# Oracle® Banking Origination Term Deposit Origination User Guide

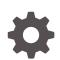

Release 14.7.1.0.0 F85114-01 May 2023

ORACLE

Oracle Banking Origination Term Deposit Origination User Guide, Release 14.7.1.0.0

F85114-01

Copyright © 2021, 2023, Oracle and/or its affiliates.

This software and related documentation are provided under a license agreement containing restrictions on use and disclosure and are protected by intellectual property laws. Except as expressly permitted in your license agreement or allowed by law, you may not use, copy, reproduce, translate, broadcast, modify, license, transmit, distribute, exhibit, perform, publish, or display any part, in any form, or by any means. Reverse engineering, disassembly, or decompilation of this software, unless required by law for interoperability, is prohibited.

The information contained herein is subject to change without notice and is not warranted to be error-free. If you find any errors, please report them to us in writing.

If this is software, software documentation, data (as defined in the Federal Acquisition Regulation), or related documentation that is delivered to the U.S. Government or anyone licensing it on behalf of the U.S. Government, then the following notice is applicable:

U.S. GOVERNMENT END USERS: Oracle programs (including any operating system, integrated software, any programs embedded, installed, or activated on delivered hardware, and modifications of such programs) and Oracle computer documentation or other Oracle data delivered to or accessed by U.S. Government end users are "commercial computer software," "commercial computer software documentation," or "limited rights data" pursuant to the applicable Federal Acquisition Regulation and agency-specific supplemental regulations. As such, the use, reproduction, duplication, release, display, disclosure, modification, preparation of derivative works, and/or adaptation of i) Oracle programs (including any operating system, integrated software, any programs embedded, installed, or activated on delivered hardware, and modifications of such programs), ii) Oracle computer documentation and/or iii) other Oracle data, is subject to the rights and limitations specified in the license contained in the applicable contract. The terms governing the U.S. Government's use of Oracle cloud services are defined by the applicable contract for such services. No other rights are granted to the U.S. Government.

This software or hardware is developed for general use in a variety of information management applications. It is not developed or intended for use in any inherently dangerous applications, including applications that may create a risk of personal injury. If you use this software or hardware in dangerous applications, then you shall be responsible to take all appropriate fail-safe, backup, redundancy, and other measures to ensure its safe use. Oracle Corporation and its affiliates disclaim any liability for any damages caused by use of this software or hardware in dangerous applications.

Oracle®, Java, and MySQL are registered trademarks of Oracle and/or its affiliates. Other names may be trademarks of their respective owners.

Intel and Intel Inside are trademarks or registered trademarks of Intel Corporation. All SPARC trademarks are used under license and are trademarks or registered trademarks of SPARC International, Inc. AMD, Epyc, and the AMD logo are trademarks or registered trademarks of Advanced Micro Devices. UNIX is a registered trademark of The Open Group.

This software or hardware and documentation may provide access to or information about content, products, and services from third parties. Oracle Corporation and its affiliates are not responsible for and expressly disclaim all warranties of any kind with respect to third-party content, products, and services unless otherwise set forth in an applicable agreement between you and Oracle. Oracle Corporation and its affiliates will not be responsible for any loss, costs, or damages incurred due to your access to or use of third-party content, products, or services, except as set forth in an applicable agreement between you and Oracle.

# Contents

## Preface

| Purpose                     | V    |
|-----------------------------|------|
| Audience                    | V    |
| Documentation Accessibility | V    |
| Diversity and Inclusion     | vi   |
| Conventions                 | vi   |
| Acronyms and Abbreviations  | vi   |
| Symbol and Icons            | vi   |
| Basic Actions               | vii  |
| Screenshot Disclaimer       | viii |
|                             |      |

## 1 Overview

# 2 Term Deposit Origination

| 2.1 | 2.1 Application Entry      |                                                        | 2-1  |
|-----|----------------------------|--------------------------------------------------------|------|
| :   | 2.1.1                      | Customer Information                                   | 2-3  |
|     | 2.1                        | .1.1 For Individual Customer Type                      | 2-3  |
|     | 2.1                        | .1.2 For Small and Medium Business (SMB) Customer Type | 2-13 |
| :   | 2.1.2                      | Relationship                                           | 2-18 |
| :   | 2.1.3                      | Customer Consent and Preference                        | 2-23 |
| :   | 2.1.4                      | Account Details                                        | 2-25 |
| :   | 2.1.5                      | Stake Holder Details                                   | 2-29 |
| :   | 2.1.6 Financial Details 2- |                                                        |      |
| :   | 2.1.7                      | Mandate Details                                        | 2-38 |
| :   | 2.1.8                      | Account Service Preferences                            | 2-39 |
| :   | 2.1.9                      | Nominee Details                                        | 2-41 |
| :   | 2.1.10                     | Interest Details                                       | 2-44 |
| :   | 2.1.11                     | Terms and Conditions                                   | 2-45 |
| :   | 2.1.12                     | Summary                                                | 2-46 |
| 2.2 | Appli                      | cation Enrichment                                      | 2-49 |
|     | 2.2.1                      | Interest Details                                       | 2-49 |

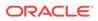

| 2.2.2    | Summary                  | 2-50 |
|----------|--------------------------|------|
| 2.3 Acco | ount Funding Stage       | 2-52 |
| 2.3.1    | Initial Funding Details  | 2-53 |
| 2.3.2    | Summary                  | 2-55 |
| 2.4 Acco | ount Approval Stage      | 2-57 |
| 2.4.1    | Account Approval Details | 2-58 |
| 2.4.2    | Summary                  | 2-59 |
| 2.5 Glob | al Actions               | 2-61 |
| 2.5.1    | Icon                     | 2-62 |
| 2.5.2    | Customer 360             | 2-62 |
| 2.5.3    | Application Information  | 2-63 |
| 2.5.4    | Remarks                  | 2-65 |
| 2.5.5    | Documents                | 2-65 |
| 2.5.6    | Advices                  | 2-68 |
| 2.5.7    | Condition and Convenants | 2-68 |
| 2.5.8    | Solicitor Details        | 2-71 |
| 2.5.9    | Clarification Details    | 2-72 |
|          |                          |      |

## 3 Instant Term Deposit Account Origination Process

## 4 Regional Configuration

## 5 Error Codes and Messages

## Index

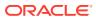

# Preface

- Purpose
- Audience
- Documentation Accessibility
- Diversity and Inclusion
- Conventions
- Acronyms and Abbreviations
- Symbol and Icons
- Basic Actions
- Screenshot Disclaimer

## Purpose

Welcome to the **Term Deposit Origination** user guide for Oracle Banking Origination. This document provides an overview of the Term Deposit Origination process and takes you through the various steps involved in handling all the necessary activities in the life cycle of a Term Deposit Origination.

## Audience

This user manual is intended for the Relationship Managers (RMs) and Sales Officers incharge of sourcing the Savings Account Products from prospect and customer of the bank. The user manual is also intended for the other bank personas such as Bank Operations Manager, Account Opening Officers or Branch Managers who may handle the specific stages of the lifecycle of the Savings Account Origination process based on the bank's internal operation and policies.

## **Documentation Accessibility**

For information about Oracle's commitment to accessibility, visit the Oracle Accessibility Program website at http://www.oracle.com/pls/topic/lookup?ctx=acc&id=docacc.

#### Access to Oracle Support

Oracle customers that have purchased support have access to electronic support through My Oracle Support. For information, visit http://www.oracle.com/pls/topic/lookup?ctx=acc&id=info or visit http://www.oracle.com/pls/topic/lookup?ctx=acc&id=trs if you are hearing impaired.

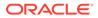

# **Diversity and Inclusion**

Oracle is fully committed to diversity and inclusion. Oracle respects and values having a diverse workforce that increases thought leadership and innovation. As part of our initiative to build a more inclusive culture that positively impacts our employees, customers, and partners, we are working to remove insensitive terms from our products and documentation. We are also mindful of the necessity to maintain compatibility with our customers' existing technologies and the need to ensure continuity of service as Oracle's offerings and industry standards evolve. Because of these technical constraints, our effort to remove insensitive terms is ongoing and will take time and external cooperation.

# Conventions

The following text conventions are used in this document:

| Convention | Meaning                                                                                                    |
|------------|----------------------------------------------------------------------------------------------------|
| boldface   | Boldface type indicates graphical user interface elements associated with an action, or terms defined in text or the glossary.         |
| italic     | Italic type indicates book titles, emphasis, or placeholder variables for which you supply particular values.                          |
| monospace  | Monospace type indicates commands within a paragraph, URLs, code in examples, text that appears on the screen, or text that you enter. |

# Acronyms and Abbreviations

The list of the acronyms and abbreviations that you are likely to find in the manual are as follows:

| Table 1 | L Acro | onyms | table |
|---------|--------|-------|-------|
|---------|--------|-------|-------|

| Abbreviation | Description                       |
|--------------|-----------------------------------|
| DS           | Data Segment                      |
| System       | Oracle Banking Origination Module |
| OBA          | Oracle Banking Accounts           |
| ОВО          | Oracle Banking Origination        |

## Symbol and Icons

| Table 2 | Symbols and Icons - Common |
|---------|----------------------------|
|---------|----------------------------|

| Symbol/Icon | Function |
|-------------|----------|
| J L         | Minimize |
| ר ר         |          |

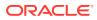

| Symbol/Icon | Function                        |
|-------------|---------------------------------|
| []          | Maximize                        |
| ×           | Close                           |
| Q           | Perform Search                  |
| •           | Open a list                     |
| +           | Add a new record                |
| •           | Navigate to the previous record |
| •           | Navigate to the next record     |
| Ģ           | Refresh                         |
| iii ii      | Calendar                        |
| Û           | Alerts                          |

 Table 2 (Cont.) Symbols and Icons - Common

# **Basic Actions**

| Table 3 | Basic | Actions |
|---------|-------|---------|
|         |       |         |

| Actions               | Functions                                                                                                    |
|-----------------------|----------------------------------------------------------------------------------------------------|
| Request Clarification | Used to raise a new clarification request. The system allows placing a request for clarification that is needed from the Customer to proceed ahead with the application. The clarification can be for any additional details, confirming specific information, the requirement for any additional document, and so on, from the customer. For more information on Request Clarification, refer to the section Request Clarification. |
| Back                  | Used to navigate to the previous data segment within a stage.                                                                                                    |

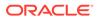

| Actions      | Functions                                                                                                    |
|--------------|----------------------------------------------------------------------------------------------------|
| Next         | Used to navigate to the next data segment, after successfully capturing<br>the data. The system validates all mandatory data segments and data<br>fields. If mandatory details are not provided, the system displays an<br>error message for the user to take action. Users will not be able to<br>proceed to the next data segment, without capturing the mandatory<br>data. |
| Save & Close | Used to save the data captured, provided all the mandatory fields are captured and will be available in the My Task list for the user to continue later.                                                                                                    |
| Cancel       | Used to close the application without saving. This tasks appears in Free Task, once the transaction is canceled.                                                                                                    |

| Table 3 | (Cont.) | Basic | Actions |
|---------|---------|-------|---------|
|---------|---------|-------|---------|

# **Screenshot Disclaimer**

Personal information used in the interface or documents is dummy and does not exist in the real world. It is only for reference purposes.

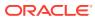

# 1 Overview

This topic desribes about the features of the entire module.

Oracle Banking Origination is the middle office banking solution with a comprehensive coverage of Retail Banking Origination processes for Savings Account, Current Account, Term Deposit, Credit Cards and Loans comprising of Home Loan, Personal Loan, Education Loan and Vehicle Loan. It is a Host-Agnostic solution.

It enables banks to deliver improved user experience for various bank persons such as Sales Officers, Relationship Manager, Account Opening Officers, Branch Supervisor/Managers, Loan Officers, and Credit Officers and so on; handling defined functions in the life cycle of the various product origination.

The convenience of configuring appropriate stages and the respective data segments within each of these stages, which can be business driven, is hosted and architectures by our new platform solution. The random access navigation between data segments within a given stage with appropriate validations, helps enable the business user to capture apt information anytime during the account open process before the Term Deposit Account is created in the Host. The new work-flow also supports capturing of relevant documents, stage wise, and generation of advices and notifications dynamically.

The initiation request for a Term Deposit Account can be originated by authorized branch users or relationship managers or by approved bank agents, either through the traditional branch channel or through dedicated protocol services made available on digital devices like tablets or mobiles. The initiation of Term Deposit Account request can be made for both new and existing customer types. Also, the system supports processing of the term deposit account request from the customer which are directly received from the Self-Service Banking Channel (Oracle Banking Digital Experience) through the REST based service APIs.

This user guide explains the reference work-flow for the Term Deposit Account Origination process and further details the data that needs to be captured in the data segment linked to the specific stages.

This process initiates with the receipt of Term Deposit opening form and related documents from a customer for opening of a Term Deposit. The bank verifies the details and documents submitted for opening of Term Deposit to ensure completeness and initiates the Term Deposit Origination process by selecting the desired Term Deposit Product from the Product Catalogue.

The below diagram describes the work-flow for Term Deposit Account Origination process.

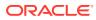

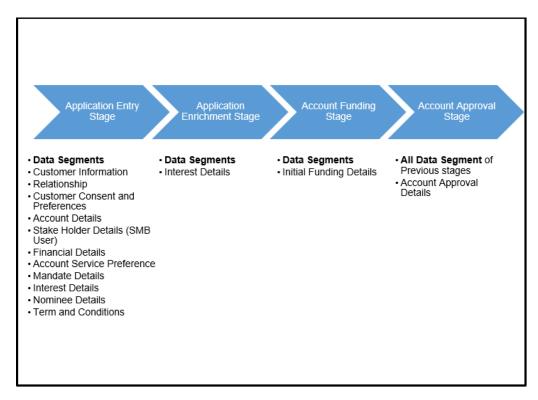

Figure 1-1 Reference Workflow for Team Deposit Account Origination

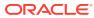

# 2 Term Deposit Origination

This topic provides detailed information on the defined stages through which the Term Deposit application has to flow.

As detailed in the **Operations** user manual, all the Product Originations are initiated in the **Application Initiation** stage from the Product Catalogue. The **Cart Operation** in Product Catalogue allows to originate single or multiple Product initiation. Once the Term Deposit Account product origination process is initiated either as a single product origination or as part of the multiple product selection, Process Orchestrator generates the Term Deposit Account Process Reference Number on submit of the **Application Initiation** stage. Process Orchestrator also updates the record in the **Free Task** process for the **Application Entry** stage also referred as **Task** from orchestrator perspective.

The Term Deposit Account Origination Process flow comprises of the following stages and the detailed information of the same is available in the following topics:

- Application Entry
- Application Enrichment This topic provides the detailed information about the application enrichment stage data segments.
- Account Funding Stage
   This topic provides the detailed information about the account funding stage data segments.
- Account Approval Stage This topic provides the detailed information about the account approval stage data segments.
- Global Actions

This topic provides the detailed on the actions that can be performed in all stages.

# 2.1 Application Entry

Based on the access configuration, user can view the records in Free Task. In this stage user can capture the details that are required to open a current account. This stage is automatically submitted on below conditions:

- If the bank level configuration for allowing the full application submission is set as **Yes**.
- If the user captures the required details in all the data segments of the Application Entry stage as part of the Application Initiation stage on clicking the Application button in the Product Details data segment.

To acquire and edit respective stage:

- 1. On Home screen, click Tasks.
- 2. Under Tasks, click Free Tasks.

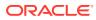

| Ģ | Refresh        | Acquire B  | g Flow Diagram         |                            |                      |                   |                    |          |            |
|---|----------------|------------|------------------------|----------------------------|----------------------|-------------------|--------------------|----------|------------|
|   | Acquire & Edit | Priority 0 | Process Name 🗘         | Process Reference Number 0 | Application Number 0 | Stage 0           | Application Date 0 | Branch 0 | Customer N |
|   | Acquire &      | Medium     | Retail Loan Originatio | 006VELN010017206           | 006APP000043472      | Account Approval  | 18-03-30           | 006      | 006023875  |
|   | Acquire &      | Medium     | Retail Loan Originatio | 006VELN010017207           | 006APP000043473      | Account Approval  | 18-03-30           | 006      | 006023875  |
|   | Acquire &      | Medium     | Retail Loan Originatio | 006VELN010017203           | 006APP000043469      | Account Approval  | 18-03-30           | 006      | 006023875  |
|   | Acquire &      | Medium     | Retail Loan Originatio | 006VELN010017201           | 006APP000043467      | Account Approval  | 18-03-30           | 006      | 006023875  |
|   | Acquire &      | Medium     | Retail Loan Originatio | 006VELN010017198           | 006APP000043464      | Account Approval  | 18-03-30           | 006      | 006023875  |
|   | Acquire &      | Medium     | Retail Loan Originatio | 006VELN010017194           | 006APP000043460      | Account Approval  | 18-03-30           | 006      | 006023875  |
|   | Acquire &      | Medium     | Retail Loan Originatio | 006VELN010017196           | 006APP000043462      | Account Approval  | 18-03-30           | 006      | 006023875  |
|   | Acquire &      | Medium     | Small and Medium Bu    | 006SMBTD10003680           | 006APP000043449      | Account Funding   | 18-03-30           | 006      |            |
|   | Acquire &      | Medium     | Term Deposit Originat  | 006RPMTDA0003641           | 006APP000043404      | Application Entry | 18-03-30           | 006      |            |

Figure 2-1 Free Task

#### Customer Information

This topic provides the systematic instruction to view the details captured for the customer in the **Application Initiation** stage.

#### Relationship

This topics describes the relationship details of parties that are involved in loan account opening application.

#### Customer Consent and Preference

This topic describes the consent and preferences of customers that are captured in account opening process.

#### Account Details

This topic provides the systematic instructions to capture the account related information for the application.

#### • Stake Holder Details

This topic provides the systematic instructions to capture the stake holder details related information for the application.

#### • Financial Details

This topic provides the systematic instructions to capture the financial details of a single customer or multiple customers in case of joint applicants.

Mandate Details

This topic provides the systematic instructions to capture the mandate details related information for the application.

#### Account Service Preferences

his topic provides the systematic instructions to capture the account service preferences related information for the application.

Nominee Details

This topic provides the systematic instructions to capture the nominee details related information for the application.

Interest Details

This topic provides the systematic instruction to view the details captured for the Interest Details

### • Terms and Conditions

(Required) This topic descriptions the terms and conditions that are mandatory to accept for to proceed with account opening process.

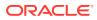

### Summary

This topic provides the systematic instruction to view the tiles for all the data segments in the Application Entry Process.

## 2.1.1 Customer Information

This topic provides the systematic instruction to view the details captured for the customer in the **Application Initiation** stage.

The Customer Information data segment displays the details captured for the customer in the Application Initiate stage and allows updating further fields for supplementing the customer related information.

• For Individual Customer Type

The topic describes the process to capture or edit customer information of Individual type of customer.

For Small and Medium Business (SMB) Customer Type

The topic describes the process to capture or edit customer information of Small and Medium Business type of customers.

## 2.1.1.1 For Individual Customer Type

The topic describes the process to capture or edit customer information of Individual type of customer.

## To capture customer information details:

**1.** In the Term Deposit Application Entry stage, update the customer details in the Customer Information data segment based on the respective customer type.

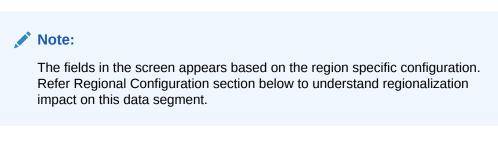

The Customer Information - Individual screen displays.

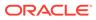

| ationships           | Customer Information             |                         |                           |                                 |                             | s             |
|----------------------|----------------------------------|-------------------------|---------------------------|---------------------------------|-----------------------------|---------------|
|                      | Customer Type                    | Number of Applican      | its                       |                                 |                             |               |
| tomer Consent and    | Individual                       |                         |                           |                                 |                             |               |
| ount Details         |                                  |                         |                           |                                 |                             |               |
|                      | Add Customer                     |                         |                           |                                 |                             |               |
| date Details         |                                  |                         |                           |                                 |                             |               |
| ncial Details        | John Smith (Primary Applicant)   |                         |                           |                                 |                             |               |
| ninee Details        | Date of Birth<br>1984-05-17      |                         |                           |                                 |                             |               |
| ount Service Prefere |                                  |                         |                           |                                 |                             |               |
| rest Details         | Existing Customer                | Role                    |                           |                                 |                             |               |
|                      |                                  | Primary Applicant       | *                         |                                 |                             |               |
| ns and Conditions    |                                  |                         |                           |                                 |                             |               |
| nmary                | Upload Document to prepopulat    | e Customer Information  |                           |                                 |                             |               |
|                      | Title                            | First Name              |                           | Middle Name                     | Last Nam                    | •             |
|                      | Mr. •                            | John                    |                           |                                 | Smith                       |               |
|                      |                                  |                         |                           | Date of Birth                   | Resident                    |               |
|                      | Name In Local Language           | Gender                  | •                         |                                 |                             |               |
|                      |                                  | Male                    | •                         | May 17, 1984                    | Reside                      |               |
|                      | Country of Residence             | Birth Country           |                           | Nationality                     | Citizenshi                  |               |
|                      | Q                                | GB                      | Q                         | GB                              | Q Birth                     | -             |
|                      | Marital Status                   |                         |                           |                                 |                             |               |
|                      | Married                          |                         |                           |                                 |                             |               |
|                      | Customer Segment                 | Customer Category       |                           | Preferred Language              | Preferred                   | Currency      |
|                      | Select                           | INDIVIDUAL              | Q                         | English                         | •                           | Q             |
|                      | Details Of Special Need          | Remarks For Special Nee | ed                        | Relationship Manager ID         |                             |               |
|                      | Select -                         |                         |                           |                                 | Q                           |               |
|                      | Staff                            | Profession              |                           |                                 |                             |               |
|                      |                                  | Select                  | •                         |                                 |                             |               |
|                      | Politically Exposed Person (PEP) |                         |                           |                                 |                             |               |
|                      |                                  |                         |                           |                                 |                             |               |
|                      | _                                |                         |                           |                                 |                             |               |
|                      | Address +                        |                         |                           |                                 |                             |               |
|                      |                                  |                         |                           |                                 |                             |               |
|                      | Residential Address              |                         | -mail: john@abc.com       |                                 |                             |               |
|                      | Long Street                      | M                       | tobile:                   |                                 |                             | :             |
|                      | London                           | Fa                      | hone Number:<br>ax:       |                                 |                             |               |
|                      | GB                               | SI                      | WIFT BIC:                 |                                 |                             |               |
|                      | Signature +                      |                         |                           |                                 |                             |               |
|                      |                                  |                         |                           |                                 |                             |               |
|                      | Signature ID                     |                         | Signature                 | Remarks                         |                             | Action 0      |
|                      | 1                                |                         | -                         |                                 |                             | 1             |
|                      |                                  | _                       |                           |                                 |                             |               |
|                      | Page 1 of 1 (1 of 1 items)  <    | < 1 → >                 |                           |                                 |                             |               |
|                      | ID Details                       |                         |                           |                                 |                             |               |
|                      | 10 Decans                        |                         |                           |                                 |                             |               |
|                      |                                  |                         |                           |                                 |                             |               |
|                      | ID Type * ≎                      | O Status *              | Unique ID                 | If Issue ^ Issue Date I         | Expiration Date Preferred 0 | Remarks       |
|                      |                                  |                         |                           |                                 |                             |               |
|                      | Driving License v                | Available *             | 418433                    | May 10, 2018                    | June 11, 2024               | /             |
|                      | Page 1 of 1 (1 of 1 items)  <    | < 1 → →                 |                           |                                 |                             |               |
|                      | Supporting Document              |                         |                           |                                 |                             |               |
|                      | copporting cocument              |                         |                           |                                 |                             |               |
|                      |                                  |                         |                           |                                 |                             |               |
|                      | Total Documen                    | ts                      | Docu                      | ument Submitted                 | Doc                         | ument Pending |
|                      | 1                                |                         |                           |                                 |                             | _             |
|                      |                                  |                         |                           |                                 |                             |               |
|                      | Voted Id                         |                         |                           |                                 |                             |               |
|                      | Document Number: 789             |                         | ocument Issue Date: April | 15, 2014 Document               | Expiry Date: June 24, 2030  |               |
|                      | Attached Documents: 1            |                         |                           |                                 |                             |               |
|                      | Page 1 of 1 (1 of 1 items)  <    | < 1 → >                 |                           |                                 |                             |               |
|                      |                                  |                         |                           |                                 |                             |               |
|                      |                                  |                         |                           |                                 |                             |               |
|                      | Tax Declaration                  |                         |                           |                                 |                             |               |
|                      | Form Type                        | Maria Para              |                           | 1.1.1.71                        |                             |               |
|                      |                                  | Valid From              | Ē                         | Valid Till<br>December 31, 2023 | <b>m</b>                    |               |
|                      |                                  |                         | (A)                       | December 31, 2023               | 曲                           |               |
|                      | W8-BEN Standard 🔹                | June 24, 2020           |                           |                                 |                             |               |
|                      |                                  | June 24, 2020           |                           |                                 |                             |               |
|                      | W8-BEN Standard 🔹                | June 24, 2020           |                           |                                 |                             |               |
|                      | W8-BEN Standard 🔹                | June 24, 2020           |                           |                                 |                             |               |

## Figure 2-2 Customer Information - individual

2. Specify the relevant details in data fields. The fields which are marked with asterisk are mandatory. For more information on fields, refer to the field description table below:

For more information on the fields, refer to the field description table below:

| Field                        | Description                                                                                                    |  |
|------------------------------|----------------------------------------------------------------------------------------------------|--|
| Customer Type                | Displays the customer type based on the product selected.                                                                                                    |  |
| Number of Applicants         | Displays the number of applicants added for the account. It gets auto calculated based on the number of applicants that are added by <b>Add applicant</b> .                                                                                                    |  |
| Applicant Name <role></role> | Displays the name of the applicant. The applicant role is displayed adjacent to this field.                                                                                                    |  |
| Date of Birth                | Displays the date of birth of the applicant.                                                                                                    |  |
| E-mail                       | Displays the e-mail ID of the applicant.                                                                                                    |  |
| Mobile Number                | Displays the mobile number of the applicant.                                                                                                    |  |
| Phone Number                 | Displays the phone number of the applicant.                                                                                                    |  |
| Edit                         | Click <b>Edit</b> to modify the existing customer details and address details.                                                                                                    |  |
|                              | Click <b>Save</b> to save the modified details and click <b>Cancel</b> to cancel the modifications.                                                                                                    |  |
| Add Customer                 | Click <b>Add Customer</b> to add another customer other than primary applicant.                                                                                                    |  |
| Existing Customer            | Select to indicate if customer is existing customer.                                                                                                    |  |
| Role                         | Displays the applicant role.                                                                                                    |  |
|                              | The first customer which is added while initiating an application is considered as primary applicant.                                                                                                    |  |
|                              | By default the <b>Primary Applicant</b> option appears in this field.                                                                                                    |  |
|                              | This field is enabled if you add customer other than the primary customer.                                                                                                    |  |
|                              | You can select role from the available options:                                                                                                    |  |
|                              | • Joint                                                                                                    |  |
|                              | • Guarantor<br>The options that are selected in the Allowed Applicants Roles<br>field of the Business Product Preferences data segment in the<br>Business Product screen appear for selection.                                                                                                    |  |
| CIF Number                   | Search and select the CIF number.                                                                                                    |  |
|                              | This field appears for only existing customers.                                                                                                    |  |
|                              | Once the CIF number is selected, the system identifies whether the entered CIF number matches the Office of Foreign Assets Control (OFAC) list. If response is positive then an error appears stating the selected CIF is of an <b>Invalid Customer Status</b> . The account opening process is not initiated with that customer. |  |
| Title                        | Select the title of the applicant from the drop-down list.                                                                                                    |  |
| First Name                   | Specify the first name of the applicant.                                                                                                    |  |
| Middle Name                  | Specify the middle name of the applicant.                                                                                                    |  |
| Last Name                    | Specify the last name of the applicant.                                                                                                    |  |
| Name in Local Language       | Specify the name in local language of the applicant.                                                                                                    |  |
| Gender                       | Specify the Gender of the applicant from the drop-down list.                                                                                                    |  |
| Date of Birth                | Select the date of birth of the applicant.                                                                                                    |  |
| Resident Status              | Select the residential status of the applicant from the drop-down list.<br>Available options are:                                                                                                    |  |
|                              | Resident                                                                                                    |  |
|                              | Non-Resident                                                                                                    |  |

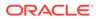

| Field                          | Description                                                                                                    |  |  |
|--------------------------------|----------------------------------------------------------------------------------------------------|--|--|
|                                | Description                                                                                                    |  |  |
| County of Residence            | Search and select the country code of which the applicant is a resident.                                                 |  |  |
| Birth Country                  | Search and select the country code where the applicant has born.                                                         |  |  |
| Nationality                    | Search and select the country code where the applicant has nationality.                                                  |  |  |
| Citizenship By                 | Search and select the country code for which applicant has citizenship.                                                  |  |  |
| Marital Status                 | Select the marital status of the customer from the drop-down list.<br>Available options are:                             |  |  |
|                                | Married                                                                                                    |  |  |
|                                | Unmarried                                                                                                    |  |  |
|                                | Legally Separated                                                                                                    |  |  |
|                                | Widow                                                                                                    |  |  |
| Customer Segment               | Select the segment of the customer. Available options are:                                                               |  |  |
|                                | Emerging Affluent                                                                                                    |  |  |
|                                | High Net worth Individuals                                                                                               |  |  |
|                                | Mass Affluent                                                                                                    |  |  |
|                                | Ultra HNI                                                                                                    |  |  |
| Customer Category              | Select the category of the customer.                                                                                     |  |  |
| Preferred Language             | Select the preferred language.                                                                                           |  |  |
| Preferred Currency             | Select the preferred currency.                                                                                           |  |  |
| Details Of Special Need        | Select the special need details. Available options are:                                                                  |  |  |
| -                              | Blindness                                                                                                    |  |  |
|                                | Cerebral Palsy                                                                                                    |  |  |
|                                | Low vision                                                                                                    |  |  |
|                                | Locomotor disability                                                                                                    |  |  |
|                                | Leprosy-cured                                                                                                    |  |  |
|                                | Mental retardation                                                                                                    |  |  |
|                                | Mental illness                                                                                                    |  |  |
|                                | Hearing Impairment                                                                                                    |  |  |
| Remarks For Special<br>Need    | Specify the remarks for the special need selected.                                                                       |  |  |
| <b>Relationship Manager ID</b> | Search and select the Relationship Manager ID for the applicant.                                                         |  |  |
| Staff                          | Select the toggle to indicate if the customer is employee of the bank.                                                   |  |  |
| Profession                     | Select the profession of the customer.                                                                                   |  |  |
| Politically Exposed<br>Person  | Select to indicate if the customer are politically exposed person.                                                       |  |  |
| Insider                        | Select to indicate if he customer is insider.                                                                            |  |  |
| Address                        | This section displays the added address of the applicant. It is mandatory to add communication address of the applicant. |  |  |
|                                | Click to add address details.                                                                                            |  |  |
|                                | Click to perform below actions on the added address details,                                                             |  |  |
|                                | <ul> <li>To view the address details, click View.</li> </ul>                                                             |  |  |
|                                | <ul> <li>To edit the address details, click Edit.</li> </ul>                                                             |  |  |
|                                | <ul> <li>To delete the address details, click <b>Delete</b>.</li> </ul>                                                  |  |  |

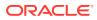

| Field                              | Description                                                                                                    |  |
|------------------------------------|----------------------------------------------------------------------------------------------------|--|
| Address Type                       | <ul> <li>Select the address type for the applicant from the drop-down list.</li> <li>Permanent Address</li> <li>Residential Address</li> <li>Communication Address</li> <li>Office Address</li> </ul> |  |
| Location                           | Select and search the location.                                                                                                    |  |
| Preferred Address                  | Select to indicate if you want the selected address type as preferred address type.                                                                                                    |  |
| Address From                       | Select the date from when you are connected with the given address.                                                                                                    |  |
| Address To                         | Select the date till when you were connected with the given address.                                                                                                    |  |
| Mark communication address as same | Select to indicate whether the given address is same as communication address.                                                                                                    |  |
|                                    | This field appears if you select the <b>Permanent Address</b> option from the <b>Address Type</b> list.                                                                                               |  |
| Address[SD2]                       | Specify the address to search for the already captured address.                                                                                                    |  |
|                                    | Based on the configuration, on entering a few letters, the system fetches the related address that is already captured.                                                                               |  |
|                                    | Based on the selection, the fields are fetched in the address section.                                                                                                    |  |
| Address Line 1                     | Specify the building name.                                                                                                    |  |
| Address Line 2                     | Specify the street name.                                                                                                    |  |
| Address Line 3                     | Specify the city or town name.                                                                                                    |  |
| State / Country Sub<br>Division    | Specify the state or country sub division.                                                                                                    |  |
| Country                            | Select and search the country code.                                                                                                    |  |
| Zip Code / Post Code               | Specify the zip or post code of the address.                                                                                                    |  |
| Addition Info                      | In this section you can provide addition information.                                                                                                    |  |
| Sub Department                     | Specify the sub department.                                                                                                    |  |
| Department                         | Specify the department.                                                                                                    |  |
| Building Number                    | Specify the building number.                                                                                                    |  |
| Post Box                           | Specify the post box code.                                                                                                    |  |
| District Name                      | Specify the district name.                                                                                                    |  |
| Floor                              | Specify the floor number.                                                                                                    |  |
| Room                               | Specify the room number.                                                                                                    |  |
| Locality                           | Specify the locality.                                                                                                    |  |
| Landmark                           | Specify the landmark.                                                                                                    |  |
| Contact Name / Narrative           | Specify the name of the contact person.                                                                                                    |  |
| Media                              | In this section you can provide digital contact details.                                                                                                    |  |
| Mobile                             | Click to add mobile details.                                                                                                    |  |
| ISD code                           | Specify the international subscriber dialing code of the mobile number.                                                                                                    |  |
| Mobile Number                      | Specify the mobile number.                                                                                                    |  |

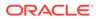

| Field                           | Description                                                                                                    |  |  |
|---------------------------------|----------------------------------------------------------------------------------------------------|--|--|
|                                 | -                                                                                                    |  |  |
| Preferred                       | Select to indicate if the given mobile number is the preferred number.                                                                            |  |  |
| Action                          | You can edit or delete the added mobile details.                                                                                                  |  |  |
| Email                           | Click to add email details.                                                                                                    |  |  |
| Email Id                        | Specify the email ID.                                                                                                    |  |  |
| Preferred                       | Select to indicate if the given email ID is the preferred ID.                                                                                     |  |  |
| Action                          | You can edit or delete the added email details.                                                                                                   |  |  |
| Phone                           | Click to add phone details.                                                                                                    |  |  |
| ISD code                        | Specify the international subscriber dialing code of the phone number.                                                                            |  |  |
| Area Code                       | Specify the area code of the phone number.                                                                                                    |  |  |
| Phone Number                    | Specify the phone number.                                                                                                    |  |  |
| Preferred                       | Select to indicate if the given phone number is the preferred number.                                                                             |  |  |
| Action                          | You can edit or delete the added phone details.                                                                                                   |  |  |
| Swift                           | Click to add swift details.                                                                                                    |  |  |
| <b>Business Identifier Code</b> | Specify the business identifier code.                                                                                                    |  |  |
| Address Line 1                  | Specify the address from line 1 to line 4.                                                                                                    |  |  |
| Preferred                       | Select to indicate if the given swift details are the preferred details.                                                                          |  |  |
| Action                          | You can edit or delete the added swift details.                                                                                                   |  |  |
| FAX                             | Click to add fax details.                                                                                                    |  |  |
| ISD Code                        | Specify the international subscriber dialing code of the phone number.                                                                            |  |  |
| Area Code                       | Specify the area code of the FAX.                                                                                                    |  |  |
| Fax Number                      | Specify the fax number details.                                                                                                    |  |  |
| Preferred                       | Select to indicate if the given fax number is the preferred number.                                                                               |  |  |
| Signatures                      | In this section you can add new signature and view the already added signature of the customer.                                                   |  |  |
|                                 | Click to add upload signature.                                                                                                    |  |  |
|                                 | Click <b>Add</b> button to add the additional signatures.                                                                                         |  |  |
|                                 | Click <b>Cancel</b> button to discard the added details.                                                                                          |  |  |
|                                 | On <b>Submit</b> , signature will be handed off to Oracle Banking Party.                                                                          |  |  |
| Upload Signature                | Drag and drop the signature file or click on <b>Select or drop files</b><br><b>here</b> to browse and upload the signature from the local system. |  |  |
|                                 | PNG[SD3] & JPEG file formats are supported.                                                                                                    |  |  |
| Uploaded Signature              | Displays the uploaded signature.                                                                                                    |  |  |
| Remarks                         | Specify the remarks related to the signature.                                                                                                    |  |  |
| Signature ID                    | Displays the Signature ID for the added signature.                                                                                                |  |  |
| Signature                       | Displays the added signature.                                                                                                    |  |  |
| Remarks                         | Displays the remarks for the added signature.                                                                                                    |  |  |
| Action                          | Click to edit the added signatures                                                                                                    |  |  |
|                                 | Click to delete the added signatures.                                                                                                    |  |  |
| ID Details                      | You can add, view and edit the ID details in this section.                                                                                        |  |  |
|                                 | Click to add ID details.                                                                                                    |  |  |

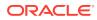

| Field                | Description                                                                                                    |  |  |
|----------------------|----------------------------------------------------------------------------------------------------|--|--|
| ID Type              | Specify the ID type.                                                                                                    |  |  |
| Бтуре                | The available options are:                                                                                                    |  |  |
|                      | ITIN                                                                                                    |  |  |
|                      | Driving License                                                                                                    |  |  |
|                      | ATIN                                                                                                    |  |  |
|                      | • EIN                                                                                                    |  |  |
|                      | • SIN                                                                                                    |  |  |
|                      | Passport                                                                                                    |  |  |
|                      | • SSN                                                                                                    |  |  |
| ID Status            | Specify the status of the selected ID type.                                                                                                 |  |  |
|                      | The available options are:                                                                                                    |  |  |
|                      | Verification Pending                                                                                                    |  |  |
|                      | Applied For                                                                                                    |  |  |
|                      | Available     Notice Received                                                                                                    |  |  |
|                      |                                                                                                    |  |  |
| Unique ID            | Specify the unique identification code of the selected type. You can enter the unique ID only if the <b>ID Status</b> is <b>Available</b> . |  |  |
| Place Of Issue       | Specify the place where the ID is issued to the user.                                                                                       |  |  |
| Issue Date           | Specify the date from which the ID is valid.                                                                                                |  |  |
| Expiration Date      | Specify the date till which the ID is valid.                                                                                                |  |  |
| Preferred            | Select to indicate whether added ID details are preferred among all others.                                                                 |  |  |
|                      | In case of multiple ID details, it is mandatory to mark any one of the ID details as Preferred.                                             |  |  |
| Remark               | Specify the remark.                                                                                                    |  |  |
| Action               | Click to save the entered ID details.                                                                                                    |  |  |
|                      | Click to edit the added ID details                                                                                                    |  |  |
|                      | Click to delete the added ID details.                                                                                                    |  |  |
| Supporting Document  | This section displays the status of the supporting documents that customer provides to get onboard. You can view,                           |  |  |
|                      | Total Documents – Counts of total documents                                                                                                 |  |  |
|                      | <ul> <li>Document Submitted – Count of the document that are<br/>submitted</li> </ul>                                                       |  |  |
|                      | Document Pending – Count of the document that are pending                                                                                   |  |  |
|                      | In case of exiting party, already captured documents fetched in this section. User can add, edit or delete the documents.                   |  |  |
|                      | Click to add the document. The Document popup appears. Below fields appears in the popup.                                                   |  |  |
| Document Name        | Specify the name of the document.                                                                                                    |  |  |
| Document Number      | Specify the unique number of the selected document.                                                                                         |  |  |
| Document Issue Date  | Specify the date from which the document is valid.                                                                                          |  |  |
| Document Expiry Date | Specify the date on which the document is expired.                                                                                          |  |  |
| Upload Documents     | Drag and drop the document file or click the <b>Select or drop files</b><br>here link to browse and upload the document.                    |  |  |

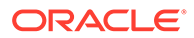

| Field                                | Description                                                                                           |  |  |
|--------------------------------------|----------------------------------------------------------------------------------------------------|--|--|
| Uploaded Documents                   | The name along with extension of the uploaded document is displayed. You can view or delete document. |  |  |
|                                      | Click Save to upload the document.                                                                    |  |  |
| Tax Declaration                      | You can update the tax declaration details in this section.                                           |  |  |
| Form Type                            | Specify the form type for tax declaration.                                                            |  |  |
| Valid From                           | Specify the date from which the form is valid.                                                        |  |  |
| Valid Till                           | Specify the date on which the document is expired.                                                    |  |  |
| Remarks                              | Specify the remarks.                                                                                  |  |  |
| Service Member Details               | You can capture the service member details in this section, if the customer is service member.        |  |  |
| Unit Name                            | Specify the unit name of the customer.                                                                |  |  |
| Service Branch                       | Specify the service branch of the customer.                                                           |  |  |
|                                      | The available options are:                                                                            |  |  |
|                                      | • Army                                                                                                |  |  |
|                                      | Marine Corps                                                                                          |  |  |
|                                      | • Navy                                                                                                |  |  |
|                                      | Air Force                                                                                             |  |  |
| Remarks                              | Specify the remarks.                                                                                  |  |  |
| Order Number                         | Specify the order number of the service in which the customer is enrolled.                            |  |  |
| Notification Date                    | Specify the date on which the customer notified bank about the enrollment in service.                 |  |  |
|                                      | This date cannot be future dated.                                                                     |  |  |
| Employee ID                          | Specify the employee identification code.                                                             |  |  |
| Cover Under Armed<br>Forces Benefits | Specify whether the customer is covered under the armed forces benefits.                              |  |  |
| Active Duty Start Date               | Specify the date on which service is active.                                                          |  |  |
| Active Duty End Date                 | Specify the date on which the service is ending.                                                      |  |  |

To upload document for fetching customer information:

3. Click **Upload Document to prepopulate Customer Information** to fetch the customer information from the uploaded documents.

The Customer Information - Upload Document screen is displayed

4. Specify the relevant details. For more information on fields, refer to the field description table below.

## Table 2-2 Customer Infromation - Upload Document – Field Description

| Field         | Description                                       |  |
|---------------|---------------------------------------------------|--|
| Document Name | Select the document name from the drop-down list. |  |
|               | The available options are:                        |  |
|               | Driving License                                   |  |
|               | Passport                                          |  |

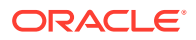

| r i a lat        | Description                                                                                                    |
|------------------|----------------------------------------------------------------------------------------------------|
| Field            | Description                                                                                                    |
| Country of Issue | This field is defaulted for the document name is selected.                                                                                    |
|                  | <b>Note:</b> This field is editable.                                                                                                    |
|                  |                                                                                                    |
| Upload Document  | Drag and drop the document or click on <b>Select or drop files</b><br><b>here</b> to browse and upload the document from the local<br>system. |
|                  | Note:<br>PNG & JPEG file formats are supported.                                                                                               |
|                  |                                                                                                    |

# Table 2-2(Cont.) Customer Infromation - Upload Document - FieldDescription

5. On uploading the document, the details are fetched and appears in the **Verify Information** screen.

The Verify Information screen is displayed.

6. On the **Verify Information** screen, the fields are pre-populated with extracted data. For more information on fields, refer to the field description table below.

Table 2-3 Verify Information – Field Description

| Field            | Description                                                                                                    |
|------------------|----------------------------------------------------------------------------------------------------|
| First Name       | This field is pre-populated with the extracted data. Modify the first name of the applicant, if required.                    |
| Middle Name      | This field is pre-populated with the extracted data. Modify the middle name of the applicant, if required.                   |
| Last Name        | This field is pre-populated with the extracted data. Modify the last name of the applicant, if required.                     |
| Date of Birth    | This field is pre-populated with the extracted data. Modify the date of birth of the applicant, if required.                 |
| Gender           | This field is pre-populated with the extracted data. Modify the gender of the applicant, if required.                        |
| Unique Id Type   | Displays the unique ID type of the applicant based on the document uploaded.                                                 |
| Unique Id No     | This field is pre-populated with the extracted data. Modify the unique ID number of the uploaded document, if required.      |
| Unique Id Expiry | This field is pre-populated with the extracted data. Modify the unique ID expiry date of the uploaded document, if required. |
| Birth Country    | This field is pre-populated with the extracted data. Modify the birth country of the applicant, if required.                 |

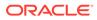

| Field          | Description                                                                                                    |
|----------------|----------------------------------------------------------------------------------------------------|
| Nationality    | This field is pre-populated with the extracted data. Modify the nationality of the applicant.                   |
|                | This field appears only if the <b>Document Name</b> is selected as <b>Passport</b> .                            |
| Address Type   | This field is pre-populated with the extracted data. Modify the address type of the applicant.                  |
|                | The available options:                                                                                          |
|                | Permanent address                                                                                               |
|                | Residential address                                                                                             |
|                | Communication address                                                                                           |
|                | Office address By default, the permanent address is selected, this field appears                                |
|                | only if the <b>Document Name</b> is selected as <b>Driving License</b> .                                        |
| Building       | This field is pre-populated with the extracted data. Modify the building name of the applicant, if required.    |
|                | This field appears only if the <b>Document Name</b> is selected as <b>Driving license</b> .                     |
| Street         | This field is pre-populated with the extracted data. Modify the street name of the applicant, if required.      |
|                | This field appears only if the <b>Document Name</b> is selected as <b>Driving License</b> .                     |
| City           | This field is pre-populated with the extracted data. Modify the city name of the applicant, if required.        |
|                | This field appears only if the <b>Document Name</b> is selected as <b>Driving License</b> .                     |
| State          | This field is pre-populated with the extracted data. Modify the state of the applicant, if required.            |
|                | This field appears only if the <b>Document Name</b> is selected as <b>Driving License</b> .                     |
| Country        | This field is pre-populated with the extracted data. Modify the country name of the applicant, if required.     |
|                | This field appears only if the <b>Document Name</b> is selected as <b>Driving License</b> .                     |
| Zipcode        | This field is pre-populated with the extracted data. Modify the zip code of the applicant, if required.         |
|                | This field appears only if the <b>Document Name</b> is selected as <b>Driving License</b> .                     |
| Issue Date     | This field is pre-populated with the extracted data. Modify the issue date of the driving license, if required. |
|                | This field appears only if the <b>Document Name</b> is selected as <b>Driving License</b> .                     |
| Update Address | Select the option whether the address has to be updated with the extracted data.                                |
|                | The available options are                                                                                       |
|                | • Yes                                                                                                    |
|                | • No                                                                                                    |

## Table 2-3 (Cont.) Verify Information – Field Description

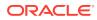

7. Click **Update and Save** to pre-populated the data fields in the **Customer Information** screen.

The **Confirmation** screen displays.

| Document Name                      | Country Of Issue |   |  |
|------------------------------------|------------------|---|--|
| Driving License 🗸 🗸                | US               | • |  |
| Drop files here or click to select |                  |   |  |
|                                    |                  |   |  |

## Figure 2-3 Upload Document

8. Click **OK** to override the data fields with the extracted data. OR Click **Cancel** to cancel the override action and return to Verify Information screen.

## 2.1.1.2 For Small and Medium Business (SMB) Customer Type

The topic describes the process to capture or edit customer information of Small and Medium Business type of customers.

## To capture customer information details

1. In the **Current Application Entry** stage, update the customer details in the Customer Information data segment based on the respective customer type.

The Customer Information - Small and Medium Business (SMB) screen is displayed.

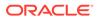

| Application Entry       | - 006APP000065726                                           |                                    |                                                                                     | 0                | Application Info | Customer 360 | Remarks | Documents          | Advices | More •    |
|-------------------------|-------------------------------------------------------------|------------------------------------|-------------------------------------------------------------------------------------|------------------|------------------|--------------|---------|--------------------|---------|-----------|
| Customer Information    | Customer Information                                        |                                    |                                                                                     |                  |                  |              |         |                    |         | Screen(1) |
| Account Details         | Customer Type                                               |                                    |                                                                                     |                  |                  |              |         |                    |         |           |
| Stake Holder Details    | Small and Medium Business(S 💌                               |                                    |                                                                                     |                  |                  |              |         |                    |         |           |
| Mandate Details         |                                                             |                                    |                                                                                     |                  |                  |              |         |                    |         |           |
| Nominee Details         | Add Customer                                                |                                    |                                                                                     |                  |                  |              |         |                    |         |           |
| Account Service Prefere | ANB Industries                                              |                                    |                                                                                     |                  |                  |              |         |                    |         |           |
| Interest Details        | Doing Business As<br>ANB Industries                         | Date Of Registration<br>2010-03-08 |                                                                                     |                  |                  |              |         |                    |         |           |
| Summary                 | Existing Customer                                           |                                    |                                                                                     |                  |                  |              |         |                    |         |           |
|                         | Doing Business As                                           | Registration Numb                  | er                                                                                  | Date Of Registra | rtion            |              | Country | Of Registration    |         |           |
|                         | ANB Industries                                              |                                    |                                                                                     | March 8, 201     | )                | Ξ.           | US      |                    | Q       |           |
|                         | SMB Classification                                          | Customer Category                  |                                                                                     | SMB Registratio  | n Number         |              | Tax Ide | ntification Number |         |           |
|                         | Select                                                      | SMB                                | Q                                                                                   |                  |                  |              | 6985    | 00                 |         |           |
|                         | Goods And Service Tax ID                                    | Business License                   |                                                                                     | Preferred Langu  | age              |              |         | ed Currency        |         |           |
|                         |                                                             |                                    |                                                                                     | English          |                  | •            | USD     |                    | Q       |           |
|                         | Relationship Manager ID                                     | Upload Logo                        |                                                                                     |                  |                  |              |         |                    |         |           |
|                         | Address +                                                   |                                    |                                                                                     |                  |                  |              |         |                    |         |           |
|                         | Street<br>Ny<br>US                                          | on Address Present                 | E-mail: MAry@abc.com<br>Mobile: +91785/59808<br>Phone Number:<br>Fax:<br>SWIFT BIC: |                  |                  |              |         |                    |         | E         |
|                         | Permanent Ad<br>I3th Express way<br>Long Street<br>Ny<br>US | idress Preland                     | E-mail: MAry@abc.com<br>Mobile: +91786769808<br>Phone Number:<br>Fax:<br>SWIFT BIC: |                  |                  |              |         |                    |         |           |
|                         | Page 1 of 1 (1-2 of 2 items)                                | $K \rightarrow 1 \rightarrow -1$   |                                                                                     |                  |                  |              |         |                    |         |           |

Figure 2-4 Customer Information – Small and Medium Business (SMB)

2. Specify the details in the relevant data fields. For more information on fields, refer to the field description table below.

| Field                      | Description                                                                                         |
|----------------------------|----------------------------------------------------------------------------------------------------|
| Customer Type              | Displays the customer type based on the product selected.                                           |
| Doing Business As          | Displays the business name of the SMB customer.                                                     |
| Registration Number        | Displays the registration number of the business.                                                   |
| Date of Registration       | Displays the registration date of the business.                                                     |
| Edit                       | Click <b>Edit</b> to modify the existing customer details and address details.                      |
|                            | Click <b>Save</b> to save the modified details and click <b>Cancel</b> to cancel the modifications. |
|                            | Edit will be visible only for existing customers.                                                   |
| Existing Customer          | Select to indicate if customer is existing customer.                                                |
| CIF Number                 | Search and select the CIF number.                                                                   |
| Doing Business As          | Specify the name of the business.                                                                   |
| Registration Number        | Specify the registration number of the business.                                                    |
| Date of Registration       | Select the registration date of the business.                                                       |
| Country of Registration    | Search and select the country code where the business is registered.                                |
| SMB Classification         | Select the SMB Classification from the dropdown list.                                               |
|                            | Available options are:                                                                              |
|                            | • Micro                                                                                             |
|                            | • Small                                                                                             |
|                            | • Medium                                                                                            |
| Customer Category          | Search and select the customer category.                                                            |
| SMB Registration<br>Number | Specify the SMB registration number.                                                                |

Table 2-4 Small and Medium Business – Field Description

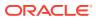

| Field                                 | Description                                                                                                    |
|---------------------------------------|----------------------------------------------------------------------------------------------------|
| Tax Identification<br>Number          | Specify the tax identification number of the SMB customer.                                                                                                    |
| Goods and Service Tax<br>ID           | Specify the goods and service tax ID.                                                                                                    |
| Business License                      | Specify the business license.                                                                                                    |
| Preferred Language                    | Select the preferred language.                                                                                                    |
| Preferred Currency                    | Select the preferred currency.                                                                                                    |
| Relationship Manager<br>ID            | Specify the relationship manager ID.                                                                                                    |
| Upload Logo                           | Click <b>Upload Logo</b> button to upload the logo for the business.                                                                                                    |
| Address                               | <ul> <li>This section displays the added address of the applicant. It is mandatory to add communication address of the applicant.</li> <li>Click to add address details.</li> <li>Click to perform below actions on the added address details,</li> <li>Click View to view the address details,.</li> <li>Click Edit to edit the address details,</li> <li>Click Delete to delete the address details</li> </ul> |
| Address Type                          | Select the address type for the applicant from the drop-down<br>list.  Permanent Address Residential Address Communication Address Office Address                                                                                                    |
| Location                              | Select and search the location.                                                                                                    |
| Preferred Address                     | Select to indicate if you want the selected address type as preferred address type.                                                                                                    |
| Address From                          | Select the date from when you are connected with the given address.                                                                                                    |
| Address To                            | Select the date till when you were connected with the given address.                                                                                                    |
| Mark communication<br>address as same | Select to indicate whether the given address is same as<br>communication address.<br>This field appears if you select the <b>Permanent Address</b> option<br>from the <b>Address Type</b> list.                                                                                                    |
| Address                               | Specify the address to search for the already captured<br>address.<br>Based on the configuration, on entering a few letters, the<br>system fetches the related address that is already captured.<br>Based on the selection, the fields are fetched in the address<br>section.                                                                                                    |
| Address Line 1                        | Specify the building name.                                                                                                    |
| Address Line 2                        | Specify the street name.                                                                                                    |
| Address Line 3                        | Specify the city or town name.                                                                                                    |
| State / Country Sub<br>Division       | Specify the state or country sub division.                                                                                                    |
| Address To                            | Select the date till when you were connected with the given address.                                                                                                    |

## Table 2-4 (Cont.) Small and Medium Business – Field Description

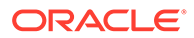

| Field                       | Description                                                              |  |  |  |  |
|-----------------------------|--------------------------------------------------------------------------|--|--|--|--|
| Country                     | Select and search the country code.                                      |  |  |  |  |
| Zip Code / Post Code        | Specify the zip or post code of the address.                             |  |  |  |  |
| Addition Info               | In this section you can provide addition information.                    |  |  |  |  |
| Sub Department              | Specify the sub department.                                              |  |  |  |  |
| Department                  | Specify the department.                                                  |  |  |  |  |
| Building Number             | Specify the building number.                                             |  |  |  |  |
| Post Box                    | Specify the post box code.                                               |  |  |  |  |
| District Name               | Specify the district name.                                               |  |  |  |  |
| Floor                       | Specify the floor number.                                                |  |  |  |  |
| Room                        | Specify the room number.                                                 |  |  |  |  |
| Locality                    | Specify the locality.                                                    |  |  |  |  |
| Landmark                    | Specify the landmark.                                                    |  |  |  |  |
| Contact Name /<br>Narrative | Specify the name of the contact person.                                  |  |  |  |  |
| Media                       | In this section you can provide digital contact details.                 |  |  |  |  |
| Mobile                      | Click to add mobile details.                                             |  |  |  |  |
| ISD code                    | Specify the international subscriber dialing code of the mobile number.  |  |  |  |  |
| Mobile Number               | Specify the mobile number.                                               |  |  |  |  |
| Preferred                   | Select to indicate if the given mobile number is the preferred number.   |  |  |  |  |
| Action                      | You can edit or delete the added mobile details.                         |  |  |  |  |
| Email                       | Click to add email details.                                              |  |  |  |  |
| Email Id                    | Specify the email ID.                                                    |  |  |  |  |
| Preferred                   | Select to indicate if the given email ID is the preferred ID.            |  |  |  |  |
| Action                      | You can edit or delete the added email details.                          |  |  |  |  |
| Phone                       | Click to add phone details.                                              |  |  |  |  |
| ISD code                    | Specify the international subscriber dialing code of the phone number.   |  |  |  |  |
| Area Code                   | Specify the area code of the phone number.                               |  |  |  |  |
| Preferred                   | Select to indicate if the given phone number is the preferred number.    |  |  |  |  |
| Action                      | You can edit or delete the added phone details.                          |  |  |  |  |
| Swift                       | Click to add swift details.                                              |  |  |  |  |
| Business Identifier<br>Code | Specify the business identifier code.                                    |  |  |  |  |
| Address Line 1              | Specify the address from line 1 to line 4.                               |  |  |  |  |
| Preferred                   | Select to indicate if the given swift details are the preferred details. |  |  |  |  |
| Action                      | You can edit or delete the added swift details.                          |  |  |  |  |
| FAX                         | Click to add fax details.                                                |  |  |  |  |
| ISD Code                    | Specify the international subscriber dialing code of the phone number.   |  |  |  |  |
| Fax Number                  | Specify the fax number details.                                          |  |  |  |  |
|                             | •                                                                        |  |  |  |  |

## Table 2-4 (Cont.) Small and Medium Business – Field Description

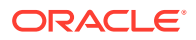

| ſ | Field     | Description                                                         |
|---|-----------|---------------------------------------------------------------------|
|   | Preferred | Select to indicate if the given fax number is the preferred number. |

#### Table 2-4 (Cont.) Small and Medium Business – Field Description

3. Click Next to navigate to the next data segment, after successfully capturing the data. The system will validate all mandatory data segments and data fields. If mandatory details are not provided, the system displays an error message for the user to take action. User will not be able to proceed to the next data segment, without capturing the mandatory data. If the Customer Dedupe check is enabled, the application will perform the Dedupe check for the new customer details on clicking Next button. For more information, refer the Customer Dedupe Check section.

#### **Customer Dedupe Check:**

Based on the configuration available at the Bank level / Properties Table, the Dedupe service call can be enabled or disabled for the product Origination.

If the **Customer Dedupe** service check is enabled, upon capturing the New Customer details, the system compares the same with the existing customers records. If there are any matching hits, the list of Duplicate records which matches to the New Customer Details will be displayed.

The customer details are compared based on a set of attributes configured. (Refer to Oracle Banking Party Documentation for Dedupe attributes configuration).

4. Click Next to perform the dedupe check and display the result.

The **De-Dupe Result** screen is displayed

|                            | g records are found | a, Please verify      |                    |               |                          |                              |                        |                       |
|----------------------------|---------------------|-----------------------|--------------------|---------------|--------------------------|------------------------------|------------------------|-----------------------|
| Vikash Kuma                | r                   |                       |                    |               |                          |                              |                        |                       |
| CIF Number                 | PTY Number          | First Name            | Last Name          | Customer Type | DOB                      | Contact Number               | ID/Registration Number | Status                |
| 100011                     |                     | Vikash                | Anand              | 1             | 03-01-1990               | 0988098009                   |                        | COMPLETED             |
| OK Ignore<br>Sanjeet Singl | h                   |                       |                    |               |                          |                              |                        |                       |
| 2                          | PTY Number          | First Name            | Last Name          | Customer Type | DOB                      | Contact Number               | ID/Registration Number | Status                |
| Sanjeet Singl              |                     | First Name<br>Sanjeet | Last Name<br>Kumar | Customer Type | <b>DOB</b><br>10-01-1990 | Contact Number<br>0988056009 | ID/Registration Number | Status<br>IN-PROGRESS |

Figure 2-5 De-dupe Results

For more information on fields, refer to the field description table below.

 Table 2-5
 De-Dupe Results – Field Description

| Field      | Description              |
|------------|--------------------------|
| CIF Number | Displays the CIF Number. |
| PTY Number | Displays the PTY Number. |

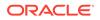

| Field                  | Description                               |
|------------------------|-------------------------------------------|
| First Name             | Displays the First Name.                  |
| Last Name              | Displays the Last Name.                   |
| Customer Type          | Displays the Customer Type.               |
| DOB                    | Displays the Date of Birth.               |
| Contact Number         | Displays the Contact Number.              |
| ID/Registration Number | Displays the Registration number.         |
| Status                 | Displays the Status of the De-Dupe check. |

## Table 2-5 (Cont.) De-Dupe Results – Field Description

## 2.1.2 Relationship

This topics describes the relationship details of parties that are involved in loan account opening application.

In this data segment you can add and view relationships of the customer. While onboarding a customer, adding the relationship details is benefical to both customer and bank. Below are the available relationship types,

- Service Member If related party is served in military services.
- Related to Insider If related party is an insider.
- Household If related party has a household relation such as Father, Mother, Son, daughter, Spouse, or Guardian.
- Power of Attorney If related party is who holds power attorney.
- Service Member If related party is served in military services.
- Related to Insider If related party is an insider
- Guardian If related party is a guardian of minor customer who is getting onboarded.

This data segment is applicable only for Individual type of customer.

### To add relationships of customers:

**1.** Click **Next** in the previous data segment to proceed with the next data segment, after successfully capturing the data.

The Relationship screen appears.

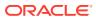

| TD Application          | Entry - 006APPC | 000043425     |                 | Application Info        | Customer 360 💭 Remarks 🕒 Docu | iments 🖪 Advices More 👻 🕇    |
|-------------------------|-----------------|---------------|-----------------|-------------------------|-------------------------------|------------------------------|
| Customer Information    | Relationships   |               |                 |                         |                               | Screen(2/1                   |
| Relationships           | Guardian        |               |                 |                         |                               |                              |
| Customer Consent and    |                 |               |                 |                         |                               |                              |
| Account Details         |                 |               |                 |                         |                               | Add +                        |
| Mandate Details         | Party Type      | CIF /Party ID | Name            | ID /Registration Number | Is Customer                   | Action                       |
| Financial Details       | INDIVIDUAL      | 00624812      | JessicaM JacobP |                         | Yes                           | ۵.                           |
| Nominee Details         |                 |               |                 |                         |                               |                              |
| Account Service Prefere |                 |               |                 |                         |                               |                              |
| Interest Details        |                 |               |                 |                         |                               |                              |
| Terms and Conditions    |                 |               |                 |                         |                               |                              |
| Summary                 |                 |               |                 |                         |                               |                              |
|                         |                 |               |                 |                         |                               |                              |
|                         |                 |               |                 |                         |                               |                              |
|                         |                 |               |                 |                         |                               |                              |
|                         |                 |               |                 |                         |                               |                              |
|                         |                 |               |                 |                         |                               |                              |
|                         |                 |               |                 |                         |                               |                              |
|                         |                 |               |                 |                         |                               |                              |
|                         |                 |               |                 |                         |                               |                              |
|                         |                 |               |                 |                         |                               |                              |
| Audit                   |                 |               |                 |                         | Cancel Request Clarific       | ation Back Save & Close Next |

## Figure 2-6 Relationship

- 2. In the Relationships screen, select the appropriate relationship tab to add the details.
- 3. If the party is auto populated on the screen then click the party name to expand the section and add related party.
- 4. Click

+

to add the party. The Add New<Relationship Type> popup appears for entering the CIF or Party ID

| Add New Guardiar    | I    |        |
|---------------------|------|--------|
| Enter CIF/PARTY ID: |      | Q      |
|                     | Next | Cancel |

5. In the **CIF/PARTY ID** field, enter the CIF or party ID and click **Next** to add the party. OR Click

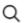

to search party.

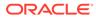

Note: An existing customer of the bank can be added as related party.

6. If you search for the party then **Search Party** screen appears.

| rst Name         | M           | ddle Name        |           | Last Name |           | C         | Date of Birth |             |
|------------------|-------------|------------------|-----------|-----------|-----------|-----------|---------------|-------------|
| JOhn             |             |                  |           |           |           |           |               | <b></b>     |
| nique Id         | M           | obile Number     |           | E-mail    |           | h         | Minor         |             |
|                  |             |                  |           |           |           |           |               |             |
| Clear Fetch      |             |                  |           |           |           |           |               |             |
| Stakeholder Type | CIF         | First Name       | Middle Na | ne        | Last Name | Party     | Id            | Is Customer |
| NDIVIDUAL        | 00624302    | John             |           | Wick      |           | 223014204 |               |             |
| NDIVIDUAL        | 00624348    | John             |           | Wick      |           | 223044244 |               |             |
| NDIVIDUAL        | 00624297    | John             |           | Hone      | ai        | 223014193 |               |             |
| NDIVIDUAL        | 00624427    | John             | м         | Kern      | у         | 223074380 |               |             |
| NDIVIDUAL        | 00624369    | John A           | J         | Wick      | (A        | 223044270 |               |             |
| Page 1 of        | 7 (1 10-63) | 7 items)  < -{ 1 | 2 7       |           |           |           |               |             |

7. Specify the details in the relevant data fields. For more information on fields, refer to the field description table below.

| Field                                                | Description                                                                 |
|------------------------------------------------------|-----------------------------------------------------------------------------|
| Individual                                           | Select if the party is individual.                                          |
| Non- Individual                                      | Select if the party is non-individual.                                      |
| First Name Specify the first name of the party.      |                                                                             |
| Middle Name Specify the middle name of the party.    |                                                                             |
| Last Name                                            | Specify the last name of the party.                                         |
| Date of Birth                                        | Specify the date of birth of the party.                                     |
| Unique ID                                            | Specify the unique identification number of the party.                      |
| Mobile Number                                        | Specify mobile number of the party.                                         |
| E-mail                                               | Specify the email address of the party.                                     |
| Minor                                                | Specify to indicate if the party is minor.                                  |
| Fetch                                                | Click the button to fetch the details based on the entered search criteria. |
| Clear Click the button to clear the entered details. |                                                                             |
| Stakeholder Type                                     | Displays the type of the stakeholder.                                       |
| CIF                                                  | Displays the CIF ID of the existing customer.                               |
| First Name                                           | Displays the first name of the stakeholder.                                 |
| Middle Name                                          | Displays the middle name of the stakeholder.                                |
| Last Name                                            | Displays the last name of the stakeholder.                                  |
| Party ID                                             | Displays the party ID of the existing customer who is not onboarded.        |
| Is Customer                                          | Displays whether the customer exist within the bank.                        |

Table 2-6 Search Party – Individual

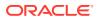

| Field                          | Description                                                                 |
|--------------------------------|-----------------------------------------------------------------------------|
| Non- Individual                | Select if the party is non-individual.                                      |
| Business /Organization<br>Name | Specify the business or organization name of the party.                     |
| Registration Number            | Specify the registration number.                                            |
| Registration Date              | Displays the registration date.                                             |
| Fetch                          | Click the button to fetch the details based on the entered search criteria. |
| Clear                          | Click the button to clear the entered details.                              |
| Stakeholder Type               | Displays the type of the stakeholder.                                       |
| CIF                            | Displays the CIF ID of the existing customer.                               |
| Registration Number            | Displays the registration number.                                           |
| Business /Organization<br>Name | Displays the name of business or organization.                              |
| Registration Date              | Displays the registration date.                                             |
| Party ID                       | Displays the party ID of the existing customer who is not onboarded.        |
| Is Customer                    | Displays whether the customer exist within the bank.                        |

 Table 2-7
 Search Party – Non Individual

- 8. Double click on the record which you want to select.
- 9. If you enter the CIF or Party ID in the CIF/PARTY ID field and click Next, then the Add New <Relationship type> screen appears.

| Add New Gu                          | aruan   |               |                       |  |
|-------------------------------------|---------|---------------|-----------------------|--|
|                                     | Туре    | Date of Birth | Gender<br><b>Male</b> |  |
|                                     | Id Type | Unique Id     | Citizenship           |  |
|                                     |         |               | Birth                 |  |
| Relationship<br>Select<br>Preferred | •       |               |                       |  |
|                                     |         |               |                       |  |
|                                     |         |               |                       |  |

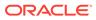

| Field                 | Description                                                                                                    |
|-----------------------|----------------------------------------------------------------------------------------------------|
| Relationship          | Specify the relationship of the new added party with party<br>involved in account opening application.<br>The options are:<br>• Spouse<br>• Father<br>• Mother<br>• Daughter<br>• Guardian                    |
|                       | <ul> <li>Son</li> <li>This field is not applicable for the <b>Related to Insider</b>.</li> </ul>                                                                                                    |
| Preferred             | Specify to indicate the added party is preferred as guardian.<br>It is mandatory to add one <b>Preferred</b> party<br>This field is not applicable for the <b>Related to Insider</b> .                        |
| Party Details section | In this section you can view the details of the selected party.<br>Below fields appears on the screen:<br>Party Image<br>Party Name<br>Type<br>Date of Birth<br>Gender<br>ID Type<br>Unique ID<br>Citizenship |

| Table 2-8 | Add New <relationship type=""> – Field Description</relationship> |
|-----------|-------------------------------------------------------------------|
|           | Add Herr strendtonionip Types Thera Description                   |

10. Click **Add** to add as a customer. You can view the selected customer in the tabular format.

| Field                   | Description                                                               |
|-------------------------|---------------------------------------------------------------------------|
| Party Type              | Displays the party type.                                                  |
| CIF/ Party ID           | Displays the unique identification number.                                |
|                         | For an existing customer, the CIF number is displayed.                    |
|                         | For an existing non customer, the Party ID is displayed.                  |
| Name                    | Displays the name of the customer.                                        |
| ID/ Registration Number | Displays the ID or registration number of the added customer.             |
| Is Customer             | Displays whether the added party is an existing customer within the bank. |
| Action                  | Click delete icon the added ID details.                                   |

**11.** Click **Next** to navigate to the next data segment, after successfully capturing the data. The system will validate all mandatory data segments and data fields. If mandatory details are not provided, the system displays an error message for the user to take action. User will not be able to proceed to the next data segment, without capturing the mandatory data.

## 2.1.3 Customer Consent and Preference

This topic describes the consent and preferences of customers that are captured in account opening process.

Consent and preference data segments captures, specific customer consent and preferences for communication and data sharing. Customer consent and preferences are used to comply with various regulatory and bank compliance policies and processes.

This data segment is applicable only for Individual type of customer.

Questionnaire is created in the Decision Service and later mapped to the relevant regulations and product types are part of seed data configuration.

### To add customer consent and preference

1. Click **Next** in the previous data segment to proceed with the next data segment, after successfully capturing the data.

The Customer Consent and Preference screen appears.

#### Application Entry - 006APP000048188 Application Info Customer 360 P Remarks Documents F Advices More Advices Customer Information Customer Consent and Preference ~ MR John Smith e-Sign Account Details Mandate Details Marke **Financial Details** Nominee Details Account Service Prefere Interest Details 10 Emai Terms and Condition Summary Audit Cancel Request Clarification Back Save & Close Next

Figure 2-7 Customer Consent and Preference

2. The sections on the screen appears based on the configurations. This section displays a set of questions which vary based on the party type and the regulations of the bank's location. Click

to expand each section

**3.** Specify the details in the relevant data fields. Below are the list of sample questions, which are configured for the different customer consents. For more information on fields, refer to the field description table below.

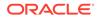

| Field                       | Description                                                                                                    |
|-----------------------------|----------------------------------------------------------------------------------------------------|
| E-sign                      | Specify whether the customer needs electronic communication.                                                    |
|                             | If the answer is <b>Yes</b> then it is mandatory to capture the e-mail ID for communication in the application. |
| Marketing<br>Communications | Specify whether the customer needs marketing, promotional and sales communication.                              |
|                             | If the answer is <b>Yes</b> then capture channel details.                                                       |
| Channel                     | Specify the channel through which you need marketing communication.<br>The available options are:               |
|                             | • Email                                                                                                    |
|                             | SMS     Postal Mail                                                                                             |
|                             | Whatsapp                                                                                                    |
|                             | Phone                                                                                                    |
|                             | • FAX                                                                                                    |
| Contact Value               | Specify the contact value related to the selected channel.                                                      |
| Preferred Time              | Specify the preferred time to receive marketing communication.                                                  |
| Action                      | Click                                                                                                    |
|                             |                                                                                                    |
|                             | to save the entered ID details.                                                                                 |
|                             | Click                                                                                                    |
|                             |                                                                                                    |
|                             | to edit the added ID details                                                                                    |
|                             | Click                                                                                                    |
|                             | Ē                                                                                                    |
|                             | to delete the added ID details.                                                                                 |
| Privacy Information         | Specify the privacy information of the customer. The question appears based on the configured questionnaire.    |

## Table 2-10 Charge Details – Field Description

4. Click Next to navigate to the next data segment, after successfully capturing the data. The system validates for all mandatory data segments and data fields. If mandatory details are not provided, the system displays an error message for the user to take an action. The User cannot to proceed to the next data segment, without capturing the mandatory data.

## 2.1.4 Account Details

This topic provides the systematic instructions to capture the account related information for the application.

The Account Details data segment displays the account details.

1. Click **Next** in previous data segment screen to proceed with the next data segment, after successfully capturing the data.

The Account Details screen displays.

| D Account Fund          | ding - 006APP000043425                           |                                                                                                    | (i) Appli       | cation Info    | Customer 360 | Remarks | Documents        | Advices | More 👻 🛔 🕻  |
|-------------------------|--------------------------------------------------|----------------------------------------------------------------------------------------------------|-----------------|----------------|--------------|---------|------------------|---------|-------------|
| Account Details         | Account Details                                  |                                                                                                    |                 |                |              |         |                  |         | Screen(1)   |
| Initial Funding Details |                                                  | Business Product Name                                                                                        |                 |                |              |         |                  |         |             |
| Summary                 | Account Type<br>Term Deposit Account             | Normal Simple Fixed Deposit                                                                                  |                 |                |              |         |                  |         |             |
|                         |                                                  | Futura Bank Fixed Deposit (FD) is a safe and convenient                                                      | Account Branch  |                |              | Acco    | ount Currency    |         |             |
|                         | • 70x .                                          | way to see your savings grow. It provides easy transfers<br>from your savings account to your Fixed Deposit. | 006             |                |              |         |                  | -       |             |
|                         |                                                  |                                                                                                    | Term Deposit Am | iount          |              | Term    | n Deposit Tenure |         |             |
|                         |                                                  |                                                                                                    | GBP •           |                | 9,250.00     |         |                  |         |             |
|                         |                                                  |                                                                                                    | Compute         |                |              |         |                  |         |             |
|                         | Fund The Account                                 | Fund By                                                                                                    | Tra             | insaction Refe | rence No     |         |                  |         |             |
|                         |                                                  | Cash                                                                                                    | 67              | 960            |              |         |                  |         |             |
|                         | Term Deposit Amount Value Date                   |                                                                                                    |                 |                |              |         |                  |         |             |
|                         | CBP         9,250.00         March 30, 2018      |                                                                                                    |                 |                |              |         |                  |         |             |
|                         | Deposit Type                                     | Interest Payout                                                                                              | Int             | erest Payout N | tode         |         |                  |         |             |
|                         | Simple Term Deposit 💌                            | Transfer to Account                                                                                          |                 |                |              |         |                  |         |             |
|                         | Account Number                                   | Account Name                                                                                                 |                 |                |              |         |                  |         |             |
|                         | 100600000003032                                  |                                                                                                    |                 |                |              |         |                  |         |             |
|                         | Maturity Instruction                             |                                                                                                    |                 |                |              |         |                  |         |             |
|                         | Renew Principal Only                             |                                                                                                    |                 |                |              |         |                  |         |             |
|                         | ✓ Activity Profile                               |                                                                                                    |                 |                |              |         |                  |         |             |
|                         | ✓ e-Sign                                         |                                                                                                    |                 |                |              |         |                  |         |             |
|                         |                                                  | ctropically?                                                                                                 |                 |                |              |         |                  |         |             |
|                         | Consent to receive communication electronically? |                                                                                                    |                 |                |              |         |                  |         |             |
|                         |                                                  |                                                                                                    |                 |                |              |         |                  |         | Save Cancel |
|                         | ✓ Applicants                                     |                                                                                                    |                 |                |              |         |                  |         |             |
|                         | Name                                             |                                                                                                    |                 |                | Role         |         |                  |         |             |
|                         | Samir Feeney                                     |                                                                                                    |                 |                | Primary      |         |                  |         |             |
|                         | Page 1 of 1 (1 of 1 items)  <                    | < 1 → >                                                                                                    |                 |                |              |         |                  |         |             |

Figure 2-8 Account Details

2. Specify the fields on Account Details screen.

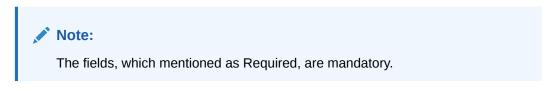

For more information on fields, refer to the field description table.

| Abbreviation                       | Description                                                                                                    |
|------------------------------------|----------------------------------------------------------------------------------------------------|
| Account Type                       | Displays the account type based on the product selected in the product catalogue.                                                                                                    |
| Business Product Name              | Displays the business product name based on the product selected in the product catalogue.                                                                                                    |
| <product image=""></product>       | Displays the business product image.                                                                                                    |
| <product description=""></product> | Displays a short description of the business product.                                                                                                    |
| Account Branch                     | By default, displays the logged-in user's home branch. System allows to select the branch from the branch list of values.                                                                                                    |
| Account Currency                   | Select the currency from the drop-down list, if required.<br>Available options in the drop-down list are based on the<br>currency allowed for the selected business product. By default,<br>base currency of user logged-in branch is displayed. |
| Term Deposit Amount                | Select the currency and the specify loan amount. Select the currency from the drop-down list.                                                                                                    |
| Term Deposit Tenure                | Select the loan tenure in year, months and days.                                                                                                    |
| Compute                            | Click <b>Compute</b> and the following fields are displayed: <ul> <li>Interest Rate</li> <li>Interest Amount</li> <li>Maturity Amount</li> </ul>                                                                                                 |
| Interest Rate                      | Display the interest rate which is applicable on term deposit amount.                                                                                                    |
| Interest Amount                    | Displays the interest amount which is calculated based on the interest rate and term deposit amount.                                                                                                    |
| Maturity Amount                    | Displays the maturity amount which is disbursed by the end of term. This amount is total of <b>Term Deposit Amount</b> and <b>Interest Amount</b> .                                                                                              |
| Fund the Account                   | Fund the Account will always be 'On' for Term Deposit.                                                                                                    |
|                                    | Select to indicate if initial funding has been taken for the account opening. Currently, initial funding is allowed through Cash Account Transfer and Other Bank Cheque.                                                                         |
|                                    | Select the required option from the drop-down list.                                                                                                    |
|                                    | This field is conditional mandatory.                                                                                                    |
| Fund By                            | Select the options from the drop-down list. Available options are:                                                                                                    |
|                                    | • Cash                                                                                                    |
|                                    | <ul><li>Account Transfer</li><li>Other Bank Cheque</li></ul>                                                                                                    |
| Transaction Reference              | Specify the transaction reference number.                                                                                                    |
| Term Deposit Amount                | Displays the term deposit amount updated earlier.                                                                                                    |
| Value Date                         | Select the Current Business date.                                                                                                    |
| Account Number                     | Select the account number from the Account Search popup.                                                                                                    |
|                                    | This field is applicable only if the <b>Fund By</b> is selected as "Account Transfer"                                                                                                    |
|                                    | In Account Search popup, the user can view only the accounts of the existing customers who are part of the application.                                                                                                    |
| Account Name                       | Displays the account name for the selected account number.                                                                                                    |
|                                    |                                                                                                    |

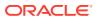

| Abbreviation                  | Description                                                                                                    |  |
|-------------------------------|----------------------------------------------------------------------------------------------------|--|
| Cheque Number                 | Specify the Cheque number.                                                                                           |  |
|                               | This field is non-mandatory for <b>Account Transfer</b> funding mode.                                                |  |
|                               | This field is mandatory for <b>Other Bank Cheque</b> funding mode.                                                   |  |
| Cheque Date                   | Select the Cheque date.                                                                                              |  |
|                               | This field is non-mandatory for <b>Account Transfer</b> funding mode.                                                |  |
|                               | This field is mandatory for <b>Other Bank Cheque</b> funding mode.                                                   |  |
| Bank Name                     | Specify the Bank name.                                                                                               |  |
|                               | This field is applicable only if the <b>Fund By</b> is selected as "Other Bank Cheque".                              |  |
| Branch Name                   | Specify the Branch name.                                                                                             |  |
|                               | This field is applicable only if the <b>Fund By</b> is selected as "Other Bank Cheque".                              |  |
| Cheque Routing                | Specify the Cheque Routing Number.                                                                                   |  |
| Number                        | This field is applicable only if the <b>Fund By</b> is selected as "Other Bank Cheque".                              |  |
| GL Account Number             | Specify the GL Account Number where the funding amount is to be credited. You can also search for GL Account Number. |  |
| <b>GL Account Description</b> | Displays the description of selected GL Account.                                                                     |  |
|                               | This field is applicable and mandatory only if the <b>Fund mode</b> is selected as Manual or Automatic.              |  |
| Deposit Type                  | Displays deposit type as Simple or Reinvestment Term Deposit, based on the Business Product configurations.          |  |
| Interest Payout               | Specify if the Interest Payout is to be done Monthly or Quarterly. This field appears only for Simple Term Deposit.  |  |
| Interest Payout Mode          | Specify if the Interest Payout mode is by Transfer to Account or<br>Demand Draft or External Account.                |  |
| Account Number                | Click Search icon and select the Account Number.                                                                     |  |
|                               | This field appears only if the Interest Payout Mode is selected as Transfer to Account.                              |  |
|                               | User can only accounts of the existing customer in the Account Search popup.                                         |  |
| Account Name                  | Displays the account name for the selected account number.                                                           |  |
| BIC Code                      | Click Search icon and select the BIC Code from the list.                                                             |  |
|                               | This field appears only if the Interest Payout Mode is selected as External Account.                                 |  |
| Bank                          | Displays the bank code and name based for the selected BIC Code.                                                     |  |
| Branch                        | Displays the branch code and name based for the selected BIC Code.                                                   |  |
| Account Holder Name           | Specify the Account Holder name.                                                                                     |  |
|                               | This field appears only if the Interest Payout Mode is selected as External Account.                                 |  |

| Table 2-11 (Cont.) Account Details | Table 2-11 |
|------------------------------------|------------|
|------------------------------------|------------|

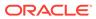

|                                       | 1                                                                                                    |  |
|---------------------------------------|----------------------------------------------------------------------------------------------------|--|
| Abbreviation                          | Description                                                                                                    |  |
| External Account                      | Specify the external account number.                                                                                                    |  |
| Number                                | This field appears only if the Interest Payout Mode is selected as External Account.                                                                                                    |  |
| Maturity Instruction                  | Select the maturity type from the drop-down list. Available options are:                                                                                                    |  |
|                                       | Available options for Simple Term Deposit are:                                                                                                    |  |
|                                       | Renew Principal                                                                                                    |  |
|                                       | Do not Renew                                                                                                    |  |
|                                       | Available options for Reinvestment Term Deposit are:                                                                                                    |  |
|                                       | Renew Principal and Interest                                                                                                    |  |
|                                       | Renew Principal only                                                                                                    |  |
|                                       | Do not renew                                                                                                    |  |
| Maturity Payout Mode                  | If the Maturity Instruction selected is either Do Not Renew or<br>Renew only Principal for Reinvestment Term Deposit, you<br>need to specify the Maturity Payout Mode. Select if the<br>Maturity Payout mode is by Transfer to Account or Demand<br>Draft or External Account. |  |
| External Account<br>Transfer Maturity | This section displays the external account transfer maturity details.                                                                                                    |  |
| BIC Code                              | Click Search icon and select the BIC Code from the list.                                                                                                    |  |
| Bank                                  | Displays the bank code and name based for the selected BIC Code.                                                                                                    |  |
| Branch                                | Displays the branch code and name based for the selected BIC Code.                                                                                                    |  |
| Account Holder Name                   | Specify the Account Holder name.                                                                                                    |  |
| External Account<br>Number            | Specify the external account number to which the maturity amount has to be transferred.                                                                                                    |  |
| E-Sign                                | Specify whether the customer needs electronic communication.                                                                                                    |  |
|                                       | If the answer is <b>Yes</b> then it is mandatory to capture the e-mail ID for communication in the application.                                                                                                    |  |
|                                       | This questionnaire appears based on the seed configuration set for the product type.                                                                                                    |  |

#### Table 2-11 (Cont.) Account Details

#### Note:

The **GL Account** and **GL Account Description** will be applicable depending on the following scenarios:

| Fund By          | Fund By Mode (In the Plato Applicability Properties Table) |                  |
|------------------|------------------------------------------------------------|------------------|
| Cash             | Automatic                                                  | Applicable       |
| Cash             | Manual                                                     | Applicable       |
| Account Transfer | Host                                                       | Non - Applicable |

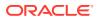

| Table 2-12 | (Cont.) Fund By |
|------------|-----------------|
|------------|-----------------|

| Fund By          | Fund By Mode (In the Plato<br>Properties Table) | Applicability    |
|------------------|-------------------------------------------------|------------------|
| Account Transfer | Manual                                          | Applicable       |
| Cheque           | Host                                            | Non - Applicable |
| Cheque           | Manual                                          | Applicable       |

3. Click **Next** to navigate to the next data segment, after successfully capturing the data. The system will validate all mandatory data segments and data fields. If mandatory details are not provided, the system displays an error message for the user to take action. User will not be able to proceed to the next data segment, without capturing the mandatory data.

## 2.1.5 Stake Holder Details

This topic provides the systematic instructions to capture the stake holder details related information for the application.

The **Stake Holder Details** data segment allows to capture the Stake holder details for the business.

|    | Note:<br>This data segment is applicable only if the Customer Type is selected as Small<br>and Medium Business (SMB).            |
|----|----------------------------------------------------------------------------------------------------|
| 1. | Click <b>Next</b> in <b>Account Details</b> screen to proceed with the next data segment, after successfully capturing the data. |

2. Select + Add Stakeholder to add the Stake holders for the business.

The Stake Holder Details screen displays.

Figure 2-9 Stake Holder Details

| Application Entry                        | - 006APP000065726     |                                      | Application Info                   | Customer 360     Remarks | Documents Advices          | More - J - X      |
|------------------------------------------|-----------------------|--------------------------------------|------------------------------------|--------------------------|----------------------------|-------------------|
| Customer Information                     | Stake Holder Details  |                                      |                                    |                          |                            | Screen(3/8)       |
| Account Details                          | + Add Stakeholder     |                                      |                                    |                          |                            |                   |
| <ul> <li>Stake Holder Details</li> </ul> | SMB Ind20221126231104 |                                      |                                    |                          |                            |                   |
| Mandate Details                          | 0                     | gistration Number<br>F20221126251104 |                                    |                          |                            |                   |
| Nominee Details                          | Stakeholder Type      | Existing Customer                    | OF Number                          |                          |                            |                   |
| Account Service Prefere                  | Stack Holder Type     |                                      |                                    | ٩                        |                            |                   |
| Interest Details                         | Guarantors            |                                      |                                    |                          |                            |                   |
| Summary                                  | +                     |                                      |                                    |                          |                            |                   |
|                                          |                       |                                      |                                    |                          |                            | 匝                 |
|                                          | Line Of Business      | Scope                                | Guarantee start date - Expiry date | ⊞                        |                            |                   |
|                                          | Cash Management       | management                           |                                    |                          |                            |                   |
|                                          | Guarantee amount      | Description                          |                                    |                          |                            |                   |
|                                          | USD • 45,000.00       |                                      |                                    |                          |                            |                   |
|                                          |                       |                                      |                                    |                          |                            |                   |
|                                          | Save Cancel           |                                      |                                    |                          |                            |                   |
|                                          |                       |                                      |                                    |                          |                            |                   |
|                                          |                       |                                      |                                    |                          |                            |                   |
|                                          |                       |                                      |                                    |                          |                            |                   |
|                                          |                       |                                      |                                    |                          |                            |                   |
| Audit                                    |                       |                                      |                                    | Cancel                   | Request Clarification Back | Save & Close Next |

3. Specify the details in the relevant data fields. For more information on fields, refer to the field description table below.

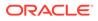

| Field                  | Description                                                                                                    |  |
|------------------------|----------------------------------------------------------------------------------------------------|--|
| Stake Holder Type      | Select the Stakeholder type from the dropdown list.<br>Available options are<br>• Owners<br>• Authorized Signatories<br>• Guarantors                                                                                                    |  |
|                        | Suppliers                                                                                                    |  |
| Existing Customer      | Select the toggle to indicate if the customer is an existing customer or not.                                                                                                    |  |
| CIF Number             | Click Search icon and select the CIF number.                                                                                                    |  |
|                        | This field appears only if the <b>Existing Customer</b> toggle is enabled.                                                                                                    |  |
|                        | Once the CIF number is selected, the system identify whether<br>the entered CIF number matches the Office of Foreign Assets<br>Control (OFAC) list. If response is positive then error appears<br>stating <b>Invalid Customer Status</b> . The account opening<br>process is not initiated with that customer |  |
| Ownership Percentage   | Specify the ownership percentage.                                                                                                    |  |
|                        | This field is appears only if the <b>Owner</b> option is selected from the <b>Stake Holder Type</b> field.                                                                                                    |  |
| Associated Since       | Select the date from when the Stake Holder is associated with the business.                                                                                                    |  |
| Authorized Signatories | For the existing customers, the Signature details will be in read-only mode.                                                                                                    |  |
|                        | For the new customers, the user will be able to add, edit and delete the Signature details.                                                                                                    |  |
| Signatures             | Click                                                                                                    |  |
|                        | Ŧ                                                                                                    |  |
|                        |                                                                                                    |  |
|                        | icon to upload the signatures for the new customer.                                                                                                    |  |
|                        | Click <b>Add</b> button to add the signatures.                                                                                                    |  |
|                        | Click <b>Cancel</b> button to discard the added details.                                                                                                    |  |
|                        | On Submit, signature will be handed off to Oracle Banking Party.                                                                                                    |  |
| Upload Signature       | Drag and drop the signature file or click on <b>Select or drop</b><br><b>files here</b> to browse and upload the signature from the local<br>system.                                                                                                    |  |
|                        | PNG & JPEG file formats are supported.                                                                                                    |  |
|                        | This field appears only for the new Customers.                                                                                                    |  |
| Uploaded Signature     | Displays the uploaded signature.                                                                                                    |  |
|                        | This field appears only for the new Customers.                                                                                                    |  |
| Remarks                | Specify the remarks related to the signature.                                                                                                    |  |
|                        | This field appears only for the new Customers.                                                                                                    |  |
| Signature ID           | Displays the Signature ID for the added signature.                                                                                                    |  |
| Signature              | Displays the added signature.                                                                                                    |  |
| Remarks                | Displays the remarks for the added signature.                                                                                                    |  |

| Table 2-13 Stakeholder - Field Descrip |
|----------------------------------------|
|----------------------------------------|

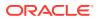

| Field                                 | Description                                             |  |
|---------------------------------------|---------------------------------------------------------|--|
| Action                                | Click                                                   |  |
|                                       |                                                         |  |
|                                       | to edit the added signatures                            |  |
|                                       | Click                                                   |  |
|                                       | 1                                                       |  |
|                                       | to delete the added signatures.                         |  |
|                                       | This field is enabled only for new customers.           |  |
| Guarantors                            | Click                                                   |  |
|                                       | +                                                       |  |
|                                       | to add guarantor details.                               |  |
| Line of Business                      | Select the line of business for the guarantor/supplier. |  |
|                                       | Available options are:                                  |  |
|                                       | Facility                                                |  |
|                                       | Supply Chain Finance                                    |  |
|                                       | Trade                                                   |  |
|                                       | Lending     Cash Management                             |  |
|                                       | Liquidity Management                                    |  |
|                                       | Virtual Account Management                              |  |
|                                       | Accounts                                                |  |
| Scope                                 | Specify the scope of the guarantor in the business.     |  |
| Guarantee Start date -<br>Expiry date | Select the guarantee start and expiry date.             |  |
| Guarantee amount                      | Specify the guarantee amount for the business.          |  |
| Description                           | Specify the description for the guarantor.              |  |
| Suppliers                             | Click                                                   |  |
|                                       | +                                                       |  |
|                                       | to add supplier's details.                              |  |

#### Table 2-13 (Cont.) Stakeholder - Field Description

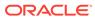

| Field                 | Description                                             |  |  |  |  |  |  |
|-----------------------|---------------------------------------------------------|--|--|--|--|--|--|
| Line of Business      | Select the line of business for the guarantor/supplier. |  |  |  |  |  |  |
|                       | Available options are:                                  |  |  |  |  |  |  |
|                       | Facility                                                |  |  |  |  |  |  |
|                       | Supply Chain Finance                                    |  |  |  |  |  |  |
|                       | Trade                                                   |  |  |  |  |  |  |
|                       | Lending                                                 |  |  |  |  |  |  |
|                       | Cash Management                                         |  |  |  |  |  |  |
|                       | Liquidity Management                                    |  |  |  |  |  |  |
|                       | Virtual Account Management                              |  |  |  |  |  |  |
|                       | Accounts                                                |  |  |  |  |  |  |
| Item Name             | Specify the item name of the supplier.                  |  |  |  |  |  |  |
| Quantity              | Specify the quantity of the item.                       |  |  |  |  |  |  |
| Supply Frequency      | Specify the supply frequency.                           |  |  |  |  |  |  |
| Start Date – End Date | Select the start and end date for the supplier.         |  |  |  |  |  |  |

#### Table 2-13 (Cont.) Stakeholder - Field Description

4. To onboard the New Customers, disable the **Existing Customer** toggle. By Default, the **Existing Customer** is enabled.

The **Customer Onboarding** screen is displayed.

#### Figure 2-10 Customer Onboarding

| Customer Onboarding | ×    |
|---------------------|------|
| Customer Category * |      |
| v                   |      |
|                     |      |
|                     |      |
|                     |      |
|                     |      |
|                     |      |
|                     |      |
|                     |      |
|                     |      |
|                     |      |
|                     | Save |

- 5. Select the appropriate option from the Customer Category list.
  - a. If you select Individual option to onboard individual type of customer, refer field description table and procedure from 3.1.1.1 For Individual Customer Type of Customer Information data segment.
  - b. If you select Small and Medium Business option to onboard small and medium business type of customer, refer field description table and procedure from 3.1.1.2 For Small and Medium Business Customer Type of Customer Information data segment.
- 6. Click **Next** to navigate to the next data segment, after successfully capturing the data. The system will validate all mandatory data segments and data fields. If mandatory details are not provided, the system displays an error message for the

user to take action. User will not be able to proceed to the next data segment, without capturing the mandatory data.

On submission of Application Entry stage, Stakeholder Onboarding request gets initiated for the new customers.

The request for New Stakeholder Onboarding is addressed by the underlying API call, which also generates the New Party reference number, thereby circumventing the usual process of generating a Unique Process reference number / Task.

## 2.1.6 Financial Details

This topic provides the systematic instructions to capture the financial details of a single customer or multiple customers in case of joint applicants.

The Financial Details data segment allows to capture the financial details of a single customer or multiple customers. This data segment is mandatory if below condition are opt:

- The **Capture Financial Details** toggle is selected in the **Business Product Preference** data segment while configuring a business product.
- The business product is allowed to opt overdraft.
- The Overdraft Requested toggle is selected.in the Account Details data segment.

#### To add financial details:

1. Click **Next** from the previous data segment to proceed with the next data segment, after successfully capturing the data.

The Financial Details screen displays.

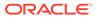

| ustomer Information    | Entry - 006APP0000434<br>Financial Details            |                 |                          |              | Application Info |                |  | ت | Screen(6, |  |  |
|------------------------|-------------------------------------------------------|-----------------|--------------------------|--------------|------------------|----------------|--|---|-----------|--|--|
| lelationships          | Financial Details                                     |                 |                          |              |                  |                |  |   | Screen(o) |  |  |
| Customer Consent and   | <ul> <li>MR qwerty qwerty (Primary Applica</li> </ul> | nt)             |                          |              |                  |                |  |   |           |  |  |
| Account Details        | Total Income                                          | Total Expense   |                          |              |                  |                |  |   |           |  |  |
| Aandate Details        | GBP - 170,000.00                                      | GBP ¥ 25,000.00 |                          |              |                  |                |  |   |           |  |  |
| inancial Details       | ✓ Employment Details                                  |                 |                          |              |                  |                |  |   |           |  |  |
| Iominee Details        |                                                       |                 |                          |              |                  |                |  |   |           |  |  |
| ccount Service Prefere | ✓ Salaried                                            |                 |                          |              |                  |                |  |   |           |  |  |
| terest Details         | Add                                                   |                 |                          |              |                  |                |  |   |           |  |  |
| erms and Conditions    | Employer Code: ORACLE<br>From Date: May 10, 2010      | Emplo           | ver Name: ORACLE<br>e:   |              | Employe          | r Description: |  |   | :         |  |  |
| ummary                 | Page 1 of 1 (1 of 1 items)                            |                 | e:                       |              |                  |                |  |   |           |  |  |
| ummary                 | Page   orr (rormens)                                  |                 |                          |              |                  |                |  |   |           |  |  |
|                        | > Self-Employed/Professional                          |                 |                          |              |                  |                |  |   |           |  |  |
|                        |                                                       |                 |                          |              |                  |                |  |   |           |  |  |
|                        | ✓ Financial Details                                   |                 |                          |              |                  |                |  |   |           |  |  |
|                        | ✓ Income & Expense                                    |                 |                          |              |                  |                |  |   |           |  |  |
|                        | Monthly Income (In GBP)                               |                 | Monthly Expense (In GBP) |              |                  |                |  |   |           |  |  |
|                        | Туре                                                  | Amount 0        | Туре                     |              | Amount           | 0              |  |   |           |  |  |
|                        | Other Income                                          | 20.000.00       | Medical                  |              | 5.00             |                |  |   |           |  |  |
|                        | Cash Gifts                                            | 0.00            | Education                |              | 5,00             |                |  |   |           |  |  |
|                        |                                                       |                 |                          |              |                  |                |  |   |           |  |  |
|                        | Business                                              |                 | Vehicle                  |              |                  | 0.00           |  |   |           |  |  |
|                        | Bonus                                                 | 0.00            | Fuel                     | uel 5,000.00 |                  |                |  |   |           |  |  |
|                        | Rentals                                               | 0.00            | Other Expenses           |              |                  | 0.00           |  |   |           |  |  |
|                        | Pension                                               | 0.00            | Loan Payments            |              |                  | 0.00           |  |   |           |  |  |
|                        | Agriculture                                           | 0.00            | Insurance Payments       |              |                  | 0.00           |  |   |           |  |  |
|                        | Investment Income                                     | 0.00            | Credit Card Payments     |              |                  | 0.00           |  |   |           |  |  |
|                        | Salary                                                | 150,000.00      | Utility Payments         |              |                  | 0.00           |  |   |           |  |  |
|                        | Interest Amount                                       | 0.00            | Rentals                  |              |                  | 0.00           |  |   |           |  |  |
|                        |                                                       |                 | Household                |              | 10.00            | _              |  |   |           |  |  |
|                        |                                                       | GBP 170,000.00  | Housenoid                |              |                  |                |  |   |           |  |  |
|                        |                                                       |                 |                          |              | GBP 25,000       | 0.00           |  |   |           |  |  |
|                        |                                                       | Net Income      |                          |              |                  |                |  |   |           |  |  |
|                        |                                                       | GBP 👻           | 145,000.00               |              |                  |                |  |   |           |  |  |
|                        | ✓ Asset & Liabilities                                 |                 |                          |              |                  |                |  |   |           |  |  |
|                        | Liabilities (In GBP)                                  |                 | Asset (in GBP)           |              |                  |                |  |   |           |  |  |
|                        | Туре                                                  | Amount 0        | Туре                     |              | Amount           | 0              |  |   |           |  |  |
|                        | Property Loan                                         | 0.00            | Deposit                  |              |                  | 0.00           |  |   |           |  |  |
|                        | Vehicle Loan                                          | 10,000.00       | Vehicle                  |              |                  | 0.00           |  |   |           |  |  |
|                        | Credit Card Outstanding                               | 0.00            | Other                    |              |                  | 0.00           |  |   |           |  |  |
|                        | Overdrafts                                            | 0.00            | House                    |              |                  | 0.00           |  |   |           |  |  |
|                        |                                                       |                 | House                    |              |                  | 0.00           |  |   |           |  |  |
|                        | Personal Loan                                         | 0.00            |                          | GBP          | 0.00             |                |  |   |           |  |  |
|                        | Education Loan                                        | 0.00            |                          |              |                  |                |  |   |           |  |  |
|                        | Home Loan                                             | 50,000.00       |                          |              |                  |                |  |   |           |  |  |
|                        | Other Liability                                       | 0.00            |                          |              |                  |                |  |   |           |  |  |
|                        |                                                       |                 |                          |              |                  |                |  |   |           |  |  |
|                        |                                                       | GBP 60,000.00   |                          |              |                  |                |  |   |           |  |  |

#### Figure 2-11 Financial Details

2. Specify the details in the relevant data fields. For more information on fields, refer to the field description table below.

#### Table 2-14 Financial Details: Individual – Field Description

| Field                                                                       | Description                                                                                                    |  |  |  |  |  |
|-----------------------------------------------------------------------------|----------------------------------------------------------------------------------------------------|--|--|--|--|--|
| <applicant along="" applicant="" name="" of="" role="" with=""></applicant> | Displays the applicant name along with applicant role as captured in the <b>Customer Information</b> data segment.                         |  |  |  |  |  |
| Total Income                                                                | Displays the total income and the currency of the applicant.                                                                               |  |  |  |  |  |
| Total Expenses                                                              | Displays the total expenses and the currency of the applicant.                                                                             |  |  |  |  |  |
| Last Update On                                                              | Displays the date on which the financial details of an existing applicant were last updated.<br>For a new applicant, it will remain blank. |  |  |  |  |  |

| Field                         | Description                                                                                                    |
|-------------------------------|----------------------------------------------------------------------------------------------------|
| Employment Details            | In this section user can capture employment details of the parties that are involved in an account opening application.                                                                                                    |
| Salaried                      | <ul> <li>In this section user can capture salaried employment details.</li> <li>The below fields appears if salaried employment details are already captured.</li> <li>Employer Code</li> <li>Employer Name</li> <li>Employer Description</li> <li>From Date</li> <li>To Date</li> <li>User can edit, view or delete already added details.</li> <li>Click Add to capture the new salaried employment details. The Salaried Details pop-up appears.</li> </ul> |
| Employer Code                 | Specify the employer code.<br>OR<br>Click to search the employer code. The pop-up appears to<br>fetch the employer code. Specify <b>Employer Code</b> or<br><b>Employer Name</b> to fetch the details.                                                                                                    |
| Employee Name                 | Displays the employee name.                                                                                                    |
| Employer Description          | Specify the employer description.                                                                                                    |
| Organization Category         | <ul> <li>Select the organization type from the drop-down list. Available options are:</li> <li>Government</li> <li>NGO</li> <li>Private Limited</li> </ul>                                                                                                    |
| Demographics                  | Select the demographics from the drop-down list.<br>Available options are:<br>Global<br>Domestic                                                                                                    |
| <actions></actions>           | Click <b>Edit</b> to modify the existing applicant details.<br>Click <b>Save</b> to save the modified details and click <b>Cancel</b> to<br>cancel the modifications.<br><b>Edit</b> will be visible only for existing applicant.                                                                                                    |
| Employee Type                 | Select the employee type from the drop-down list. Available<br>options are:<br>• Full Time<br>• Part Time<br>• Contract<br>• Permanent                                                                                                    |
| Employee ID                   | Specify the employee ID.                                                                                                    |
| Grade                         | Specify the grade.                                                                                                    |
| Designation                   | Specify the designation.                                                                                                    |
| I currently work in this role | Select whether the applicant works currently in this role.<br>Available options are:<br>• Yes<br>• No                                                                                                    |
| Employment Start Date         | Select the employment start date.                                                                                                    |

#### Table 2-14 (Cont.) Financial Details: Individual – Field Description

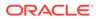

| E . L                                   | Description                                                                                                    |
|-----------------------------------------|----------------------------------------------------------------------------------------------------|
| Field                                   | Description                                                                                                    |
| Employment End Date                     | Select the employment end date.                                                                                                    |
| Industry Type                           | Select the Industry Type from the drop-down list. Available<br>options are:<br>IT<br>Bank<br>Services<br>Manufacturing<br>Legal<br>Medical<br>Engineering<br>School/College<br>Others |
| Self Employed /<br>Professional Details | In this section user can capture self-employment or professional details of customer.                                                                                                 |
|                                         | <ul> <li>Below fields appears if self-employment or professional details are already captured.</li> <li>Professional Name</li> </ul>                                                  |
|                                         | <ul><li>Professional Description</li><li>From Date</li></ul>                                                                                                    |
|                                         | To Date                                                                                                    |
|                                         | User can edit, view or delete already added details.                                                                                                    |
|                                         | Click <b>Add</b> to capture the new self-employment or professional details. The <b>Self Employed/ Professional Details</b> pop-up appears.                                           |
| Professional Name                       | Specify the professional name.                                                                                                    |
| Professional<br>Description             | Displays the professional description.                                                                                                    |
| Company /Firm Name                      | Specify the company or firm name.                                                                                                    |
| Registration Number                     | Specify the registration number.                                                                                                    |
| Start Date                              | Specify or select the start date of company.                                                                                                    |
| End Date                                | Specify or select the end date of company.                                                                                                    |
| Professional Email ID                   | Specify the professional email ID.                                                                                                    |
| Financial Details                       | In this section you can add financial details.                                                                                                    |
| Monthly Income                          | Specify the amount for any of the applicable monthly expenses in the below fields.                                                                                                    |
|                                         | • Salary                                                                                                    |
|                                         | Agriculture                                                                                                    |
|                                         | Business     Investment Income                                                                                                    |
|                                         | Interest Amount                                                                                                    |
|                                         | Pension                                                                                                    |
|                                         | Bonus                                                                                                    |
|                                         | Rentals                                                                                                    |
|                                         | Cash Gifts                                                                                                    |
|                                         | Other Income Tatal acts calculated automatically                                                                                                    |
|                                         | Total gets calculated automatically.                                                                                                    |
|                                         | The fields appears in this sections are based on the configuration.                                                                                                    |

#### Table 2-14 (Cont.) Financial Details: Individual – Field Description

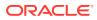

| Field            | Description                                                                                                    |
|------------------|----------------------------------------------------------------------------------------------------|
| Monthly Expenses | <ul> <li>Specify the amount for any of the applicable monthly expenses in the below fields.</li> <li>Household</li> <li>Medical</li> <li>Education</li> <li>Vehicle</li> <li>Fuel</li> <li>Rentals</li> <li>Other Expenses</li> <li>Loan Payments</li> <li>Utility Payments</li> <li>Insurance Payments</li> <li>Credit Card Payments</li> <li>Total gets calculated automatically.</li> <li>The fields appears in this sections are based on the</li> </ul> |
|                  | configuration.                                                                                                    |
| Net Income       | System automatically displays the total income over expenses<br>Specify the amount for any of the applicable liabilities in the                                                                                                    |
|                  | <ul> <li>below fields.</li> <li>Property Loan</li> <li>Vehicle Loans</li> <li>Personal Loans</li> <li>Credit Card outstanding</li> <li>Overdrafts</li> <li>Other Liability</li> <li>Home Loan</li> <li>Education Loan</li> <li>Total gets calculated automatically.</li> <li>The fields appears in this sections are based on the configuration.</li> </ul>                                                                                                  |
| Asset            | <ul> <li>Specify the amount for any of the applicable asset type in the below fields.</li> <li>House</li> <li>Deposit</li> <li>Vehicle</li> <li>Other</li> <li>Total gets calculated automatically.</li> <li>The fields appears in this sections are based on the configuration.</li> </ul>                                                                                                    |

| Table 2-14 | (Cont.) Financial Details: Individual – Field Description |
|------------|-----------------------------------------------------------|
|------------|-----------------------------------------------------------|

Financial Details - for Small and Medium Business customer type

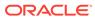

| ication Entry    | - 006APP000061546                                        |                               |                          | Application I     | nto 😰 Customer 360 🕞 Remarks 🔂 Documents 🖻 Advices More 💌 🔭 |
|------------------|----------------------------------------------------------|-------------------------------|--------------------------|-------------------|-------------------------------------------------------------|
| omer Information | Financial Details                                        |                               |                          |                   | Screen(4                                                    |
| Details          | <ul> <li>Software Company (Primary Applicant)</li> </ul> |                               |                          |                   |                                                             |
| Holder Details   |                                                          |                               |                          |                   |                                                             |
| cial Details     |                                                          | tal Expense<br>JSD * 5,000.00 |                          |                   |                                                             |
| late Details     |                                                          |                               |                          |                   |                                                             |
| eral Details     | ✓ Financial Details                                      |                               |                          |                   |                                                             |
| nary             |                                                          |                               |                          |                   |                                                             |
|                  | ✓ Income & Expense                                       |                               |                          |                   |                                                             |
|                  | Monthly Income (In USD)                                  |                               | Monthly Expense (In USD) |                   |                                                             |
|                  | Туре                                                     | Amount 0                      | Type                     | Amount 0          |                                                             |
|                  | Other Income                                             | 0.00                          | Medical                  | 0.00              |                                                             |
|                  | Cash Gifts                                               | 0.00                          | Education                | 0.00              |                                                             |
|                  | Business                                                 | 0.00                          | Vehicle                  | 0.00              |                                                             |
|                  | Bonus                                                    | 0.00                          | Fuel                     | 0.00              |                                                             |
|                  | Rentals                                                  | 0.00                          | Other Expenses           | 0.00              |                                                             |
|                  | Pension                                                  | 0.00                          | Loan Payments            | 0.00              |                                                             |
|                  | Agriculture                                              | 0.00                          | Insurance Payments       | 0.00              |                                                             |
|                  | Investment Income                                        | 0.00                          | Credit Card Payments     | 0.00              |                                                             |
|                  | Selery                                                   | 10,000.00                     | Utility Payments         | 0.00              |                                                             |
|                  | Interest Amount                                          | 0.00                          | Rentals                  | 5,000.00          |                                                             |
|                  |                                                          | USD 10,000.00                 | Household                | 0.00              |                                                             |
|                  |                                                          |                               |                          | USD 5,000.00      |                                                             |
|                  |                                                          |                               |                          |                   |                                                             |
|                  |                                                          | Net Income                    |                          |                   |                                                             |
|                  |                                                          |                               |                          |                   |                                                             |
|                  | > Asset & Liabilities                                    |                               |                          |                   |                                                             |
|                  |                                                          |                               |                          |                   |                                                             |
|                  | ✓ Profit and Financial Ratios                            |                               |                          |                   |                                                             |
|                  | Add Financial Ratios                                     |                               |                          |                   |                                                             |
|                  | 2022<br>Balance Sheet Size: 15                           | Operatio                      | ng Profit: 10            | Net Profit: 1000  |                                                             |
|                  | Year Over Year Growth: 0.12<br>Return On Asset: 0.05     | Return C                      | In Investment: 0.04      | Return On Equity: | 0.02                                                        |

Figure 2-12 Financial Details - SMB

- 3. Click Next. The system validates the date specified in Last Update On with Financial Details Validity Period and, if date specified in Last Update On exceeds the date specified in Financial Details Validity Period at Business Product Preferences configurations, the system displays the following error message:
- 4. Click **Yes** to reatin the existing financial details and proceed with the next data segment.

OR

Click No to edit financial details and proceed.

## 2.1.7 Mandate Details

This topic provides the systematic instructions to capture the mandate details related information for the application.

The Mandate Details data segment displays the account service preferences details.

**1.** Click **Next** from the previous data segment to proceed with the next data segment, after successfully capturing the data.

The Mandate Details screen displays.

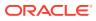

| TD Application En       | try - 006APP000043425    | Application In | fo Customer 360 | Remarks | Documents             | Advices | More •           |
|-------------------------|--------------------------|----------------|-----------------|---------|-----------------------|---------|------------------|
| Customer Information    | Mandate Details          |                |                 |         |                       |         | Screen(5         |
| Relationships           |                          |                |                 |         |                       |         |                  |
| Customer Consent and    | Mode of Operation Single |                |                 |         |                       |         |                  |
| Account Details         | Single                   |                |                 |         |                       |         |                  |
| Mandate Details         |                          |                |                 |         |                       |         |                  |
| Financial Details       |                          |                |                 |         |                       |         |                  |
| Nominee Details         |                          |                |                 |         |                       |         |                  |
| Account Service Prefere |                          |                |                 |         |                       |         |                  |
| Interest Details        |                          |                |                 |         |                       |         |                  |
| Terms and Conditions    |                          |                |                 |         |                       |         |                  |
| Summary                 |                          |                |                 |         |                       |         |                  |
|                         |                          |                |                 |         |                       |         |                  |
|                         |                          |                |                 |         |                       |         |                  |
|                         |                          |                |                 |         |                       |         |                  |
|                         |                          |                |                 |         |                       |         |                  |
|                         |                          |                |                 |         |                       |         |                  |
| Audit                   |                          |                |                 | Cancel  | Request Clarification | Back    | Save & Close Nex |

Figure 2-13 Mandate Details

2. Specify the fields on **Mandate Details** screen. For more information on fields, refer to the field description table.

Table 2-15 Mandate Details - Field Description

| Field Description    |                                                      |  |  |  |  |
|----------------------|------------------------------------------------------|--|--|--|--|
| Number of Applicants | TSpecify the number of applicants.                   |  |  |  |  |
| Registered           | Select to make it register.                          |  |  |  |  |
| Applicant Name       | Displays the applicant name.                         |  |  |  |  |
| Collateral Share     | Select the collateral share from the drop-down list. |  |  |  |  |
| Repayment Share      | Select the repayment share from the drop-down list.  |  |  |  |  |

3. Click Next to navigate to the next data segment, after successfully capturing the data. The system validates for all mandatory data segments and data fields. If mandatory details are not provided, the system displays an error message for the user to take an action. The User cannot to proceed to the next data segment, without capturing the mandatory data.

## 2.1.8 Account Service Preferences

his topic provides the systematic instructions to capture the account service preferences related information for the application.

The **Account Service Preferences** data segment displays the account service preferences details.

1. Click **Next** in the previous data segment screen to proceed with next data segment, after successfully capturing the data.

The Account Service Preferences screen displays.

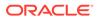

#### Figure 2-14 Account Service Preferences

| TD Application En       | try - 006APP000043425            |                               |                        | 0 | Application Info | Customer 360 | Remarks | Documents             | Advices | More 👻 📩 K        |
|-------------------------|----------------------------------|-------------------------------|------------------------|---|------------------|--------------|---------|-----------------------|---------|-------------------|
| Customer Information    | Account Service Preferences      |                               |                        |   |                  |              |         |                       |         | Screen(8/11       |
| Relationships           |                                  |                               |                        |   |                  |              |         |                       |         |                   |
| Customer Consent and    | DR Samir Feeney                  |                               |                        |   |                  |              |         |                       |         |                   |
| Account Details         | Date Of Birth<br>1990-03-03      | E-mail<br>Jasen39@hotmail.com | Mobile<br>+11234567899 |   |                  |              |         |                       |         |                   |
| Mandate Details         | Banking Channel Preference       |                               |                        |   |                  |              |         |                       |         |                   |
| Financial Details       | Not Applicable                   |                               |                        |   |                  |              |         |                       |         |                   |
| Nominee Details         | Communication Channel Preference | ce                            |                        |   |                  |              |         |                       |         |                   |
| Account Service Prefere | EMAIL POST SMS                   |                               |                        |   |                  |              |         | Emi                   | સં      | •                 |
| Interest Details        |                                  |                               |                        |   |                  |              |         |                       |         |                   |
| Terms and Conditions    |                                  |                               |                        |   |                  |              |         |                       |         |                   |
| Summary                 |                                  |                               |                        |   |                  |              |         |                       |         |                   |
|                         |                                  |                               |                        |   |                  |              |         |                       |         |                   |
|                         |                                  |                               |                        |   |                  |              |         |                       |         |                   |
|                         |                                  |                               |                        |   |                  |              |         |                       |         |                   |
|                         |                                  |                               |                        |   |                  |              |         |                       |         |                   |
|                         |                                  |                               |                        |   |                  |              |         |                       |         |                   |
| Audit                   |                                  |                               |                        |   |                  |              | Cancel  | Request Clarification | Back    | Save & Close Next |

2. Specify the fields on Account Service Preferences screen.

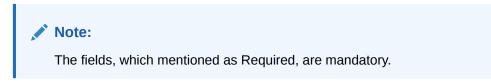

For more information on fields, refer to the field description table.

| <b>Table 2-16</b> | Account Service Preferences - Field Description |
|-------------------|-------------------------------------------------|
|-------------------|-------------------------------------------------|

| Field                               | Description                                                                                                    |
|-------------------------------------|----------------------------------------------------------------------------------------------------|
| Applicant / Business Name           | Displays the name of the applicant or business based on the customer type                                                                                             |
| Date of Birth                       | Displays the date of birth of the customer.<br>This field appears only if the <b>Customer Type</b> is<br>selected as <b>Individual</b> .                              |
| Date of Incorporation               | Displays the date of incorporation of the business.<br>This field appears only if the <b>Customer Type</b> is<br>selected as <b>Small and Medium Business (SMB)</b> . |
| E-mail                              | Displays the e-mail ID.                                                                                                    |
| Mobile                              | Displays the mobile number.                                                                                                    |
| Banking Channel Preference          | Select the specified preferences for Banking Channel.                                                                                                    |
| Phone Banking                       | Select to indicate if Phone Banking subscription is required.                                                                                                    |
| Direct Banking                      | Select to indicate if Direct Banking subscription is required.                                                                                                    |
| Kiosk Banking                       | Select to indicate if Kiosk Banking subscription is required.                                                                                                    |
| Communication Channel<br>Preference | Select to indicate for the specified preferences for communication channel subscriptions.                                                                             |
| E-mail                              | Select to indicate if e-mail is the communication channel subscription.                                                                                               |
| Post                                | Select to indicate if post is the communication channel subscription.                                                                                                 |

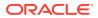

| Field             | Description                                                                                                    |
|-------------------|----------------------------------------------------------------------------------------------------|
| SMS               | Select to indicate if SMS is the communication channel subscription.                                                         |
| Select Preference | Select the Communication Channel from the drop-<br>down list to specify your preferred option among the<br>selected options. |

#### Table 2-16 (Cont.) Account Service Preferences - Field Description

3. Click **Next** to navigate to the next data segment, after successfully capturing the data. The system will validate all mandatory data segments and data fields. If mandatory details are not provided, the system displays an error message for the user to take action. User will not be able to proceed to the next data segment, without capturing the mandatory data.

## 2.1.9 Nominee Details

This topic provides the systematic instructions to capture the nominee details related information for the application.

The **Nominee Details** data segment allows capturing details of the nominee for the account. This is a non-mandatory data segment. It allows capturing multiple nominees also for the account, if required. Nominee can also be minor, in which case, it is mandatory to provide details of the guardian. For SMB Customers, Nominee Details data segment is applicable only for Proprietary type of Business.

#### To add nominee details:

1. Click **Next** from the previous screen to proceed with next data segment, after successfully capturing the data.

The Nominee Details screen displays.

| Customer Information    | Nominee Details                          |                             |                    |     |                   |                              | Screen(8/1 |
|-------------------------|------------------------------------------|-----------------------------|--------------------|-----|-------------------|------------------------------|------------|
| Relationships           |                                          | la contra de                |                    |     |                   |                              | _          |
| Customer Consent and    | <ul> <li>Name<br/>Ethan Smith</li> </ul> | Date of Birth<br>1965-02-16 | Percentage<br>100  |     |                   |                              | 団          |
| Account Details         | Title                                    |                             | First Name         |     | Middle Name       | Last Name                    |            |
| Mandate Details         | Mr.                                      | •                           | Ethan              |     |                   | Smith                        |            |
|                         | Relation Type                            |                             | Date of Birth      |     | Minor             |                              |            |
| inancial Details        | Father                                   | •                           | February 16, 1965  | ; 🗇 |                   |                              |            |
| lominee Details         | Percentage                               |                             |                    |     |                   |                              |            |
| Account Service Prefere | 100                                      |                             |                    |     |                   |                              |            |
| nterest Details         | ✓ Address                                |                             |                    |     |                   |                              |            |
| erms and Conditions     |                                          |                             |                    |     |                   |                              |            |
| Summary                 | Address Type                             |                             | Location           |     | Preferred Address | Address From Address To      |            |
| ,                       | Residential Addr                         | ess 🔹                       | LN                 | Q   |                   | May 11, 2010 ∰ ↔             |            |
|                         | Address Line 1                           |                             | Address Line 2     |     | Address Line 3    | State / Country Sub Division |            |
|                         | 13th Express way                         |                             | Long Street        |     | Ny                | ny                           |            |
|                         | Country                                  |                             | Zip Code / Post Co | de  |                   |                              |            |
|                         | US                                       | Q                           | 423435             |     |                   |                              |            |
|                         | > Additional I                           | nfo                         |                    |     |                   |                              |            |
|                         | > Media                                  |                             |                    |     |                   |                              |            |
|                         | + Add Nominee                            |                             |                    |     |                   |                              |            |

#### Figure 2-15 Nominee Details

2. Specify the fields on Nominee Details screen.

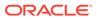

| Field                              | Description                                                                                                    |
|------------------------------------|----------------------------------------------------------------------------------------------------|
| Title                              | Select the title of the nominee.                                                                                              |
| First Name                         | Specify the first name of the nominee.                                                                                        |
| Middle Name                        | Specify the middle name of the nominee.                                                                                       |
| Last Name                          | Specify the last name of the nominee.                                                                                         |
| Relationship Type                  | Select the relationship type of the nominee with the applicant.                                                               |
| Date of Birth                      | Select the nominee's date of birth.                                                                                           |
| Minor                              | Select to indicate if nominee is minor.                                                                                       |
| Add Guardian                       | Click the Add Guardian link to add the guardian details.                                                                      |
|                                    | The link appears if the <b>Minor</b> field is enabled.                                                                        |
|                                    | This field is conditional mandatory.                                                                                          |
| Percentage                         | Specify the percentage to be considered for distribution of the account balance in case of uneventful death of the applicant. |
| Address                            | Click <b>Address</b> to load the address screen for updating the address of the nominee.                                      |
| Address Type                       | Select the address type for the applicant from the drop-down list.                                                            |
|                                    | Permanent Address                                                                                                    |
|                                    | Residential Address                                                                                                    |
|                                    | Communication Address                                                                                                    |
|                                    | Office Address                                                                                                    |
| Location                           | Select and search the location.                                                                                               |
| Preferred Address                  | Select to indicate if you want the selected address type as preferred address type.                                           |
| Address From                       | Select the date from when you are connected with the given address.                                                           |
| Address To                         | Select the date till when you were connected with the given address.                                                          |
| Mark communication address as same | Select to indicate whether the given address is same as communication address.                                                |
|                                    | This field appears if you select the <b>Permanent Address</b> option from the <b>Address Type</b> list.                       |
| Address Line 1                     | Specify the building name.                                                                                                    |
| Address Line 2                     | Specify the street name.                                                                                                    |
| Address Line 3                     | Specify the city or town name.                                                                                                |
| State / Country Sub<br>Division    | Specify the state or country sub division.                                                                                    |
| Address To                         | Select the date till when you were connected with the given address.                                                          |
| Country                            | Select and search the country code.                                                                                           |
| Zip Code / Post Code               | Specify the zip or post code of the address.                                                                                  |
| Addition Info                      | In this section you can provide addition information.                                                                         |
| Sub Department                     | Specify the sub department.                                                                                                   |
| Department                         | Specify the department.                                                                                                    |
| Building Number                    | Specify the building number.                                                                                                  |
| Post Box                           | Specify the post box code.                                                                                                    |
| District Name                      | Specify the district name.                                                                                                    |
|                                    |                                                                                                    |

#### Table 2-17 Nominee Details - Field Description

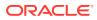

| ,                           |                                                                          |
|-----------------------------|--------------------------------------------------------------------------|
| Field                       | Description                                                              |
| Floor                       | Specify the floor number.                                                |
| Room                        | Specify the room number.                                                 |
| Locality                    | Specify the locality.                                                    |
| Landmark                    | Specify the landmark.                                                    |
| Contact Name /<br>Narrative | Specify the name of the contact person.                                  |
| Media                       | In this section you can provide digital contact details.                 |
| Mobile                      | Click to add mobile details.                                             |
| ISD code                    | Specify the international subscriber dialing code of the mobile number.  |
| Mobile Number               | Specify the mobile number.                                               |
| Preferred                   | Select to indicate if the given mobile number is the preferred number.   |
| Action                      | You can edit or delete the added mobile details.                         |
| Email                       | Click to add email details.                                              |
| Email Id                    | Specify the email ID.                                                    |
| Preferred                   | Select to indicate if the given email ID is the preferred ID.            |
| Action                      | You can edit or delete the added email details.                          |
| Phone                       | Click to add phone details.                                              |
| ISD code                    | Specify the international subscriber dialing code of the phone number.   |
| Area Code                   | Specify the area code of the phone number.                               |
| Preferred                   | Select to indicate if the given phone number is the preferred number.    |
| Action                      | You can edit or delete the added phone details.                          |
| Swift                       | Click to add swift details.                                              |
| Business Identifier<br>Code | Specify the business identifier code.                                    |
| Address Line 1              | Specify the address from line 1 to line 4.                               |
| Preferred                   | Select to indicate if the given swift details are the preferred details. |
| Action                      | You can edit or delete the added swift details.                          |
| FAX                         | Click to add fax details.                                                |
| ISD Code                    | Specify the international subscriber dialing code of the phone number.   |
| Fax Number                  | Specify the fax number details.                                          |
| Preferred                   | Select to indicate if the given fax number is the preferred number.      |
| Add Nominee                 | Click to add additional nominee for the account.                         |

#### Table 2-17 (Cont.) Nominee Details - Field Description

3. Click **Next** to navigate to the next data segment, after successfully capturing the data. The system will validate all mandatory data segments and data fields. If mandatory details are not provided, the system displays an error message for the user to take action. User will not be able to proceed to the next data segment, without capturing the mandatory data.

#### **Guardian Details**

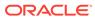

This screen allows to capture details of the guardian of the minor nominee.

To add guardian details:

4. Click Add Guardian Details on Nominee Details screen.

The Guardian Details screen is displayed

#### Figure 2-16 Guardian Details

| Guardian Details |           |             |             | ×     |
|------------------|-----------|-------------|-------------|-------|
| Title *          |           | Middle Name | Last Name * |       |
| Building *       | Street *  | Locality    | Gty *       |       |
| State *          | Country * | Zip Code    |             |       |
| E-mail *         | Mobile *  | Phone       |             |       |
|                  |           |             | Save Ca     | incel |

5. Specify the details in the relevant data fields.

Refer the Nominee Details field description table for detailed information on each field.

- 6. Click Save to save the guardian details
- 7. Specify the fields on Nominee Details screen.

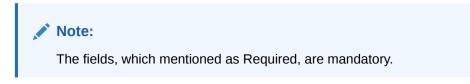

For more information on fields, refer to the field description table.

## 2.1.10 Interest Details

This topic provides the systematic instruction to view the details captured for the Interest Details

The Interest Details data segment displays the interest applicable for the account. The user can acquire the application from Free Tasks list.

The user can update the further fields for supplementing the customer related information.

 Click Next from the previous data segment to proceed with next data segment, after successfully capturing the data

The Interest Details screen displays.

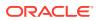

|                         | try - 006APP000043425 |      |                  | Remarks Documents F Advices More |
|-------------------------|-----------------------|------|------------------|----------------------------------|
| Customer Information    | Interest Details      |      |                  | Screen(§                         |
| Relationships           | Interest Rate         |      |                  |                                  |
| Customer Consent and    | o/ Interest Rate      | % O  | C Effective Rate | % APY(In%)                       |
| Account Details         | <b>10</b> 4           | ∕₀ ₀ | <b>10</b> 4      | /0                               |
| Mandate Details         |                       |      |                  |                                  |
| Financial Details       |                       |      |                  |                                  |
| Nominee Details         |                       |      |                  |                                  |
| Account Service Prefere |                       |      |                  |                                  |
| interest Details        |                       |      |                  |                                  |
| Terms and Conditions    |                       |      |                  |                                  |
| Summary                 |                       |      |                  |                                  |
|                         |                       |      |                  |                                  |
|                         |                       |      |                  |                                  |
|                         |                       |      |                  |                                  |
|                         |                       |      |                  |                                  |
|                         |                       |      |                  |                                  |

Figure 2-17 Interest Details

2. Specify the fields on Interest Details screen.

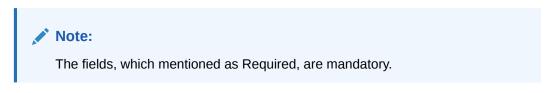

For more information on fields, refer to the field description table.

 Table 2-18
 Interest Details - Field Description

| Field            | Description                                                                                           |
|------------------|----------------------------------------------------------------------------------------------------|
| Interest Type    | Specify the interest type.                                                                            |
| Interest Rate    | Specify the interest rate applicable for the account.                                                 |
| Margin In %      | Select the margin in percentage.                                                                      |
| Effective Rate % | Displays the final rate calculated based on the <b>Interest Rate</b> and the <b>Margin</b> specified. |
| APY              | Displays the annual percentage yield rate in percentage.                                              |

3. Click **Next** to navigate to the next data segment, after successfully capturing the data. The system will validate all mandatory data segments and data fields. If mandatory details are not provided, the system displays an error message for the user to take action. User will not be able to proceed to the next data segment, without capturing the mandatory data.

## 2.1.11 Terms and Conditions

(Required) This topic descriptions the terms and conditions that are mandatory to accept for to proceed with account opening process.

In this data segment user can capture term and conditions consents from the applicants. The customer consents are same across products but few term and conditions defer based on the applied products. They appears in questionnaire format based on the configurations. This questionnaire is mapped at product configuration level. It is mandatory to accept all term and condition to proceed with application.

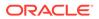

#### To capture terms and conditions:

1. Click **Next** from pervious data segment to proceed with the next data segment, after successfully capturing the data.

The Term and Conditions screen appears

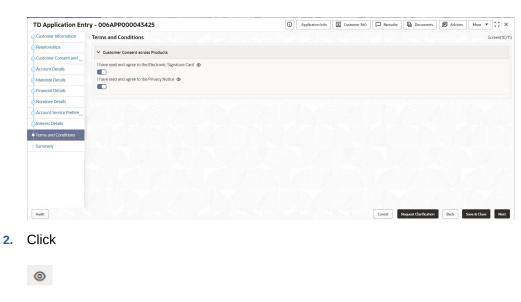

Figure 2-18 Term and Conditions

to view the term and conditions.

- 3. In the **Customer Consent across Products** section, select to capture the customer consents.
- 4. In the **Term and Conditions for Lending Application** section, select to accept the product level term and conditions.
- 5. Click Next to navigate to the next data segment, after successfully capturing the data. The system will validate all mandatory data segments and data fields. If mandatory details are not provided, the system displays an error message for the user to take action. User will not be able to proceed to the next data segment, without capturing the mandatory data.

## 2.1.12 Summary

This topic provides the systematic instruction to view the tiles for all the data segments in the Application Entry Process.

The Summary data segment displays the account service preferences details.

 Click Next from the data segment to proceed with the next data segment, after successfully capturing the data.

The **Summary** screen displays.

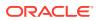

| Customer Information       Summary       Screen(1)         Petersonity los       Customer Information       Relationships       Account Details       Mandese Details       Financial Details       Poduct Name Normal Single Fined<br>Account Details       Mandese Details       Poduct Name Romal Single Fined<br>Account Details       Mandese Details       Account Service Prefere       Mandese Details       Poduct Name Romal Single Fined<br>Account Details       Mandese Details       Poduct Name Romal Single Fined<br>Account Details       Mode Single       Poduct Name Romal Single Fined<br>Account Details       Poduct Name Romal Single Fined<br>Account Service Prefere       Mandese Details       Poduct Name Romal Single Fined<br>Account Service Prefere       Mode Single       Paptient Name CB Single Fined<br>Account Service Prefere         Nominee Details       Nominee Details       Interest Details       Details Single Single Fined<br>Account Service Prefere       Mode Single Single Sing                                                                                                    |                         | ry - 006APP0000434      |                             |                            |                                |              |          |                  |        | :: ×        |
|----------------------------------------------------------------------------------------------------|-------------------------|-------------------------|-----------------------------|----------------------------|--------------------------------|--------------|----------|------------------|--------|-------------|
| Customer Consent and<br>Account Details     Customer Information<br>Applicant Types Prevary<br>Applicant Types Prevary<br>Applicant Types Prevary<br>No. 07 Applicants: 1     Relationships     Customer Consent and Pre<br>Divers Stars Details     Account Details<br>Deposition<br>Deposition | Customer Information    | Summary                 |                             |                            |                                |              |          |                  | S      | icreen(11/1 |
| Customer Information<br>Account Details         Customer Information<br>Applicant Type Privary<br>Applicant Type Privary<br>Applicant Type P                                                                                                    | Relationships           |                         |                             |                            |                                |              |          |                  |        |             |
| Account Service Prefere<br>Interest Details     Name: Sense Ferency<br>Applicant Name: (BP 050)     Olds to view more details     Opportunt Name: Normal Single Trust<br>Account Service Prefere<br>Normine Details     Mode: Single     Applicant Name: (BP 050)       Nomine Details     Nomine Details     Account Service Prefere<br>Name: GBP 050     Details     Mode: Single     Applicant Name: (BP 050)       Nomine Details     Nomine Details     Account Service Prefere<br>Name: GBP 050     Details     Terms and Conditions     Details       Name: Service Prefere<br>Name: Service Prefere<br>Name: S                                                                                                    | Customer Consent and    |                         |                             |                            |                                |              |          |                  |        |             |
| Name-Samit Ferency<br>Mandated Details         Name-Samit Ferency<br>Applicant Name (BI Sami Ferency<br>Nonline Details         Click to view more details         Discust Name Nonling Stape Freed<br>Docum         Mode Stape         Applicant Name (BI Sami Ferency<br>Nonline Details           Nominee Details         Nominee Details         Click to view more details         Discust Name (Discust Name)         Mode Stape         Applicant Name (Discust Name)         Applicant Name (Discust Name)         Applicant Name         Applicant Name <td>Account Details</td> <td></td> <td></td> <td></td> <td></td> <td></td> <td></td> <td></td> <td></td> <td></td>                                                                                                    | Account Details         |                         |                             |                            |                                |              |          |                  |        |             |
| Primical Details     Account Service Preferences     Interest Details       Nominee Details     Account Service Preferences     Interest Details       Interest Details     Click to view more details       Terms and Conditions     Diverse Starts 40%                                                                                                    |                         | Applicant Type: Primary | Click to view more details  | Click to view more details | Deposit<br>Account Branch: 006 | Mode: Single | Total In | ncome: GBP 50000 | Feeney |             |
| Account Service Prefere,<br>Interest Details Name: Name:                                                                                                    | Financial Details       |                         |                             |                            |                                |              | Net In:  | come: GBP 49500  |        |             |
| Nominee Details         Account Service Preferences         Interest Details         Terms and Conditions           Interest Details         Banking Schoorpton: E-Mail, Post<br>Minor:         Banking Schoorpton: E-Mail, Post<br>Minor:         Effective Mar. 4.0%         Click to view more details           Iterms and Conditions         Minor:         Minor:         Minor:         Minor:         Binking Schoorpton: E-Mail, Post<br>Minor:         Effective Mar. 4.0%         Click to view more details                                                                                                    | Nominee Details         |                         |                             |                            |                                |              | ~        |                  | _      |             |
| Pleation Type:         Channel Subscripton: E-Mail, Post,<br>SMS         Interest Rate: 4.0%           Terms and Conditions         Mnor:         SMS           10 Very more         10 Very more                                                                                                    | Account Service Prefere | Nominee Details         | Account Service Preferences | Interest Details           | Terms and Conditions           |              |          |                  |        |             |
| Terms and Conditions Miroc SMS<br>10 Years and Conditions 10 Year more                                                                                                    | Interest Details        |                         |                             |                            | Click to view more details     |              |          |                  |        |             |
|                                                                                                    | Terms and Conditions    |                         | SMS                         | Interest Rate: 4.0%        |                                |              |          |                  |        |             |
|                                                                                                    | Summary                 |                         | TO VIEW INDIA               |                            |                                |              |          |                  |        |             |
|                                                                                                    |                         |                         | 💉 🖌                         | ×                          |                                |              |          |                  |        |             |
|                                                                                                    |                         |                         |                             |                            |                                |              |          |                  |        |             |
|                                                                                                    |                         |                         |                             |                            |                                |              |          |                  |        |             |
|                                                                                                    |                         |                         |                             |                            |                                |              |          |                  |        |             |
|                                                                                                    |                         |                         |                             |                            |                                |              |          |                  |        |             |
|                                                                                                    |                         |                         |                             |                            |                                |              |          |                  |        |             |

#### Figure 2-19 Summary

Each of these summary tiles are clickable and the user will have the option to view all the details captured under the given data segment.

Note:

The fields, which mentioned as Required, are mandatory.

For more information on fields, refer to the field description table.

 Table 2-19
 Summary - Field Description

| Data Segment               | Description                                                                                                    |
|----------------------------|----------------------------------------------------------------------------------------------------|
| Account Details            | Displays the account details.                                                                                                    |
| Customer Information       | Displays the customer information details.                                                                                                    |
| Stake Holder Details       | Displays the stake holder details.<br>This data segment displays only if the <b>Customer Type</b> is<br>selected as <b>Small and Medium Business (SMB)</b> . |
| Nominee Details            | Displays the nominee details.                                                                                                    |
| Account Service Preference | Displays the account service preference details.                                                                                                    |
| Mandate Details            | Displays the mandate details.                                                                                                    |

- 2. Click **Submit** to reach the **OUTCOME**, where the overrides, checklist and documents for this stage can be validated or verified.
- 3. In the **Override** screen, the message appears in case there is any override. Overrides are basically warnings that are raised during the business validations. User has to accept the overrides to proceed further. Alternatively, user can go back and correct the data to ensure overrides do not arise. In case of override, click **Accept Overrides& Proceed** to proceed.

OR

Click **Proceed**. The Checklist screen appears.

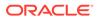

- In the Checklist screen the system displays the error message if document checklist is not verified. Click Proceed Next to proceed. The Outcome screen appears.
- 5. Select the checkbox to accept the checklist.
- 6. Click Save & Proceed. The Outcome screen is displayed.
- 7. In the **Outcome** screen, select appropriate option from the **Select to Proceed** field.
  - Select the **Proceed** to proceed with the application. By default this option is selected. It will logically complete the **Application Entry** stage for the saving application. The Workflow Orchestrator will automatically move this application to the next processing stage, **CurrentApplication Enrichment.** The stage movement is driven by the business configuration for a given combination of **Process Code**, **Life Cycle** and **Business Product Code**.
  - Select the **Reject by Bank** to reject the submission of this application. The application is terminated, and an email is sent to the borrower or customer with a rejection advice.
- 8. Enter the remarks in Remarks.
- **9.** Click **Submit** to submit the Application Entry stage. The confirmation screen appears with the submission status, the Application Reference Number and the Process Application Reference Number.
- **10.** Click **Close** to close the window.

OR

Click **Go to Free Task**. The system successfully moves the Application Reference Number along with the process reference numbers [Term Deposit Account] to the Application Enrichment stage. This application will be available in the FREE TASKS list. The user who has the access rights will be able to acquire and proceed with the next processing stage of the application.

#### **Application De-Dupe:**

Based on the configuration available at the Bank level / Properties Table, the Dedupe service call can be enabled or disabled for the product Origination.

If application dedupe service is enabled, System will check that any application is in progress for same product and customer combination. On Submit, if any duplicate application exists, override will show a message with other in progress application numbers. User can select the override check box and proceed or take appropriate action.

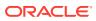

#### Note:

- If an application is returned back to Application Entry stage from any other subsequent stages, Oracle Banking Origination will not allow amending details in the Customer Information and Financial Details data segment, once a customer onboarding process has been triggered in the Application Entry Stage and CIF creation is still in progress.
- In case party amendment request is rejected by Oracle Banking Party, the specified error message is shown to the user while submitting Application Entry stage. User has an option to go back and resolve the error or proceed with the stage submission by disregarding the amendment request.

# 2.2 Application Enrichment

This topic provides the detailed information about the application enrichment stage data segments.

Users having functional access to the Application Enrichment stage will be able to view the record in the Free Task process

#### To enrich the application details:

- 1. Scan the records that appears in the Free Task list.
- 2. Click Acquire and Edit or Acquire from the Action column of the appropriate record. The Application Enrichment stage is displayed.

The Application Enrichment stage has the following data segments in which the user can only view the data:

 Account Details: - For detailed information, refer the Account Details data segment in the Application Entry stage.

The data segments appears as configured in business process. Refer below chapters for detailed information of each data segment.

Interest Details

This topic provides the systematic instruction to view the details captured for the Interest Details

Summary

This topic provides the systematic instruction to view the tiles for all the data segments in the application enrichment stage.

### 2.2.1 Interest Details

This topic provides the systematic instruction to view the details captured for the Interest Details

The Interest Details data segment displays the interest applicable for the account. The user can acquire the application from Free Tasks list.

The user can update the further fields for supplementing the customer related information.

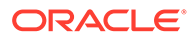

1. Click **Next** from the previous data segment to proceed with next data segment, after successfully capturing the data

The Interest Details screen displays.

| Application Enrichme                 | ent - 006APP000048188 |          | Application Info | Customer 360 | Remarks | Documents | Advices | More •    |
|--------------------------------------|-----------------------|----------|------------------|--------------|---------|-----------|---------|-----------|
| Account Details                      | Interest Details      |          |                  |              |         |           |         | Screen(9/ |
| <ul> <li>Interest Details</li> </ul> | Interest Rate         |          |                  |              |         |           |         |           |
| Summary                              | 1 Interest Rate       | % Margin | % Effective      | Rate         | 9       | APY(In %) |         |           |
|                                      |                       |          |                  |              |         |           |         |           |
|                                      |                       |          |                  |              |         |           |         |           |
|                                      |                       |          |                  |              |         |           |         |           |
|                                      |                       |          |                  |              |         |           |         |           |
|                                      |                       |          |                  |              |         |           |         |           |
|                                      |                       |          |                  |              |         |           |         |           |

Figure 2-20 Interest Details

2. Specify the fields on Interest Details screen.

Note: The fields, which mentioned as Required, are mandatory.

For more information on fields, refer to the field description table.

| Table 2-20 | Interest Details - Field Description |
|------------|--------------------------------------|
|------------|--------------------------------------|

| Field            | Description                                                                                           |
|------------------|----------------------------------------------------------------------------------------------------|
| Field            | Description                                                                                           |
| Interest Type    | Specify the interest type.                                                                            |
| Interest Rate    | Specify the interest rate applicable for the account.                                                 |
| Margin In %      | Select the margin in percentage.                                                                      |
| Effective Rate % | Displays the final rate calculated based on the <b>Interest Rate</b> and the <b>Margin</b> specified. |
| APY              | Displays the annual percentage yield rate in percentage.                                              |

3. Click Next to navigate to the next data segment, after successfully capturing the data. The system will validate all mandatory data segments and data fields. If mandatory details are not provided, the system displays an error message for the user to take action. User will not be able to proceed to the next data segment, without capturing the mandatory data.

## 2.2.2 Summary

This topic provides the systematic instruction to view the tiles for all the data segments in the application enrichment stage.

The Summary data segment displays the account service preferences details.

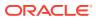

1. Click **Next** in **Interest Details** screen to proceed with the next data segment, after successfully capturing the data.

The **Summary** screen displays.

| Application Enrichn         | nent - 006APP000048188                                                                                                    |                                                                 | (i) Application Info | Customer 360 | Documents P Advices | More 🔹 🚦 🗙    |
|-----------------------------|----------------------------------------------------------------------------------------------------|-----------------------------------------------------------------|----------------------|--------------|---------------------|---------------|
| Account Details             | Summary                                                                                                    |                                                                 |                      |              |                     | Screen(11/11) |
| Interest Details            |                                                                                                    |                                                                 |                      |              |                     |               |
| <ul> <li>Summary</li> </ul> |                                                                                                    |                                                                 |                      |              |                     |               |
|                             | Account Details<br>Product Name: Normal Simple Fixed<br>Deposit<br>Account Branch: 006<br>Tenure: 5 Years 0 Months 0 Days<br>Amount: GBP 9250 | Interest Details<br>Effective Rate: 4.0%<br>Interest Rate: 4.0% |                      |              |                     |               |
|                             |                                                                                                    |                                                                 |                      |              |                     |               |
|                             |                                                                                                    |                                                                 |                      |              |                     |               |
|                             |                                                                                                    |                                                                 |                      |              |                     |               |
|                             |                                                                                                    |                                                                 |                      |              |                     |               |
|                             |                                                                                                    |                                                                 |                      |              |                     |               |
|                             |                                                                                                    |                                                                 |                      |              |                     |               |
|                             |                                                                                                    |                                                                 |                      |              |                     |               |

Figure 2-21 Summary

Each of these summary tiles are clickable and the user will have the option to view all the details captured under the given data segment.

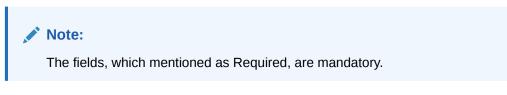

For more information on fields, refer to the field description table.

Table 2-21Summary - Field Description

| Data Segment     | Description                    |
|------------------|--------------------------------|
| Account Details  | Displays the account details.  |
| Interest Details | Displays the interest details. |

- 2. Click **Submit** to reach the **OUTCOME**, where the overrides, checklist and documents for this stage can be validated or verified.
- 3. In the Override screen, the message appears in case there is any override. Overrides are basically warnings that are raised during the business validations. User has to accept the overrides to proceed further. Alternatively, user can go back and correct the data to ensure overrides do not arise. In case of override, click Accept Overrides& Proceed to proceed.

OR

Click **Proceed**. The Checklist screen appears.

4. In the **Checklist** screen the system displays the error message if document checklist is not verified. Click **Proceed Next** to proceed. The **Outcome** screen appears.

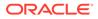

- 5. Select the checkbox to accept the checklist.
- 6. Click Save & Proceed. The Outcome screen is displayed.
- 7. In the **Outcome** screen, select appropriate option from the **Select to Proceed** field.
  - Select the **Proceed** to proceed with the application. By default this option is selected. It will logically complete the **Application Enrichment Stage** for the loan application. The stage movement is driven by the business configuration for a given combination of **Process Code**, **Life Cycle** and **Business Product Code**.
  - Select the Return to Application Entry to return to application entry stage. The system generates the Application Entry task that appears in Free Task to acquire and edit.
  - Select the **Reject by bank** to reject the submission of this application. The application is terminated, and an email is sent to the borrower or customer with a rejection advice.
- 8. Enter the remarks in Remarks.
- **9.** Click **Submit** to submit the Application Entry stage. The confirmation screen appears with the submission status, the Application Reference Number and the Process Application Reference Number.
- **10.** Click **Close** to close the window.

OR

Click **Go to Free Task**. The system successfully moves the Application Reference Number along with the process reference numbers [Term Deposit Account] to the Application Enrichment stage. This application will be available in the FREE TASKS list. The user who has the access rights will be able to acquire and proceed with the next processing stage of the application.

# 2.3 Account Funding Stage

This topic provides the detailed information about the account funding stage data segments.

Users having functional access to the Account Funding Stage will be able to view the record in the Free Task process.

#### To add funding details:

- 1. Scan the records that appears in the Free Task list.
- 2. Click Acquire and Edit or Acquire from the Action column of the appropriate record. The Account Funding stage is displayed.

The Account Funding stage has the following data segments in which the user can only view the data:

• Account Details: - For detailed information, refer the Account Details data segment in the Application Entry stage.

The data segments appears as configured in business process. Refer below chapters for detailed information of each data segment.

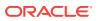

#### Initial Funding Details

This topic provides the systematic instruction to view the details captured for the Initial Funding Details in the Account Funding stage.

Summary

This topic provides the systematic instruction to view the tiles for all the data segments in the application enrichment stage.

## 2.3.1 Initial Funding Details

This topic provides the systematic instruction to view the details captured for the Initial Funding Details in the Account Funding stage.

The Initial Funding Details data segment displays the Initial Funding details captured in the Application Entry stage. The Transaction Reference Number and the Transaction Status is either auto-populated or has to be manually captured based on the configuration. The Automatic option is supported only for the Initial Funding with Cash Mode. The Manual process is supported for Transfer by Account, Other Bank Cheque ,and Cash Mode of initial funding.

# Note: For more details on the Modes and the Manual/Automatic Process configuration, refer to the Configurations Guide.

Teller transaction reference number and its status for the initial funding transaction triggered off as part of the **Application Entry** stage.

1. On acquiring the Account Funding task, the Initial Funding Details stage is displayed.

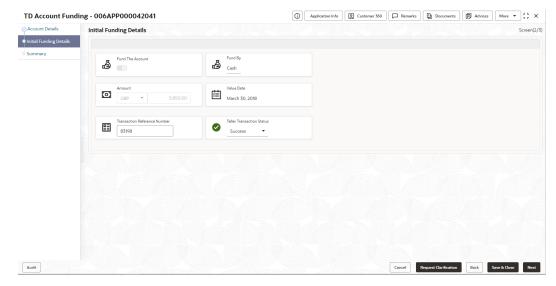

#### Figure 2-22 Initial Funding Details

2. Specify the fields on Initial Funding Details screen.

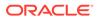

#### Note:

The fields, which mentioned as Required, are mandatory.

For more information on fields, refer to the field description table.

 Table 2-22
 Initial Funding Details - Field Description

| Field                  | Description                                                                                                    |
|------------------------|----------------------------------------------------------------------------------------------------|
| Fund the Account       | Displays the Fund the Account selected in the <b>Account</b><br><b>Details</b> data segment in <b>Application Entry</b> stage.                                                                                                    |
| Fund By                | Displays the Fund by option selected in the <b>Account Details</b> data segment in <b>Application Entry</b> stage.                                                                                                    |
| Amount                 | Displays the amount of the initial funding updated in the <b>Account Details</b> data segment in <b>Application Entry</b> stage.                                                                                                    |
| Value Date             | Displays the value date of the initial funding updated in the <b>Account Details</b> data segment in <b>Application Entry</b> stage.                                                                                                    |
| Account Number         | Displays the account number.<br>This field displays only if <b>Account Transfer</b> is selected as the<br>funding by mode.                                                                                                    |
| Account Name           | Displays the account name.<br>This field displays only if <b>Account Transfer</b> is selected as the<br>funding by mode.                                                                                                    |
| Cheque Number          | Displays the cheque number.<br>This field displays only if <b>Account Transfer</b> or <b>Other Bank</b><br><b>Cheque</b> is selected as the funding by mode. For <b>Account</b><br><b>Transfer</b> , the cheque number is displayed only if captured<br>during the funding details capture in <b>Account Details</b> data<br>segment. |
| Cheque Date            | Displays the cheque date.<br>This field displays only if <b>Account Transfer</b> or <b>Other Bank</b><br><b>Cheque</b> is selected as the funding by mode. For <b>Account</b><br><b>Transfer</b> , the cheque number is displayed only if captured<br>during the funding details capture in <b>Account Details</b> data<br>segment.   |
| Bank Name              | Displays the bank name.<br>This field displays for <b>Other Bank Cheque</b> funding mode.                                                                                                    |
| Branch Name            | Displays the branch name.<br>This field displays for <b>Other Bank Cheque</b> funding mode.                                                                                                    |
| GL Account Number      | Displays the GL account number for the initial funding transaction that was triggered off in the <b>Application Entry</b> stage for the Teller module.                                                                                                    |
| GL Account Description | Displays the GL account description for the initial funding transaction that was triggered off in the <b>Application Entry</b> stage for the Teller module.                                                                                                    |

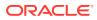

| Field                           | Description                                                                                                    |
|---------------------------------|----------------------------------------------------------------------------------------------------|
| Transaction Reference<br>Number | Specify the transaction reference number through which the transaction has been posted for initial funding in the Teller Application.<br>For Automated processing of the Cash funding mode, system displays the transaction reference number for the initial funding transaction that was triggered off in the <b>Application Entry</b> stage for the Teller module. |
| Teller Transaction<br>Status    | Select the transaction status as <b>Completed</b> for the transaction<br>posted for initial funding in the Teller Application.<br>For Automated processing of the Cash funding mode, system<br>displays the status of the teller transaction.                                                                                                    |
|                                 | Note:<br>The status of the teller transaction should be<br>'Success' for the submission of the Account<br>Funding stage.                                                                                                    |

Table 2-22 (Cont.) Initial Funding Details - Field Description

3. Click **Next** to navigate to the next data segment, after successfully capturing the data. The system will validate all mandatory data segments and data fields. If mandatory details are not provided, the system displays an error message for the user to take action. User will not be able to proceed to the next data segment, without capturing the mandatory data.

## 2.3.2 Summary

This topic provides the systematic instruction to view the tiles for all the data segments in the application enrichment stage.

The Summary displays the tiles for all the data segments in the Account Funding stage. The tiles display the important details captured in the specified data segment.

1. Click **Next** from the previous data segment to proceed with the next data segment, after successfully capturing the data.

The Summary screen displays.

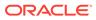

| TD Account Fundi        | ing - 006APP000042041                                                                                        |                                                | (I) | Application Info | Customer 360 | Remarks | Documents | Advices | More •    |
|-------------------------|----------------------------------------------------------------------------------------------------|------------------------------------------------|-----|------------------|--------------|---------|-----------|---------|-----------|
| Account Details         | Summary                                                                                                    |                                                |     |                  |              |         |           |         | Screen(3/ |
| Initial Funding Details | Account Details                                                                                              | Initial Funding Details                        |     |                  |              |         |           |         |           |
| Summary                 | Product Name: SMB Term Deposit<br>Account Branch: 006<br>Tenure: 5 Years 0 Months 0 Days<br>Amount: GBP 5850 | Fund By: Cash<br>Amount: 5850<br>Currency: GBP |     |                  |              |         |           |         |           |
|                         |                                                                                                    |                                                |     |                  |              |         |           |         |           |
|                         |                                                                                                    |                                                |     |                  |              |         |           |         |           |
|                         |                                                                                                    |                                                |     |                  |              |         |           |         |           |
|                         |                                                                                                    |                                                |     |                  |              |         |           |         |           |
|                         |                                                                                                    |                                                |     |                  |              |         |           |         |           |
|                         |                                                                                                    |                                                |     |                  |              |         |           |         |           |
|                         |                                                                                                    |                                                |     |                  |              |         |           |         |           |
|                         |                                                                                                    |                                                |     |                  |              |         |           |         |           |
|                         |                                                                                                    |                                                |     |                  |              |         |           |         |           |
|                         |                                                                                                    |                                                |     |                  |              |         |           |         |           |

Each of these summary tiles are clickable and the user will have the option to view all the details captured under the given data segment.

Note: The fields, which mentioned as Required, are mandatory.

For more information on fields, refer to the field description table.

 Table 2-23
 Summary - Field Description

| Data Segment            | Description                           |
|-------------------------|---------------------------------------|
| Account Details         | Displays the account details.         |
| Initial Funding Details | Displays the initial funding details. |

- 2. Click **Submit** to reach the **OUTCOME**, where the overrides, checklist and documents for this stage can be validated or verified.
- 3. In the Override screen, the message appears in case there is any override. Overrides are basically warnings that are raised during the business validations. User has to accept the overrides to proceed further. Alternatively, user can go back and correct the data to ensure overrides do not arise. In case of override, click Accept Overrides& Proceed to proceed.

OR

Click **Proceed**. The Checklist screen appears.

- In the Checklist screen the system displays the error message if document checklist is not verified. Click Proceed Next to proceed. The Outcome screen appears.
- 5. Select the checkbox to accept the checklist.
- 6. Click Save & Proceed. The Outcome screen is displayed.

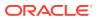

- 7. In the **Outcome** screen, select appropriate option from the Select to Proceed field.
  - Select the **Proceed** to proceed with the application. By default this option is selected. It will logically complete the **Account Funding Stage** for the loan application. The Workflow Orchestrator will automatically move this application to the next processing stage, **Underwriting.** The stage movement is driven by the business configuration for a given combination of **Process Code**, **Life Cycle** and **Business Product Code**.
  - Select the Return to Application Entry to return to application entry stage. The system generates the Application Entry task that appears in Free Task to acquire and edit.
  - Select the Return to Application Enrichment to return to application enrichment stage. The system generates the Application Enrichment task that appears in Free Task to acquire and edit.
  - Select the Reject by Bank to reject the submission of this application. The application is terminated, and an email is sent to the borrower or customer with a rejection advice.
- 8. Enter the remarks in Remarks.
- Click Submit to submit the Application Entry stage. The confirmation screen appears with the submission status, the Application Reference Number and the Process Application Reference Number.
- 10. Click Close to close the window.

OR

Click **Go to Free Task**. The system successfully moves the Application Reference Number along with the process reference numbers [Term Deposit Account] to the Application Enrichment stage. This application will be available in the FREE TASKS list. The user who has the access rights will be able to acquire and proceed with the next processing stage of the application.

# 2.4 Account Approval Stage

This topic provides the detailed information about the account approval stage data segments.

Users having functional access to the Account Approval stage will be able to view the record in the Free Task process.

The Account Approval stage comprises of the data segments of the previous stages. Since the data segment are in view only mode and have been completed in the previous stages, the Account Approval stages are launched with the Application Information segment.

#### To approve an account opening:

- 1. Scan the records that appears in the Free Task list.
- 2. Click **Acquire and Edit** or **Acquire** from the **Action** column of the appropriate record. The Account Approval stage is displayed.

The Account Approval stage has the following data segments in which the user can only view the data:

- **Customer Information** For detailed information, refer the Customer Information data segment in the Application Entry stage.
- Account Details For detailed information, refer the Account Details data segment in the Application Entry stage.

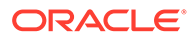

- Mandate Details For detailed information, refer the Mandate Details data segment in the Application Entry stage.
- **Nominee Details** For detailed information, refer the Nominee Details data segment in the Application Entry stage.
- **Stake Holder Details** For detailed information, refer the Stake Holder Details data segment in the Application Entry stage.
- **Interest Details**: For details information, refer the Interest Details data segment in the Application Enrichment stage.
- **Terms and Conditions** For detailed information, refer the Terms and Conditions data segment in the Application Entry stage.
- **Initial Funding Details:** For details information, refer the Initial Funding Details data segment in the Account Funding stage.

The data segments appears as configured in business process. Refer below chapters for detailed information of each data segment.

Account Approval Details

This topic provides the systematic instruction to view the details captured for the account approval details in the account approval stage.

Summary

This topic provides the systematic instruction to view the tiles for all the data segments in the application enrichment stage.

## 2.4.1 Account Approval Details

This topic provides the systematic instruction to view the details captured for the account approval details in the account approval stage.

The Account Approval Details data segment displays the application details.

**1.** On acquiring the TD Account Approval stage, the Account Approval Details stage is displayed.

The Account Approval Details screen displays.

| TD Account Appro        | oval - 006APP000043425               |                          | Application Info | Customer 360 Remarks | Documents 🖪 Advices More 👻 🐈 🗙               |
|-------------------------|--------------------------------------|--------------------------|------------------|----------------------|----------------------------------------------|
| Customer Information    | Approval Details                     |                          |                  |                      | Screen(8/                                    |
| Account Details         |                                      |                          |                  |                      |                                              |
| Nominee Details         | Account Type<br>Term Deposit Account | Account Branch<br>006    | Produc<br>RPMT   |                      | Product Name     Normal Simple Fixed Deposit |
| 🔆 Mandate Details       |                                      |                          |                  |                      |                                              |
| Interest Details        | Account Currency                     | User Recommendation      |                  |                      |                                              |
| Terms and Conditions    | ± gBP                                | Recommended for Approval |                  |                      |                                              |
| Initial Funding Details |                                      |                          |                  |                      |                                              |
| Approval Details        | 🖑 User Recommendation                |                          |                  |                      |                                              |
| Summary                 |                                      |                          |                  |                      |                                              |
|                         |                                      |                          |                  |                      |                                              |
|                         |                                      |                          |                  |                      |                                              |
|                         |                                      |                          |                  |                      |                                              |
|                         |                                      |                          |                  |                      |                                              |
|                         |                                      |                          |                  |                      |                                              |
|                         |                                      |                          |                  |                      |                                              |
|                         |                                      |                          |                  |                      |                                              |
|                         |                                      |                          |                  |                      |                                              |
|                         |                                      |                          |                  |                      |                                              |
| Audit                   |                                      |                          |                  | Cancel               | Request Clarification Back Save & Close Next |

Figure 2-24 Approval Details

2. Specify the fields on Account Approval Details screen.

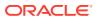

Note:

The fields, which mentioned as Required, are mandatory.

For more information on fields, refer to the field description table.

 Table 2-24
 Account Approval Details - Field Description

| Field               | Description                                                                                                    |
|---------------------|----------------------------------------------------------------------------------------------------|
| Account Type        | Displays the account type.                                                                                                    |
| Account Branch      | Displays the account branch.                                                                                                    |
| Product Code        | Displays the product code.                                                                                                    |
| Product Name        | Displays the product name.                                                                                                    |
| Account Currency    | Displays the account currency.                                                                                                    |
| User Recommendation | Select the user recommendation from the drop-down list.<br>The available options are:<br>• Recommended for Approval<br>• Recommended for Approval |

3. Click **Next** to navigate to the next data segment, after successfully capturing the data. The system will validate all mandatory data segments and data fields. If mandatory details are not provided, the system displays an error message for the user to take action. User will not be able to proceed to the next data segment, without capturing the mandatory data.

## 2.4.2 Summary

This topic provides the systematic instruction to view the tiles for all the data segments in the application enrichment stage.

The **Summary** data segment displays the account service preferences details.

The tiles display the important details captured in the specified data segment. It further allows to click on the specific tile to view the data segment and the details captured. You can additionally click on the data segment from the train on the left hand side to view the details of the data segment.

1. Click **Next** in **Account Approval Details** screen to proceed with the next data segment, after successfully capturing the data.

The Summary screen displays.

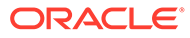

| Customer Information    | Summary                                                               |                                                                                                    |                                   |                 |                                             | Screen(                    |
|-------------------------|-----------------------------------------------------------------------|----------------------------------------------------------------------------------------------------|-----------------------------------|-----------------|---------------------------------------------|----------------------------|
| Account Details         |                                                                       |                                                                                                    |                                   |                 |                                             |                            |
| Nominee Details         |                                                                       |                                                                                                    |                                   |                 |                                             |                            |
| Mandate Details         | Customer Information                                                  | Account Details                                                                                           | Nominee Details                   | Mandate Details | Interest Details                            | Terms and Conditions       |
| Interest Details        | Name: Samir Feeney<br>Applicant Type: Primary<br>No. Of Applicants: 1 | Product Name: Normal Simple Fixed<br>Deposit<br>Account Branch: 006                                       | Name:<br>Relation Type:<br>Minor: | Mode: Single    | Effective Rate: 4.0%<br>Interest Rate: 4.0% | Click to view more details |
| Terms and Conditions    | in company of                                                         | Tenure: 5 Years 0 Months 0 Days<br>Amount: GBP 9250                                                       |                                   |                 |                                             |                            |
| Initial Funding Details |                                                                       |                                                                                                    |                                   |                 |                                             |                            |
| Approval Details        | Initial Funding Details                                               | Approval Details                                                                                          |                                   |                 |                                             |                            |
| Summary                 | Fund By: Cash<br>Amount: 9250<br>Currency: GBP                        | Product Name: Normal Simple Fixed<br>Deposit<br>Account Type: Term Deposit Account<br>Account Branch: 006 |                                   |                 |                                             |                            |
|                         |                                                                       |                                                                                                    |                                   |                 |                                             |                            |
|                         |                                                                       |                                                                                                    |                                   |                 |                                             |                            |

#### Figure 2-25 Summary

Each of these summary tiles are clickable and the user will have the option to view all the details captured under the given data segment.

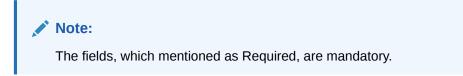

For more information on fields, refer to the field description table.

| Data Segment                | Description                                                                                                 |
|-----------------------------|----------------------------------------------------------------------------------------------------|
| Customer Information        | Displays the customer information details.                                                                  |
| Stake Holder Details        | Displays the stake holder details.                                                                          |
|                             | Note:<br>This field appears only if the Customer<br>Type is selected as Small and Medium<br>Business (SMB). |
| Account Service Preferences | Displays the account service preferences details.                                                           |
| Nominee Details             | Displays the nominee details.                                                                               |
| Mandate Details             | Displays the mandate details.                                                                               |
| Interest Details            | Displays the interest details.                                                                              |
| Account Approval Details    | Displays the account approval details.                                                                      |
| Initial Funding Details     | Displays the initial funding details.                                                                       |

 Table 2-25
 Summary - Field Description

Supervisor can verify the KYC Verification status of the Customer from the **Customer 360** in the Header. Only if the KYC Status is 'Success' will the application be allowed to proceed further. Click '**Submit**' to submit the Account Approval stage and proceed to submit the Account Opening request to Host.

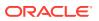

- 2. Click **Submit** to reach the **OUTCOME**, where the overrides, checklist and documents for this stage can be validated or verified.
- 3. In the Override screen, the message appears in case there is any override. Overrides are basically warnings that are raised during the business validations. User has to accept the overrides to proceed further. Alternatively, user can go back and correct the data to ensure overrides do not arise. In case of override, click Accept Overrides& Proceed to proceed.

OR

Click **Proceed**. The Checklist screen appears.

- In the Checklist screen the system displays the error message if document checklist is not verified. Click Proceed Next to proceed. The Outcome screen appears.
- 5. Select the checkbox to accept the checklist.
- 6. Click Save & Proceed. The Outcome screen is displayed.
- 7. In the **Outcome** screen, select appropriate option from the Select to Proceed field.
  - Select the **Proceed** to proceed with the application. By default this option is selected. If the Proceed option is selected, then the application proceeds based on the assessment decision.
  - Select the **Return to Initial Funding Details** to make account funding details stage available in free task.
  - Select the **Return to Application Enrichment** Stage to make enrichment stage available in free task.
  - Select the **Return to Application Entry** Stage to make application entry stage available in free task for edit.
  - Select the **Reject by Bank** to reject the submission of this application. The application is terminated, and an email is sent to the borrower or customer with a rejection advice.
- 8. Enter the remarks in Remarks.
- **9.** Click **Submit** to submit the Application Entry stage. The confirmation screen appears with the submission status, the Application Reference Number and the Process Application Reference Number.
- **10.** Click **Close** to close the window.

OR

#### Click Go to Free Task.

After the Host creates the Term Deposit Account successfully, the response is sent back to the Oracle Banking Origination with the Term Deposit Account Number.

The details of all the applications which have logically completed all their stage movements, (Rejected / Account Created) will be made available in Completed tasks for query purpose only.

## 2.5 Global Actions

This topic provides the detailed on the actions that can be performed in all stages.

This section appears are the top of the right pane and is applicable for all the account opening stage. You can add, edit, view or delete the information from the respective section.

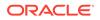

Below are the list of global actions:

•

- Icon You view the application number along with its product name.
- Customer 360
   You can view the customer details such as Name, CIF number and indication whether it is an existing customer.
- Application Information You can view the application information in this section.
- Remarks You can view the remarks.
- Documents You can upload and view the documents that are uploaded.>
- Advices
   You can view the advices that are shared with customer. Advices are generated post Application Entry stage is submitted.
- Condition and Convenants You capture conditions and convenants details for the loan applications.
- Solicitor Details You can add the solicitor details using this section.
- Clarification Details You raise the clarifications using this section.

## 2.5.1 Icon

You view the application number along with its product name.

• Click it to view the **Application Number** and the **Business Product** detail. The **Icon** screen is displayed.

Figure 2-26 Icon

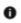

## 2.5.2 Customer 360

You can view the customer details such as Name, CIF number and indication whether it is an existing customer.

1. Click it to select the **Customer ID** of existing customer, and then view the Mini Customer 360.

The Customer 360 screen is displayed.

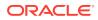

Figure 2-27 Customer 360

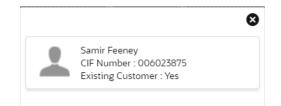

 The screen shows the list of Customer IDs in case of Joint Accounts. Select the specific Customer ID to view their Mini Customer 360. The CIF Numbers are populated in the Customer 360 screen only post the CIF number has been keyed in the Customer Information data segment.

# 2.5.3 Application Information

You can view the application information in this section.

1. Click Application Info to view the application information.

The Application Information screen is displayed.

|                                | plication Date<br>March 2018 12:00:00 | Phone<br>1234567899 | E-mail<br>Jasen39@hotmail.com | Source by<br>FRU000001 | Channel<br>RPM | Prior<br>M |
|--------------------------------|---------------------------------------|---------------------|-------------------------------|------------------------|----------------|------------|
| Normal Simple Fixed Deposit    |                                       | GBP 9250            |                               |                        |                |            |
| Total Time Spent: 0 Days       | 🖸 Current Stage: TD App               | lication Entry      |                               |                        |                |            |
| User ID Assigned: SURBHI1      | Stage Start Date: 30 M                | arch 2018 12:       |                               |                        |                |            |
| Time Spent: 0 Days             | Account Opening Date                  |                     |                               |                        |                |            |
| Expected Account Opening Date: | 0                                     |                     |                               |                        |                |            |
| More Info                      |                                       |                     |                               |                        |                |            |
|                                |                                       |                     |                               |                        |                |            |
|                                |                                       |                     |                               |                        |                |            |
|                                |                                       |                     |                               |                        |                |            |

Figure 2-28 Application Information

2. Click

0

icon to launch the **Data Points** pop-up screen. The **Data Points** pop-up is displayed.

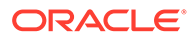

Figure 2-29 Data Points

| Neural Network |              |        |      |
|----------------|--------------|--------|------|
| Name           | Actual Value | Weight | Rank |
| TOT_NUM_STAGES | 10           | 1      | 1    |
|                |              |        |      |

The **Application Information** screen displays separate cards for various products initiated as part of the application. For more information on fields, refer to the field description table below.

| Field                            | Description                                                                                                    |
|----------------------------------|----------------------------------------------------------------------------------------------------|
| Application Date                 | Displays the application date.                                                                                                    |
| Phone                            | Displays the phone number.                                                                                                    |
| E-mail                           | Displays the E-mail ID.                                                                                                    |
| Source By                        | Displays the name of the user who has sourced the application.                                                                                                    |
| Channel                          | Displays the channel name.                                                                                                    |
| Priority                         | Displays the priority of the application.                                                                                                    |
|                                  | <ul><li>High</li><li>Medium</li><li>Low</li></ul>                                                                                                    |
| Application Number               | Displays the application number                                                                                                    |
| Total time spent                 | Displays the time spent for the product process since initiation of the application.                                                                                           |
| User ID Assigned                 | Displays the <b>User ID</b> of the user currently working on the product process.<br><b>NOTE:</b> This is blank, in case the product process task is not acquired by any user. |
| Time spent                       | Displays the days spent in the current phase/stage.                                                                                                    |
| Expected Account<br>Opening Date | Displays the expected date when the account will be created.                                                                                                    |
| 0                                | Displays the information on the features considered to predict the expected account opening date.                                                                              |
| More Info                        | Click <b>More Info</b> hyperlink to view more details about the customer clarification raised. For more information, refer to Clarification Details.                           |
| Current Stage                    | Displays the stage in which the product process is currently in.<br><b>NOTE:</b> If the phase is configured for the product, the current                                       |
|                                  | stage will be displayed as current phase.                                                                                                    |
| Stage Start Date                 | Displays the stage in which the product process is currently in.                                                                                                    |
|                                  | <b>NOTE:</b> If the phase is configured for the product, the stage start date will be displayed as phase start date.                                                           |
| Account Opening Date             | Displays the account opening date.                                                                                                    |

 Table 2-26
 Application Information – Field Description

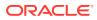

|    | Note: Application Info tab will not be visible in Application Initiation stage. |  |
|----|---------------------------------------------------------------------------------|--|
| 3. | Click                                                                           |  |
|    | ×                                                                               |  |
|    | to close window.                                                                |  |

# 2.5.4 Remarks

You can view the remarks.

• Click **Remarks** to update any remarks that you want to post for the application that you are working on.

The **Remarks** screen is displayed.

| 5        | 2       | В | I | Ū | Ŧ | Α | >   |
|----------|---------|---|---|---|---|---|-----|
| Enter te | xt here |   |   |   |   |   |     |
|          |         |   |   |   |   |   |     |
|          |         |   |   |   |   |   |     |
|          |         |   |   |   |   |   |     |
|          |         |   |   |   |   |   |     |
|          |         |   |   |   |   |   |     |
|          |         |   |   |   |   |   | 5 7 |
|          |         |   |   |   |   |   |     |
|          |         |   |   |   |   |   | ost |

Figure 2-30 Remarks

Remarks posted are updated with your User ID, Date, and are available to view in the next stages for the users working on that application.

# 2.5.5 Documents

You can upload and view the documents that are uploaded.>

1. Click **Documents** to upload the documents linked for the stage.

The **Documents** screen is displayed.

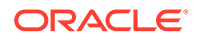

| th Date Proof           | Address Proof         | :   |  |
|-------------------------|-----------------------|-----|--|
| oaded By : SURBHI1      | Uploaded By : SURBH   | 11  |  |
| iry Date : 2025-05-04   | Expiry Date : 2023-05 | -17 |  |
| le : Passport Back Side | Code : Telephone Bill |     |  |
| e : Passport.png        | Title : Bill.plain    |     |  |

Figure 2-31 Documents

- 2. Select the document status to filter the document based on the status. The available options are All, Open and Deleted.
- 3. Click

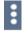

on the Document tile to view, download and delete the document.

4. Click View to view the document.

The View Document is displayed.

#### Figure 2-32 View Document

| View Document        |                        |                      | × |
|----------------------|------------------------|----------------------|---|
| Document Type        | Document Code          | Document Title       |   |
| Education Proof      | Prev Acad Yr Marksheet | Marksheet            |   |
| Document Description | Remarks                | Document Expiry Date |   |
| High School          | Passed                 | Jul 30, 2021         |   |
| Selected File :      |                        |                      |   |
| Marksheet.pdf 👁      |                        |                      |   |

- 5. Click Download to download the document.
- 6. Click **Delete** to delete the document.

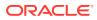

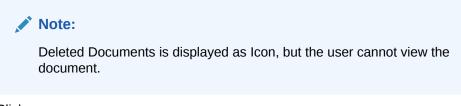

7. Click

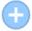

to upload the new document to the application.

The Upload Document screen is displayed.

#### Figure 2-33 Upload Document

| Oocument Name                      | Country Of Issue |   |
|------------------------------------|------------------|---|
| Driving License 🗸 🗸                | US               | - |
| Drop files here or click to select |                  |   |
| )                                  |                  |   |

8. Specify the details in the relevant data fields. For more information on fields, refer to the **Upload Document – Field Description**.

| <b>Table 2-27</b> | Upload Document – Field Description |
|-------------------|-------------------------------------|
|                   |                                     |

| Field                | Description                               |
|----------------------|-------------------------------------------|
| Document Type        | Select the document type.                 |
| Document Code        | Select the document code.                 |
| Document Title       | Specify the document title.               |
| Document Description | Specify the description for the document. |
| Remarks              | Specify the remarks for the document.     |

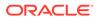

| Field                       | Description                           |
|-----------------------------|---------------------------------------|
| Document Expiry Date        | Select the document expiry date.      |
| Drop files here or Click to | Drag and drop the document or         |
| select                      | Select the document from the machine. |
| Upload                      | Click Upload to upload the document.  |

#### Table 2-27 (Cont.) Upload Document – Field Description

#### Note:

Ensure that mandatory documents are uploaded, as the system will validate the same during the stage submission.

Mandatory documents can only be deleted in the same stage where it is uploaded.

Non-mandatory documents can be deleted in any stage.

# 2.5.6 Advices

You can view the advices that are shared with customer. Advices are generated post Application Entry stage is submitted.

Click Advices to view the advice linked for the stage.

The Advices screen is displayed.

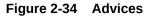

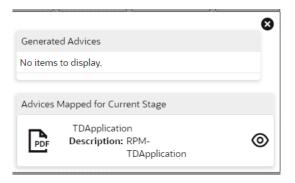

The system will generate the advice on submission of the stage. For Application Entry stage of Current Product, no advice is configured.

# 2.5.7 Condition and Convenants

You capture conditions and convenants details for the loan applications.

In this section you can add, edit and remove the condition and convenant details .

#### Conditions

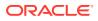

The Conditions are stipulations and constraints recorded in a contract to restrict the usage of funds, in order to ensure proper utilization of funds for the specified purposes and to adhere to a stipulated schedule.

#### To add conditions:

**1.** From the **More** option, click the **Conditions & Covenants** to add or remove the conditions details.

The **Conditions & Covenants** page appears.

#### Figure 2-35 Conditions

| Conditions & Covenar | nts      |             |           |             |        |        | 3 |
|----------------------|----------|-------------|-----------|-------------|--------|--------|---|
|                      |          | Conditions  |           |             | Covena | nts    |   |
| Add Remove           |          |             |           | _           |        |        |   |
| Entity               | Entity I | D           | Condition |             | Type   | Status |   |
|                      |          |             |           |             |        |        |   |
|                      |          |             |           |             |        |        |   |
| Entity *             |          | Entity ID * |           | Condition * |        |        |   |
| Select               | *        | Select      | *         |             | Q,     |        |   |
| Type *               |          | Status *    |           |             |        |        |   |
| Select               | *        | Open        | *         |             |        |        |   |
| OK Cancel            |          |             |           |             |        |        |   |

2. Click Add to add new conditions.

#### OR

Click **Remove** to remove already added conditions.

3. Enter the relevant details.

#### Table 2-28 Conditions – Field Description

| Field     | Description                                                                                                    |  |  |
|-----------|----------------------------------------------------------------------------------------------------|--|--|
| Entity    | Select the entity on which you want to set condition.                                                                                                    |  |  |
|           | The available options are                                                                                                    |  |  |
|           | Party                                                                                                    |  |  |
|           | Collateral                                                                                                    |  |  |
| Entity ID | Select the entity ID from the list. The options in the list appears based on the entity selected in the <b>Entity</b> field.                                                              |  |  |
| Condition | Specify the conditions for the selected entity.                                                                                                    |  |  |
| Туре      | Select the type when the conditions must be complied.                                                                                                    |  |  |
|           | The available options are                                                                                                    |  |  |
|           | • <b>Pre Disbursement</b> : If you select this option then the selected conditions have to be complied prior with the account opening and loan disbursement.                              |  |  |
|           | • <b>Post Disbursement</b> : If you select this option then the selected conditions occur and are supposed to be complied post loan disbursement. This conditions are manually monitored. |  |  |
| Status    | Select the status of the condition.                                                                                                    |  |  |
|           | The available options are                                                                                                    |  |  |
|           | • Open                                                                                                    |  |  |
|           | Complied                                                                                                    |  |  |

4. Click OK. The conditions are saved.

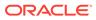

#### Note:

All the fields appears with the selected options in tabular format. You can edit the details on clicking the added row.

#### Convenants

Often there are restrictions on borrowers while extending credit facilities. Sometimes, a borrower promises certain future acts to assure the lender that the conduct of business dealings is fair, healthy and in accordance with the best practices. The purpose of covenant is to assist the lender to ensure the health of loan facilities does not deteriorate suddenly or unexpectedly before maturity.

#### To add convenants:

5. From the **More** option, click **Conditions & Covenants** to add or remove the covenants details.

The Conditions & Covenants page appears.

#### Figure 2-36 Convenant

|                    | Cor       | ditions               |           |             | Covers | ents   |  |
|--------------------|-----------|-----------------------|-----------|-------------|--------|--------|--|
| Add Remove         |           |                       |           | -           |        |        |  |
| Entity             | Entity ID |                       | Condition |             | Туре   | Status |  |
|                    |           |                       |           |             |        |        |  |
|                    |           |                       |           | Condition * |        |        |  |
| Entity *<br>Select | v         | Entity ID *<br>Select | *         | Condition - | Q,     |        |  |
| Type *             |           | Status *              |           |             |        |        |  |
| Select             | ÷         | Open                  | *         |             |        |        |  |
| OK Cancel          |           |                       |           |             |        |        |  |

6. Click Add to add new convenants.

#### OR

Click **Remove** to remove already added convenants.

7. Enter the relevant details.

| Field      | Description                                                                                                    |
|------------|----------------------------------------------------------------------------------------------------|
| Entity     | Select the entity on which you want to set convenants.                                                                       |
|            | The available options are                                                                                                    |
|            | Party                                                                                                    |
|            | Collateral                                                                                                    |
| Entity ID  | Select the entity ID from the list. The options in the list appears based on the entity selected in the <b>Entity</b> field. |
| Convenants | Specify the convenants for the selected entity.                                                                              |
| Туре       | Select the type when the convenants must be complied.                                                                        |
|            | The available options are                                                                                                    |
|            | Financial                                                                                                    |
|            | Reporting                                                                                                    |
|            | Undertaking                                                                                                    |

#### Table 2-29 Application Information – Field Description

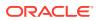

| Field  | Description                          |  |  |
|--------|--------------------------------------|--|--|
| Status | Select the status of the convenants. |  |  |
|        | The available options are            |  |  |
|        | • Open                               |  |  |
|        | Complied                             |  |  |

#### Table 2-29 (Cont.) Application Information – Field Description

8. Click OK. The covenants are saved.

#### Note:

All the fields appears with the selected options in tabular format. You can edit the details on clicking the added row.

## 2.5.8 Solicitor Details

You can add the solicitor details using this section.

A solicitor is a legal practitioner who traditionally deals with most of the legal matters in some jurisdictions. A person must have legally-defined qualifications, which vary from one jurisdiction to another, to be described as a solicitor and enabled to practice there as such.

In this section you can add or remove the solicitor. You can also view the already added solicitor.

#### To add solicitor details:

1. From the **More** option, click the **Solicitor** to add or remove or edit the already added solicitor.

he Solicitor Details page appears.

| licitor Details                           |    |                      |             |                     |                                |
|-------------------------------------------|----|----------------------|-------------|---------------------|--------------------------------|
| ohn Smith<br>pshalon Number<br>6430534005 |    |                      |             |                     |                                |
| Title *                                   |    |                      |             |                     |                                |
| Mr.                                       | *  |                      |             |                     |                                |
| First Name *                              |    | Middle Name          |             | Last Name *         |                                |
| John                                      |    |                      |             | Smith               |                                |
| Gender *                                  |    | Date of Birth *      |             | Registration Number |                                |
| Male                                      | *  | Mar 24, 1980         | =           | 509438534095        |                                |
| mmunication Address                       |    |                      |             |                     |                                |
| Address Line 1 *                          |    | Address Line 2       |             | Address Line 3      | State / Country Sub Division * |
| 13th Express way                          |    | Long Street          | Please ante | Alphanumeric value  | 14                             |
| Country *                                 |    | Zip Code / Post Code | Enter 255 o | r fewer characters. |                                |
| US                                        | Q, | 423435               |             |                     |                                |

Figure 2-37 Solicitor

2. Enter the relevant details.

Table 2-30 Solicitor – Field Description

| Field | Description                        |
|-------|------------------------------------|
| Title | Select the title of the solicitor. |

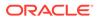

| Field                           | Description                                         |
|---------------------------------|-----------------------------------------------------|
| First Name                      | Specify the first name of the solicitor.            |
| Middle Name                     | Specify the middle name of the solicitor.           |
| Last Name                       | Specify the last name of the solicitor.             |
| Gender                          | Select the gender of the solicitor from the list.   |
| Date of Birth                   | Select or enter the birth date of the solicitor.    |
| Registration Number             | Specify the registration number of the solicitor.   |
| Communication Address           | Capture the communication address of the solicitor. |
| Address Line 1                  | Specify the building name.                          |
| Address Line 2                  | Specify the street name.                            |
| Address Line 3                  | Specify the city or town name.                      |
| State / Country Sub<br>Division | Specify the state or country sub division.          |
| Country                         | Select and search the country code.                 |
| Zip Code / Post Code            | Specify the zip or post code of the address.        |

Table 2-30 (Cont.) Solicitor – Field Description

3. Click **OK** to save the added solicitor.

# 2.5.9 Clarification Details

You raise the clarifications using this section.

#### To add the clarification details:

- 1. Click **Clarification Details** to raise a new customer clarification request or view the existing request.
- 2. Click New Clarification to request new clarification.

The New Clarification screen is displayed.

Figure 2-38 New Clarification

| larification Detail | ls-006APP000043425    |           |                    |                      |                    |
|---------------------|-----------------------|-----------|--------------------|----------------------|--------------------|
| Clarification ID    | Clarification Subject | Raised By | Clarification Date | Clarification Status | Status Update Date |
| No data to display. |                       |           |                    |                      |                    |
|                     |                       |           |                    |                      |                    |
|                     |                       |           |                    |                      |                    |
|                     |                       |           |                    |                      |                    |
|                     |                       |           |                    |                      |                    |
|                     |                       |           |                    |                      |                    |
| New Clarification   |                       |           |                    |                      | Clo                |

3. Enter the subject and the clarification detail in the New Clarification Pop-up screen. The system also allows you to upload the document for the Clarification being raised.

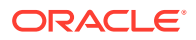

| Document Name                      | Country Of Issue |   |
|------------------------------------|------------------|---|
| Driving License                    | ▼ US \           | • |
| Drop files here or click to select |                  |   |
|                                    | J                |   |

Figure 2-39 Upload Documents

4. Once the details are updated, click Save. Clarification Request once raised moves the application to 'Awaiting Customer Clarification' state. The application continues to be assigned to the user who had raised the request. All the applications for which the specified user has requested clarification can be viewed and actioned from the Awaiting Customer Clarification sub-menu available under Task menu.

Select the Application from the **Awaiting Customer Clarification** sub-menu available under the **Task** menu. Click on the **Clarification Details** from the header.

5. Select the specific clarification to take action on it.

Allowed actions are as following:

- Adding New Conversation
- Withdraw Clarification
- Accept Clarification

Once the Clarification is either withdrawn or accepted, the application moves back to the **My Task** sub-menu available under **Task** menu, post which the user can edit the application and submit the specified stage. Clarification once raised and actioned are available throughout the application processing by the other users working on the other stages of the application by clicking on **Clarification Details** from the header.

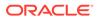

# Instant Term Deposit Account Origination Process

This topic provides the information about instant term deposit account origination process.

Additional Instant Business Process is available wherein various stages in the Reference Flow for Term Deposit Account is automated.

This allows Instantaneous Account origination from Self-Service Channel such as Oracle Banking Digital Experience for existing Customer who are KYC Compliant and New Customers for whom KYC is completed in Oracle Banking Digital Experience. KYC Type supported for the STP is Identification and Address only and the same has to be configured in Oracle Banking Party Module.

#### Note:

Refer to the Retail Onboarding User Guide for more details.

Based on whether the Application is initiated by self-service channel or by a Branch personnel, the automatic submission of the stages or skipping of the stages are done by the system.

This process is not applicable for Small and Medium Business customers.

#### Prerequisite

- For the automatic submission to work, it is expected that document and checklist are not configured in any of the stages.
- Initial Funding is taken as Account Transfer for which the mode configured has to be H
  which represents that the selected Account will be debited by the Host as part of the
  Account Opening Process (Allowed for both Self-Service Channel and Branch Initiated
  Applications) or Initial Funding is taken via External Bank Account Transfer on selfservice channel (This mode is not allowed for Branch Initiated Applications).

#### Note:

For more details, refer to the **Initial Funding Configuration** section in the **Configurations User Guide**.

In the Instant Term Deposit Account Origination Reference Business Process, the stages that are configured are mentioned below.

 Application Entry Stage: On successful submission of the Term Deposit Account Application from self-service channel, the system starts the Application Entry stage without any manual intervention and completes the data segment level validation. On

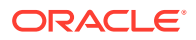

successful completion of the validation, the system automatically submits the **Application Entry** stage.

Similarly, for the Branch initiated Application also this stage is automatically submitted, if the data segment configured for **Application Entry** stage are updated in the **Application Initiate** stage itself by clicking the **Application** button in the **Product Details** data segment.

- Account Funding Stage: On successful submission of the Application Entry stage, the system checks if Initial Funding mode updated for the Account Opening.
  - The Initial Funding mode allowed for self-service, initiated applications are External Bank Account Transfer and Account Transfer.
  - If Initial Funding is taken for the Account via the External Bank Account Transfer in the self-service channel, the system starts the Application Funding stage and validates the Initial Funding Details data segment and submits the Application Funding stage automatically.
  - For Application where the Initial Funding is updated as Account Transfer, this stage is skipped completely by the system for Application initiated from Self-Service Channel and Branch Initiated Applications.
  - For the Branch Initiated Applications wherein the Initial Funding is taken in Cash or Other Bank Cheque, this stage has to be manually done by the Branch user having access permission for this stage.
- Account Approval Stage: The system skips this stage for self-service initiated application and submits the application directly to the Product Processor for Account Creation.

However, for **Branch Initiated Application**, considering the 4-eye principle, the system expects the application to be approved by a Supervisor. Hence this stage will has to be picked and done by the Supervisor user. Supervisor user can either approve or reject the Application. On submission of this stage by selecting **Approve** outcome, the system submits the Application to the Product Processor for Account Creation.

• **Handoff Retry**: Application moves to this stage and displays in the **Free Task** only if the Term Deposit Account creation is rejected by Product Processer. The user having the required access rights can pick such task and can retry submission to Host after taking required actions on the Failure reason.

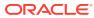

# 4 Regional Configuration

This library describes the regional configuration.

Oracle Banking Origination (OBO) has an ability to configure different geography requirements across varied implementation. Using the regional configurator feature, users are configured and enabled for a given Entity ID such as Default and Region Code.

The region specific configurations helps to ensure the workflows adhere to the geography practices, in terms of data capture and visualizations of the application screens. This model supports a framework which is used across OBMA domains to achieve specific end user experience.

Following region specific configuration are implemented:

- Ability to set non-mandatory field to mandatory
  - Ability to set a field mandatory based on another field
  - Hiding a field
  - Capability to maintain LOV by geography
  - Capability to maintain default value in LOV for a given geography

This chapter describes US region specific configuration which are implemented in OBO.

The fields in below table are defaulted to the respective value from backend. These fields hidden on UI.

| Field              | Description                                                                            |
|--------------------|----------------------------------------------------------------------------------------|
| Preferred Currency | Defaulted to USD.                                                                      |
|                    | Appears in the Customer Information data segment of the Application Entry stage.       |
| Account Currency   | Defaulted to USD.                                                                      |
|                    | Appears in the Account Details data segment of the Application Entry stage.            |
| Customer Type      | Defaulted to Individual customer type.                                                 |
|                    | Appears in the Customer Information data segment of the Application Entry stage.       |
| Phone Banking      | Defaulted to No.                                                                       |
|                    | From the Account Service Preferences data segment of the Application Enrichment stage. |
| Direct Banking     | Defaulted to No.                                                                       |
|                    | From the Account Service Preferences data segment of the Application Enrichment stage. |

Table 4-1 Defaulted Values and Hidden on UI

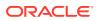

| Field         | Description                                                                            |
|---------------|----------------------------------------------------------------------------------------|
| Kisok Banking | Defaulted to No.                                                                       |
|               | From the Account Service Preferences data segment of the Application Enrichment stage. |
| Passbook      | Defaulted to No.                                                                       |
|               | From the Account Service Preferences data segment of the Application Enrichment stage. |

| Table 4-1 | (Cont.) Defaulted Values and Hidden on UI |
|-----------|-------------------------------------------|
|           | (cond) behavited values and maden on or   |

The fields in below table are not applicable for US region.

| Table 4-2Not Applicable | Table | 4-2 | Not | Applicable |
|-------------------------|-------|-----|-----|------------|
|-------------------------|-------|-----|-----|------------|

| Field                   | Description                                                                   |
|-------------------------|-------------------------------------------------------------------------------|
| Name in Local Language  | From in the Customer Information data segment of the Application Entry stage. |
| Citizenship By          | From the Customer Information data segment of the Application Entry stage.    |
| Marital Status          | From the Customer Information data segment of the Application Entry stage.    |
| Details Of Special Need | From the Customer Information data segment of the Application Entry stage.    |
| Remark for Special Need | From the Customer Information data segment of the Application Entry stage.    |
| Relationship Manager ID | From the Customer Information data segment of the Application Entry stage.    |
| Additional Info         | From all the Address section where applicable.                                |
| APY (in %)              | From the Interest Details data segment of the Application Enrichment stage.   |

The fields in below table are used with US nomenclature in the respective screen.

Table 4-3Nomenclature Fields

| Field                          | Description                                                                                                    |
|--------------------------------|----------------------------------------------------------------------------------------------------|
| State/ Country Sub<br>Division | The label is changed to State.<br>Appears in the below stages:                                                                                                    |
|                                | <ul> <li>In the Address Details sections of the Customer Information data segment in the Application Entry stage.</li> <li>In the Address Details sections of the Nominee Details data segment in the Application Entry stage.</li> </ul> |
| Cheque                         | The label appears as Check.<br>Appears in the Account Details data segment of the Application<br>Entry stage.<br>Appears in the Account Service Preferences data segment of the<br>Application Enrichment stage.                          |

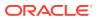

# 5 Error Codes and Messages

This topic contains error codes and messages.

| Error Code      | Messages                                                    |
|-----------------|-------------------------------------------------------------|
| RPM_CMN_APL_017 | Empty Request Cannot be Send to Party                       |
| RPM_CMN_APL_018 | Exception Occured while parsing Json Response               |
| RPM_CMN_APL_019 | Exception Occured while Producing even for Kafka            |
| RPM_TC_011      | Error occured while getting uploaded Doc                    |
| RPM_ACC_DET_001 | Initial funding is allowed but are not captured             |
| RPM_ACC_DET_002 | Captured initial funding amount is less than minimum amount |
| RPM_ACC_DET_003 | Initial Funding is not allowed but still captured           |
| RPM_ACC_DET_004 | Please provide valid value for currency                     |
| RPM_ACC_DET_005 | Please provide valid value for branch code                  |
| RPM_ACC_DET_006 | Currency \$1 is not allowed for this product                |
| RPM_ACC_DET_007 | Product code can not be null                                |
| RPM-AT-001      | Failed in Updating Transaction Log                          |
| RPM-AT-002      | Record not found                                            |
| RPM-AT-005      | Mandatory Datasegment(s) - \$1                              |
| RPM-AT-015      | Pending Approval of Overrides                               |
| RPM-ATR-001     | Invalid Date Format. Expected yyyy-MM-dd.                   |
| RPM-CA-001      | Error occurred while parsing from Model to Entity           |
| RPM-CMN-APL-027 | Please provide valid value for Holding Pattern              |
| RPM-CMN-APL-028 | Please provide valid value for Ownership                    |
| RPM-CMN-APL-029 | Please provide valid value for Salutation of \$1            |
| RPM-CMN-APL-030 | Please provide valid value for First Name                   |
| RPM-CMN-APL-031 | Please provide valid value for Last Name                    |
| RPM-CMN-APL-032 | Please provide valid value for Gender of \$1                |
| RPM-CMN-APL-033 | Please provide valid value for Date Of Birth of \$1         |
| RPM-CMN-APL-034 | Please provide valid value for Resident Status of \$1       |
| RPM-CMN-APL-035 | Please provide valid value for Citizenship By of \$1        |
| RPM-CMN-APL-036 | Please provide valid value for Unique Id Type of \$1        |
| RPM-CMN-APL-037 | Please provide valid value for Unique Id Number of \$1      |
| RPM-CMN-APL-038 | Customer age should be more than \$1 for \$2 Product.       |
| RPM-CMN-APL-039 | Customer age should be less than \$1 for \$2 Product.       |
| RPM-CMN-APL-040 | Same Customer cannot be added multiple times as Applicant.  |
| RPM-CMN-APL-041 | Please provide valid value for Party Id for \$1             |
| RPM-CMN-APL-042 | Please provide valid value for Short Name for \$1           |
| RPM-CMN-APL-043 | Please provide valid value for Birth Country for \$1        |
| RPM-CMN-APL-044 | \$1                                                         |

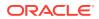

| Table 5-1 | (Cont.) Error Codes and Messages |
|-----------|----------------------------------|
|-----------|----------------------------------|

| Error Code      | Messages                                                                                                    |
|-----------------|----------------------------------------------------------------------------------------------------|
| RPM-CMN-APL-045 | \$1                                                                                                    |
| RPM-CMN-APL-046 | Click on 'Cancel' and correct the error or wait for the in-progress party<br>amendment request to be complete to reinitiate the party amendment<br>again. Alternately click on 'Proceed' to submit this stage without the<br>amendment. |
| RPM-CMN-APL-047 | Please provide valid value for Birth Country of \$1                                                                                                    |
| RPM-CMN-APL-048 | Please provide valid value for Nationality of \$1                                                                                                    |
| RPM-CMN-APL-049 | Please provide valid value for Prefered Language of \$1                                                                                                    |
| RPM-CMN-APL-050 | Please provide valid value for Prefered Currency of \$1                                                                                                    |
| RPM-CMN-APL-051 | Please provide valid value for Customer SubType for \$1                                                                                                    |
| RPM-CMN-APL-052 | Please provide valid value for Customer Segment for \$1.                                                                                                    |
| RPM-CMN-APL-053 | Please provide valid value for Marital Status of \$1.                                                                                                    |
| RPM-CMN-000     | Illegal State Exception                                                                                                    |
| RPM-CMN-001     | Exception Occurred while Executing Query                                                                                                    |
| RPM-CMN-002     | number format exception                                                                                                    |
| RPM-CMN-003     | Server Error Occurred during API call                                                                                                    |
| RPM-CMN-004     | Illegal State Exception                                                                                                    |
| RPM-CMN-005     | JTA Transaction unexpectedly rolled back                                                                                                    |
| RPM-CMN-006     | Exception Occurred while creating Bean                                                                                                    |
| RPM-CMN-007     | Internal server error occurred                                                                                                    |
| RPM-COM-001     | JSONException Occured                                                                                                    |
| RPM-COM-003     | Net interest Rate is incorrect.                                                                                                    |
| RPM-COM-004     | Application Number cannot be null                                                                                                    |
| RPM-COM-005     | \$1 is not valid.                                                                                                    |
| RPM-COM-006     | Currency cannot be null                                                                                                    |
| RPM-COM-007     | Branch cannot be null                                                                                                    |
| RPM-COM-009     | Currency \$1 is invalid                                                                                                    |
| RPM-COM-012     | Term Deposit Amount can not be null                                                                                                    |
| RPM-COM-013     | Please provide valid value for Fund By                                                                                                    |
| RPM-COM-014     | Routing Number cannot be Null                                                                                                    |
| RPM-COM-015     | Cheque Date cannot be Null                                                                                                    |
| RPM-COM-016     | Cheque Number cannot be Null                                                                                                    |
| RPM-COM-017     | Cheque Bank Name cannot be Null                                                                                                    |
| RPM-COM-018     | Cheque Branch Name cannot be Null                                                                                                    |
| RPM-COM-019     | Either Account Or Cheque Detail is Mandatory for Fund By Account Transfer                                                                                                    |
| RPM-COM-020     | Routing Number cannot be more than 9 digit                                                                                                    |
| RPM-COM-021     | Routing Number consist of Non Numeric values                                                                                                    |
| RPM-COM-022     | Please enter a valid General Ledger code                                                                                                    |
| RPM-COM-023     | Please provide a valid value for fund by Cheque flag                                                                                                    |
| RPM-COM-024     | Please select a valid value for interest payout                                                                                                    |
| RPM-COM-025     | Please select a valid value for interest payout mode                                                                                                    |
| RPM-COM-026     | Please select a valid value for maturity instruction                                                                                                    |

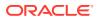

| Error Code     | Messages                                                     |
|----------------|--------------------------------------------------------------|
| RPM-COM-027    | Please select a valid value for maturity payout mode         |
| RPM-COM-028    | Please provide valid value for fund the account              |
| RPM-COM-029    | Please provide valid value for value Date                    |
| RPM-CR-001     | Error occured while adding the product to cart               |
| RPM-CR-002     | Error occured while deleting the product from cart           |
| RPM-CR-003     | Error occured while getting the cart details                 |
| RPM-INTR-001   | Net Interest Rate is invalid                                 |
| RPM-INTRST-001 | Overall percentage should be equal to 100%                   |
| RPM-INTRST-002 | Guardian details is required for minor \$1                   |
| RPM-MNDT-001   | Amount_To should not be null if Amount_From is given         |
| RPM-MNDT-002   | Amount_From should not be null if Amount_To is given         |
| RPM-MNDT-003   | Amount_To should be greater than Amount_From                 |
| RPM-MNDT-004   | Invalid Mode of operation value                              |
| RPM-MNDT-005   | Amount From and Amount to both are required                  |
| RPM-MNDT-006   | Mandate Details list can not be empty for as per mandate     |
| RPM-MNDT-007   | Required number of signatory should be greater than 0        |
| RPM-MNDT-008   | Mode of operation can not be null                            |
| RPM-PD-001     | generateSequenceNumber : Entity cannot be null               |
| RPM-PD-002     | Sequence Generator failed to generate the reference number   |
| RPM-PD-003     | businessProductCode cannot be null                           |
| RPM-PD-004     | Error while fetching Business Process                        |
| RPM-PD-005     | Error while Fetching the Business Products                   |
| RPM-PD-006     | Error occured while creating ATM Entity Model                |
| RPM-PD-007     | Unable to acquire task                                       |
| RPM-PD-008     | Error occurred while initiating workflow                     |
| RPM-PD-009     | ApplicationNumber cannot be null                             |
| RPM-PD-010     | Unable to save application in Transaction Controller         |
| RPM-PD-011     | Failed to persist comments                                   |
| RPM-PD-012     | Unable to update task to complete                            |
| RPM-PD-013     | Process Code cannot be null for the lifecycle                |
| RPM-PD-014     | Error occured while submitting details to domain             |
| RPM-PD-015     | Unable to update stages                                      |
| RPM-PD-016     | Application Number, Process Code and Stagecode are mandatory |
| RPM-PD-017     | Unable to update task to complete                            |
| RPM-PD-018     | Error occured while fetching Summary details                 |
| RPM-PD-019     | Datasegment is Mandatory                                     |
| RPM-PD-020     | Error occured while fetching Summary details                 |
| RPM-PD-021     | Error while getting datasegments from TC                     |
| RPM-PD-022     | Error occured while acquiring the task                       |
| RPM-PD-023     | ProcessRefNo cannot be null                                  |
| RPM-PD-024     | Failed in domain save                                        |
| RPM-PD-025     | Error occured while releasing the task                       |
|                |                                                              |

 Table 5-1
 (Cont.) Error Codes and Messages

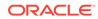

| Error Code      | Messages                                                                    |
|-----------------|-----------------------------------------------------------------------------|
| RPM-PD-026      | Application submit/save failed for External System                          |
| RPM-PD-027      | Application submitsave lailed for External System                           |
| RPM-PD-028      | No Business Process maintained for the given Business Product               |
| RPM-PD-029      | \$1 is not valid                                                            |
| RPM-PD-030      | The product \$1 cannot be selected multiple times                           |
| RPM-PD-031      | Multiple products of the product type \$1 cannot be selected                |
| RPM-PD-032      | Cannot cancel the application as one or more process has crossed            |
|                 | irrevocable stages                                                          |
| RPM-PD-033      | Mandatory Datasegments \$1 are missing for the reference number \$2         |
| RPM-PD-034      | Datasegment Code(s) is missing for \$1 for the reference number \$2         |
| RPM-PD-035      | Loan offer accept/reject is not applicable for the given application        |
| RPM-PD-036      | Unable to proceed as the application is already being processed by the bank |
| RPM-PR-001      | Error occured while getting the cart details                                |
| RPM-SA-INIT-01  | Failed to Initialize                                                        |
| RPM-SAV-001     | Transaction status is not completed                                         |
| RPM-SAV-AST-001 | No OD Limit details found for this process Ref no                           |
| RPM-SAV-AST-002 | System recommended decision in invalid                                      |
| RPM-SAV-BP-001  | businessProductCode cannot be null                                          |
| RPM-SAV-BP-002  | No Currency mapped to this business product                                 |
| RPM-SAV-BP-003  | No Product preference mapped to business product \$1                        |
| RPM-SAV-BP-004  | No Product preference component DTO found for business product \$1          |
| RPM-SAV-BP-005  | No Configuration found for given Business Product Code                      |
| RPM-SAV-BP-006  | No Branch mapped to this business product.                                  |
| RPM-SAV-CMN-001 | No Account details found for this process Ref no                            |
| RPM-SAV-CMN-002 | Product Details is empty                                                    |
| RPM-SAV-CMN-003 | UDE is not found for this component                                         |
| RPM-SAV-CMN-004 | The flags are null from business product                                    |
| RPM-SAV-CMN-005 | No resolved values received from Host                                       |
| RPM-SAV-CMN-006 | Hand off host status or KYC status are invalid                              |
| RPM-SAV-CMN-007 | handoff failed with customer module                                         |
| RPM-SAV-CMN-008 | CasaComponent list is empty                                                 |
| RPM-SAV-CMN-009 | Casa UdeList is empty                                                       |
| RPM-SAV-CMN-010 | No Interest in CasaComponent List                                           |
| RPM-SAV-CMN-011 | No Charge in CasaComponent List                                             |
| RPM-SAV-CMN-012 | No Data in charge slab                                                      |
| RPM-SAV-CMN-013 | One or more applicants KYC status is not completed                          |
| RPM-SAV-CMN-014 | One or more applicants Handoff status is not completed                      |
| RPM-SAV-CMN-015 | Branch Code \$1 is invalid                                                  |
| RPM-SAV-CMN-016 | Please provide a valid value for Process Reference Number                   |
| RPM-SAV-CMN-017 | Please provide a valid value for Application Number                         |
| RPM-SAV-CMN-018 | Please provide a valid value for Stage Code                                 |

 Table 5-1
 (Cont.) Error Codes and Messages

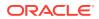

| Error Code      | Messages                                                                         |
|-----------------|----------------------------------------------------------------------------------|
| RPM-SAV-CMN-019 | Date of birth can not be future date                                             |
| RPM-SAV-CMN-020 | Please provide valid value for date of birth                                     |
| RPM-SAV-CMN-021 | Invalid Date Format. Expected yyyy-MM-dd                                         |
| RPM-SAV-CMN-022 | Code can not be null or empty while calling maintenance                          |
| RPM-SAV-CMN-023 | Key can not be null or empty while calling maintenance                           |
| RPM-SAV-CMN-024 | Json Parse Exception                                                             |
| RPM-SAV-COM-001 | Process ref no can not be null                                                   |
| RPM-SAV-INI-001 | MiscGlCreditData cannot be null                                                  |
| RPM-SAV-INI-002 | Error while fetching status from Teller module                                   |
| RPM-SAV-INI-003 | Error while fetching MiscGlCreditData from Teller module                         |
| RPM-SAV-INI-004 | Teller transaction status is incomplete                                          |
| RPM-SAV-NOM-001 | Overall percentage should be equal to 100%                                       |
| RPM-SAV-NOM-002 | Guardian details is required for \$1                                             |
| RPM-SAV-NOM-003 | Nominee Details are not captured                                                 |
| RPM-SAV-NOM-004 | Please provide valid value for is Minor                                          |
| RPM-SAV-NOM-005 | Age of nominee is more than configured minor age, Can not set is Minor flag as Y |
| RPM-SAV-NOM-006 | Age of nominee is less than configured minor age, Can not set is Minor flag as N |
| RPM-SAV-NOM-007 | Please provide valid value of first name                                         |
| RPM-SAV-NOM-008 | Please provide valid value of last name                                          |
| RPM-SAV-NOM-009 | Please provide valid value of title                                              |
| RPM-SAV-NOM-010 | Please provide valid value of relation type                                      |
| RPM-SAV-NOM-011 | Address can not be null                                                          |
| RPM-SAV-NOM-012 | Please provide valid value for country                                           |
| RPM-SAV-NOM-013 | Please provide valid value for Pin code                                          |
| RPM-SAV-NOM-014 | Please provide valid value for Address Line 1                                    |
| RPM-SAV-NOM-015 | A Minor can not be a guardian                                                    |
| RPM-SAV-ODL-001 | Temporary OD Limit information is not allowed for this product                   |
| RPM-SAV-ODL-002 | Uncollected fund information is not allowed for this product                     |
| RPM-SAV-ODL-003 | Unsecured OD Limit information is not allowed for this product                   |
| RPM-SAV-ODL-004 | Please provide valid value for Limit Type                                        |
| RPM-SAV-PRF-001 | Card is not allowed for this business product                                    |
| RPM-SAV-PRF-002 | Cheque Book is not allowed for this product                                      |
| RPM-SAV-PRF-003 | Passbook is not allowed for this product                                         |
| RPM-SAV-PRF-004 | Internet banking is not allowed for this business product                        |
| RPM-SAV-PRF-005 | Mobile Banking is not allowed for this business product                          |
| RPM-SAV-PRF-006 | Kiosk is not allowed for this business product                                   |
| RPM-SAV-PRF-007 | Phone banking is not allowed for this business product                           |
| RPM-TD-ACC-001  | Please provide a valid value for Term Deposit Tenure                             |
| RPM-TD-ACC-002  | Term Deposit Amount Should be in Configured Range of \$1.                        |
| RPM-TD-ACC-003  | Branch \$1 is not allowed in product configuration.                              |
|                 |                                                                                  |

| Table 5-1 (Con | t.) Error Codes and Messages |
|----------------|------------------------------|
|----------------|------------------------------|

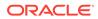

| Error Code     | Messages                                                          |
|----------------|-------------------------------------------------------------------|
| RPM-TD-ACC-004 | Max Tenure is not configured in Product for Currency \$1.         |
| RPM-TD-ACC-005 | Min Tenure is not configured in Product for Currency \$1.         |
| RPM-TD-ACC-006 | Tenure should be in between \$2 \$3 and \$4 \$5 for Currency \$1. |
| RPM-TD-AVL-001 | Please provide a valid value for USer-Recommendation/Action       |
| RPM-TD-CMN-001 | Account creation failed in Backoffice                             |
| RPM-TD-INI-005 | Please provide a valid value for transaction reference number.    |
| RPM-TD-INI-006 | Please provide a valid value for transaction status.              |
| RPM-TO-001     | Mandatory Checklist(s) - \$1                                      |
| RPM-TO-020     | Mandatory Document(s) - \$1                                       |

| Table 5-1 | (Cont.) Error Codes and Messages |
|-----------|----------------------------------|
|-----------|----------------------------------|

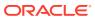

# Index

## А

Account Approval Stage, 2-57 Account Funding Stage, 2-52 Application Enrichment, 2-49 Application Entry Stage, 2-1

Е

Error Codes and Messages, 5-1

## G

Global Actions, 2-61

I

Instant Term Deposit Account Origination Process, 3-1

### S

Summary, 2-50

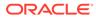